# **1. ENQUADRAMENTO**

### **1.1. Aspetos Gerais**

O presente documento consolida a informação necessária à utilização da aplicação informática *Plataforma de Inscrição Eletrónica em Provas e Exames* – PIEPE disponibilizada a todos os alunos candidatos à realização de provas e exames dos ensinos básico e secundário, disponível em https://jnepiepe.dge.mec.pt.

O prazo das inscrições para a realização das provas finais de ciclo, dos exames finais nacionais e das provas de equivalência à frequência dos ensinos básico e secundário decorre nas datas publicadas no Despacho Normativo n.º 7-A/2022, de 24 de março, correspondente a 7 dias úteis, no período de **25 de março a 04 de abril** de 2022.

Este manual visa apoiar o preenchimento da inscrição por parte do encarregado de educação ou do aluno quando maior de idade esclarecendo sobre todos os procedimentos da inscrição eletrónica. 

Após a submissão da inscrição na PIEPE, os servicos de administração escolar procedem à validação das inscrições até aos 4 dias úteis seguintes aos prazos fixados nos Quadros I e II do normativo supracitado.

Nas situações em que há lugar ao pagamento da inscrição, nos termos previstos nos artigos 8.º e 9.º do Despacho Normativo n.º 7-A/2022, de 24 de março, a validação da inscrição fica provisória, convolando-se a inscrição em definitiva após o respetivo pagamento.

A retificação da inscrição on-line, quando solicitada pela escola, terá de ocorrer nos 2 dias úteis seguintes ao pedido de retificação.

#### **MUITO IMPORTANTE:**

**Quaisquer esclarecimentos deverão ser endereçados à escola de inscrição pelos meios que considerar mais convenientes**.

# **1.2. Normas de Utilização da PIEPE**

Para que a inscrição seja realizada com sucesso, deve prestar especial atenção aos seguintes pontos:

- a) A inscrição nas provas e exames é realizada exclusivamente através de formulário eletrónico;
- b) O encarregado de educação ou o aluno quando maior **é o único** responsável pelos dados introduzidos no processo de inscrição;
- c) O encarregado de educação ou o aluno quando maior deve garantir que todos os dados e documentos necessários estão disponíveis para a validação da inscrição pela escola de inscrição;
- d) Antes de proceder ao registo na PIEPE, todo o aluno que não seja portador de cartão de cidadão tem de solicitar junto da escola de inscrição a atribuição de um número interno;
- e) Na submissão da inscrição na PIEPE, a identificação da escola de inscrição deverá ser, obrigatoriamente a escola que o aluno frequenta ou a escola mais próxima da que frequenta no caso de aquela não realizar provas externas; a escola onde tem o seu processo individual ou a escola da sua área de residência ou do seu local de trabalho, mediante comprovativo para o aluno que não tem vínculo de matrícula;
- f) Os alunos sem processo individual na escola de inscrição devem submeter, no ato da inscrição, os seguintes documentos:
	- i) Cópia do cartão de cidadão ou documento de identificação que o substitua;
	- ii) Cópia do documento comprovativo das habilitações académicas;
	- iii) Cópia de documentos que servem de suporte ao pedido de adaptações ao processo de avaliação, se aplicável (cf. previsto no n.º 8 do artigo 34.º do Despacho Normativo n.º 7-A/2022, de 24 de março, disponível em https://www.dge.mec.pt/informacoes-1);
- g) Os documentos comprovativos necessários à validação da inscrição são importados informaticamente pela plataforma (upload) durante a inscrição;
- h) Os alunos sem processo individual na escola de inscrição declaram, através da plataforma de inscrições, que a sua situação de vacinas se encontra atualizada, podendo a escola solicitar comprovativo dessa informação;
- i) Não é permitida a inscrição em provas e exames em mais de uma escola, no mesmo ano escolar.

**NOTA:** A plataforma encontra-se otimizada para a Google Chrome e Mozilla Firefox, sendo compatível também com a Apple Safari, Opera e Microsoft Internet Explorer 11, pelo que é aconselhada a atualização do software de acesso à internet para as referidas versões, para uma melhor utilização da plataforma.

#### **ATENÇÃO:**

Existem campos na **INFORMAÇÃO ADICIONAL** cujo preenchimento é obrigatório assinalar para dar continuidade à inscrição.

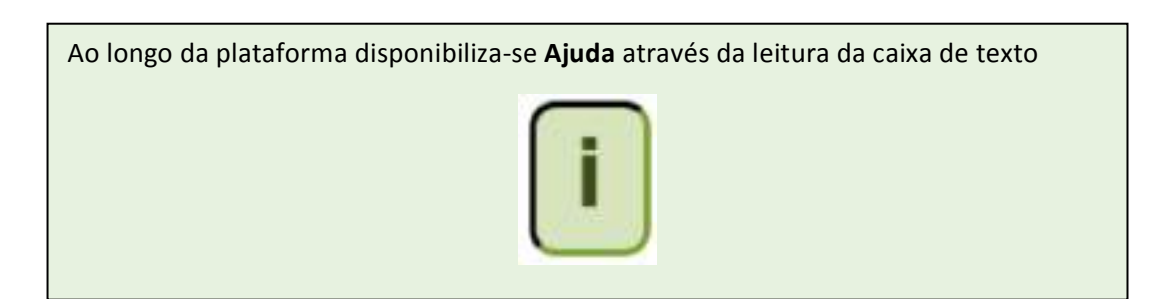

As imagens disponibilizadas neste manual são ilustrativas da aplicação, podendo **conter ligeiras diferenças face aos ecrãs finais da plataforma.**

# **2. Instruções de Utilização da PIEPE**

### **2.1. Acesso, Registo e Ativação de conta na PIEPE**

Aceder à PIEPE através do endereço: https://jnepiepe.dge.mec.pt

#### Para proceder à inscrição tem de se registar na PIEPE.

A aplicação de Registo destina-se:

- ao encarregado de educação de alunos menores de idade
- ao aluno quando maior de idade.

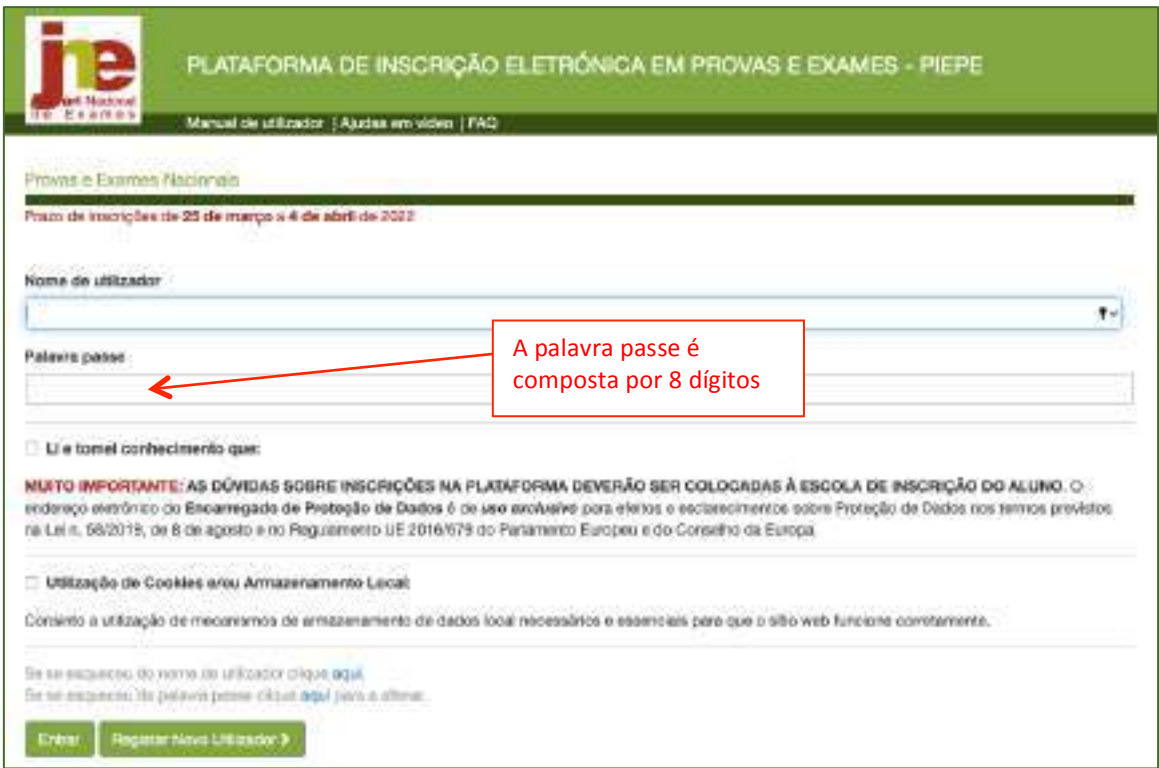

*Figura 1. Página de entrada na PIEPE*

Se já está registado na PIEPE, deve preencher os campos Nome de utilizador e Palavra passe.

Assinalar os campos  $\boxtimes$ 

Carregar no botão

Entrar

**ATENÇÃO:** Aluno que no ano anterior (2021) realizou provas na qualidade de aluno **menor e no presente ano letivo passou à qualidade de aluno maior tem que obrigatoriamente fazer novo registo na PIEPE.** 

Se não se lembra do seu nome de utilizador ou da palavra passe poderá solicitar a recuperação do nome de utilizador ou a recuperação da palavra passe clicando em "aqui" conforme figura 2.

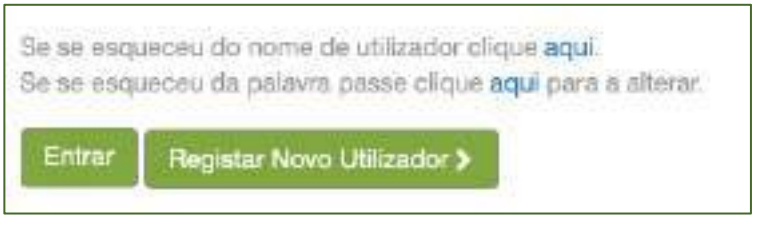

*Figura 2. Recuperação de acessos à PIEPE*

Para recuperar o nome de utilizador necessita do número do documento de identificação. Será enviado um email com o seu nome de utilizador.

Para recuperar a palavra passe necessita do endereço de email que indicou no seu registo, onde irá receber um link para redefinir a sua palavra passe.

#### Para Realizar o Registo de Novo Utilizador na PIEPE:

Carregar no botão

**IMPORTANTE:**

Registar Novo Utilizador 3

### **2.2. Registo de Novo Utilizador**

### **2.2.1. Encarregado de educação (EE) de aluno menor de idade**

**Se o(s) seu(s) educando(s) for(em) menor(es) de idade deverá fazer o seu registo como EE na PIEPE:** 

**a) completar** os dados solicitados (identificar a qualidade como se está a registar, Nome completo, Email, Tipo de documento de identificação, número do documento de identificação) palavra passe, repetição da palavra passe, morada, código postal, telefone e data do documento de identificação).

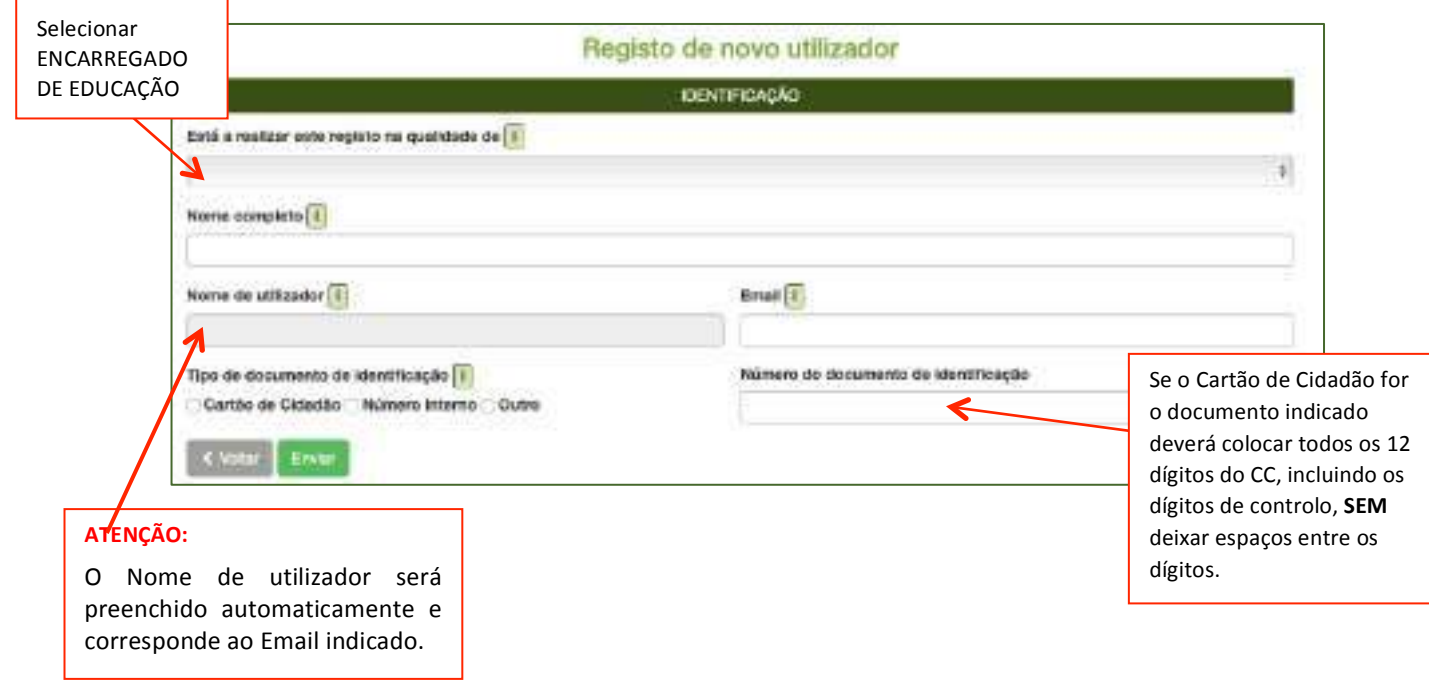

Depois de preenchidos todos os elementos, deve carregar no botão

**Enviar** 

#### Surge a informação no ecrã:

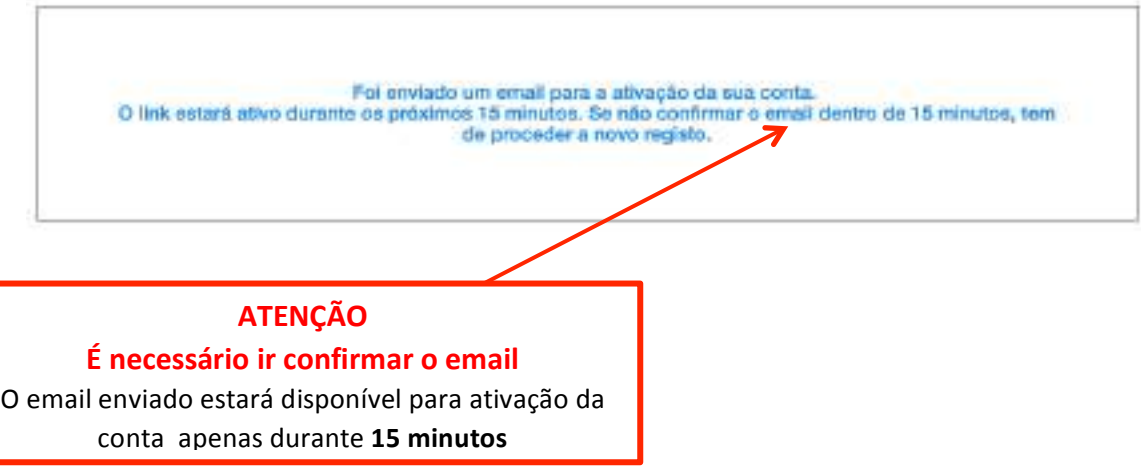

**b)** aceder à conta de endereço eletrónico indicada e procurar o mail enviado (verificar a Caixa de entrada, SPAM, Lixo, Publicidade ou Outros):

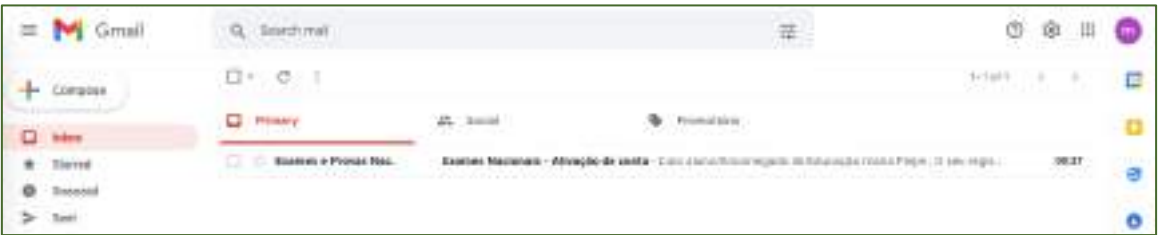

**c)** abrir o email e clicar no link de confirmação de email para ativação de conta:

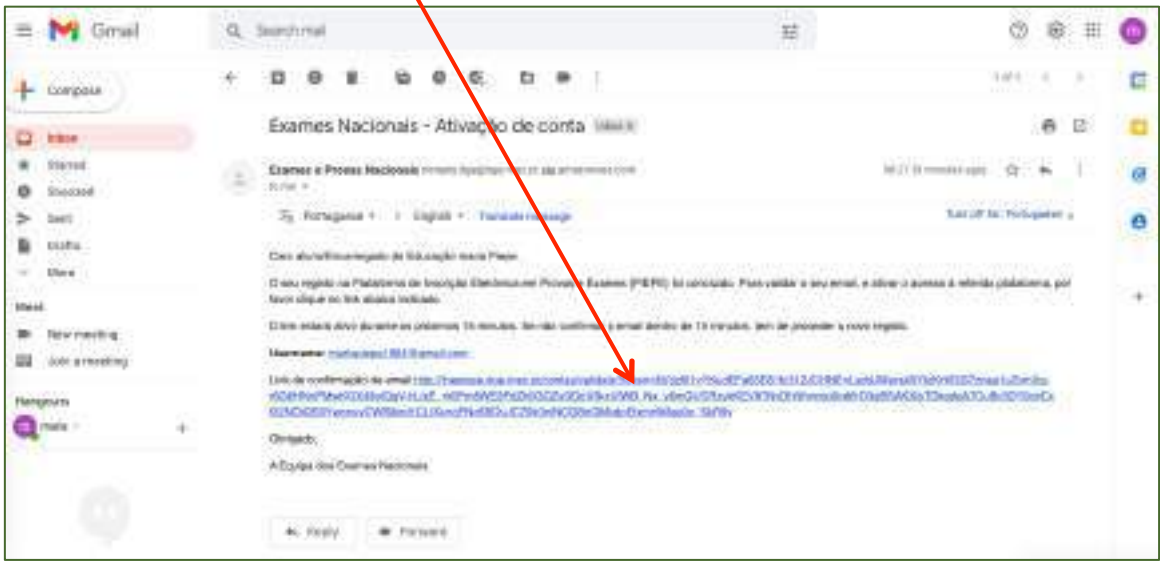

*Figura 4. Email enviado durante o registo*

Ao clicar no link permite criar o utilizador. Os dados introduzidos anteriormente já estão prépreenchidos. Tem de completar a informação em falta (Palavra passe, morada, código postal válido – a localidade é assumida automaticamente, n.º de telefone e a data de validade do documento de identificação).

**d)** Assinalar que autoriza a recolha de dados e que tomou conhecimento da proteção de dados no campo INFORMAÇÃO ADICIONAL:

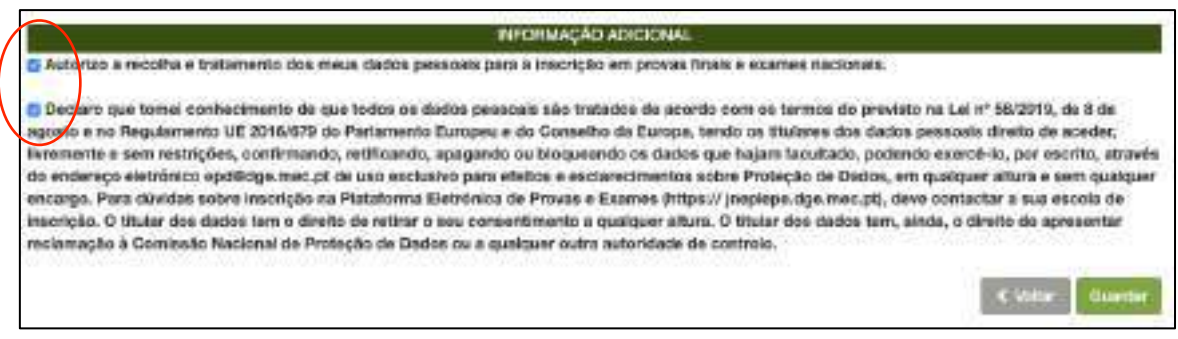

*Figura 5. Campo Informação Adicional de preenchimento obrigatório*

**e)** Concluir carregando no botão Guardar

Caso existam campos não preenchidos, o sistema não avança e aparece informação de aviso a vermelho:

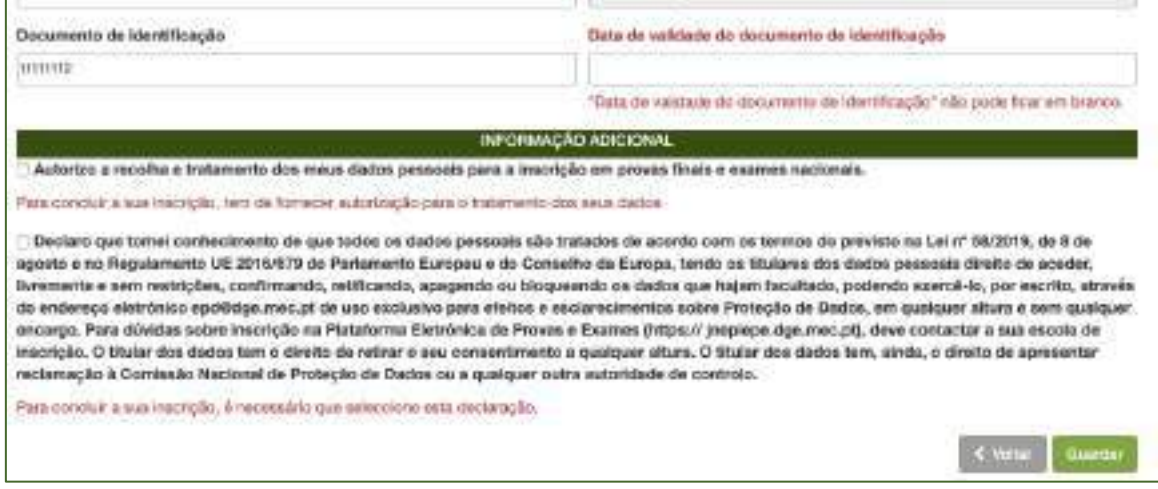

*Figura 6. Dados em falta – impossibilidade de guardar*

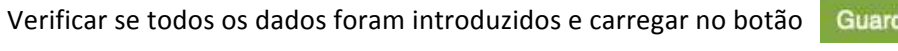

Abre de imediato o ecrã que confirma que os dados foram corretamente validados:

ar

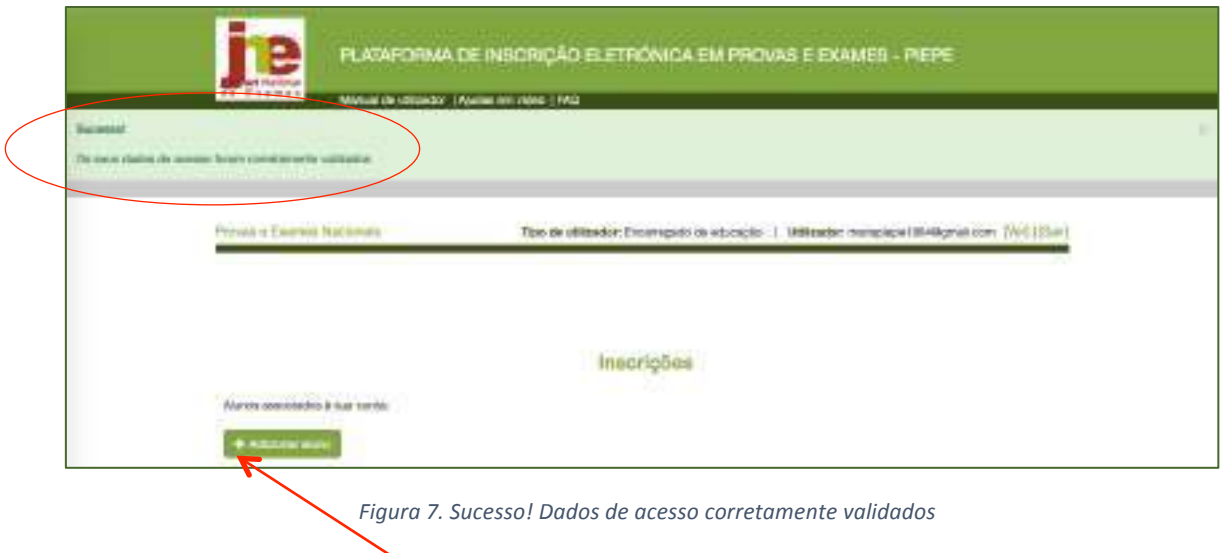

A partir deste momento, o encarregado de educação pode associar educandos à sua conta e proceder à sua inscrição nas provas e/ou exames.

Simultaneamente, é enviado um email com os dados de acesso para o endereço eletrónico indicado no registo do encarregado de educação.

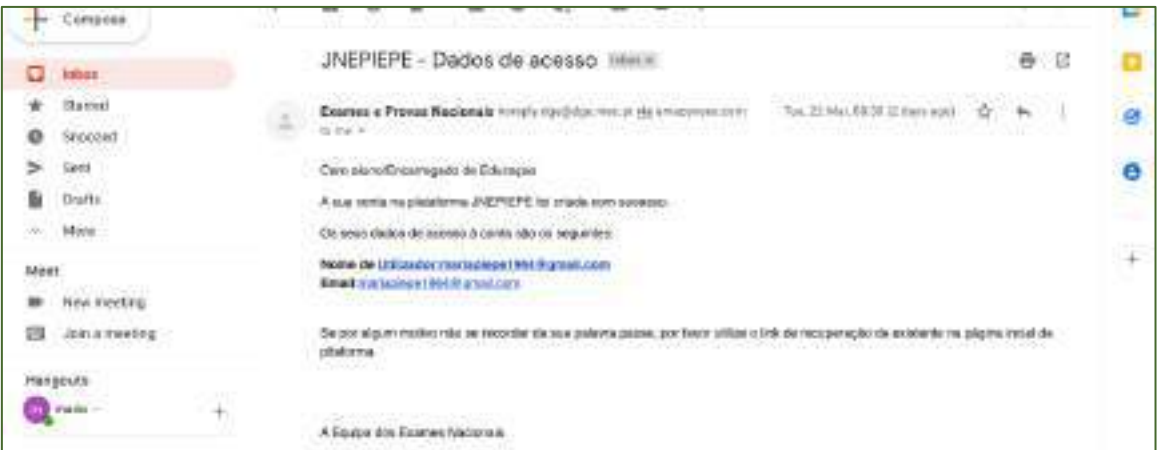

*Figura 8. Email enviado com os Dados de acesso do EE à PIEPE*

#### **ATENÇÃO:**

Deve guardar este email que confirma o endereço eletrónico com que se encontra registado na plataforma PIEPE.

#### *2.2.1.1. Adicionar aluno à conta do Encarregado de educação*

**a)** Após a conclusão do registo com sucesso pode proceder, de imediato, à inscrição do(s) seu(s) educando(s) em provas e exames, clicando em **+ Adicionar aluno** 

Abre a página para preenchimento de dados nos seguintes campos:

- **IDENTIFICAÇÃO:** preencher com os dados do aluno

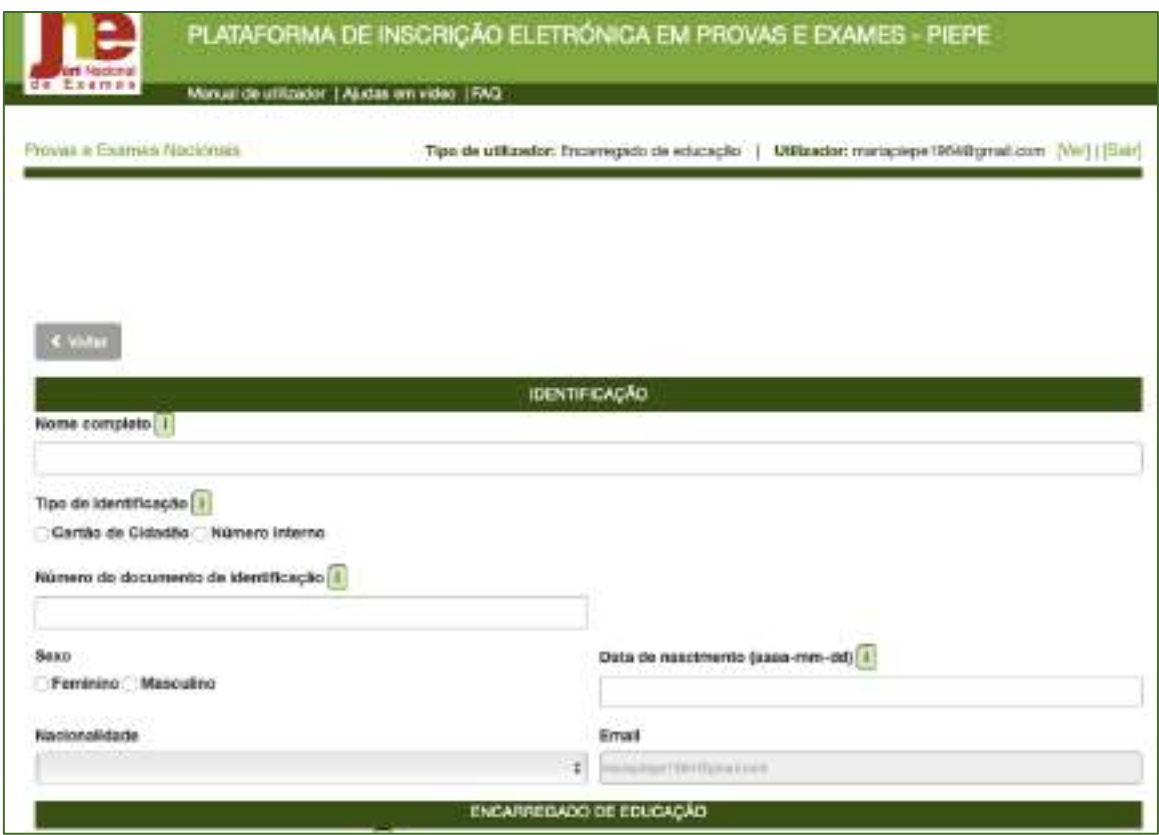

*Figura 9. Campo - Identificação do aluno*

Completar os dados de IDENTIFICAÇÃO do aluno preenchendo as linhas com o Nome completo do aluno, o Tipo de identificação que o aluno possui, o Número do documento de identificação, Sexo, Data de nascimento e Nacionalidade.

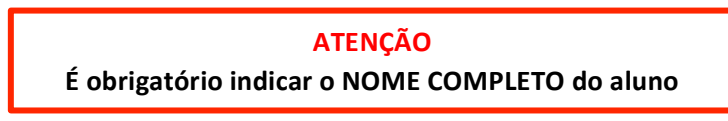

ENCARREGADO DE EDUCAÇÃO: aparece automaticamente pré-preenchido.

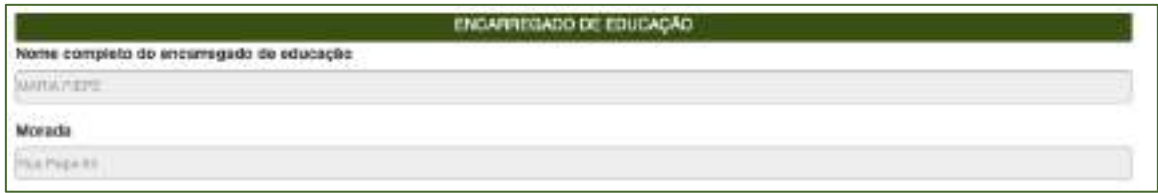

*Figura 10. Campo – Encarregado de Educação – dados pré-preenchidos*

**ESCOLA E CURSO:** preencher com os dados solicitados

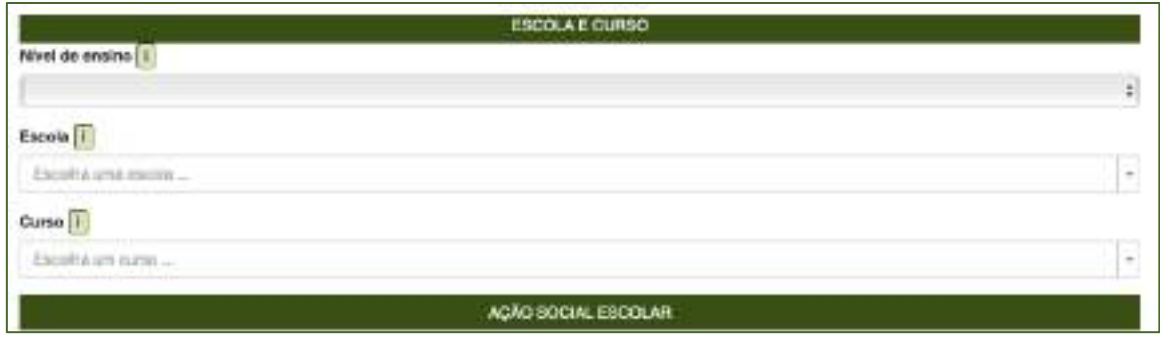

*Figura 11.Campo - Escola e Curso*

#### Na linha **Nível de ensino**

Selecionar o nível de ensino:

- ensino básico
- ensino secundário

#### Na linha **Escola**

– indicar a **Escola onde o aluno pretende realizar a inscrição para as provas e ou exames**, selecionando o nome do estabelecimento de ensino da listagem apresentada

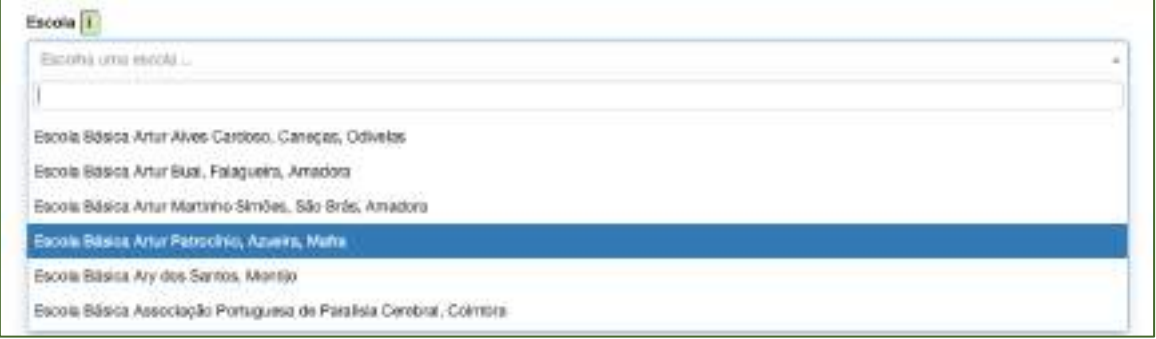

*Figura 12. Seleção da escola de inscrição para as provas e exames*

#### Na linha **Curso**

- indicar o **Curso** para os alunos do ensino secundário.
- no caso dos alunos do ensino básico a plataforma bloqueia este campo quando seleciona o nível de ensino: ensino básico

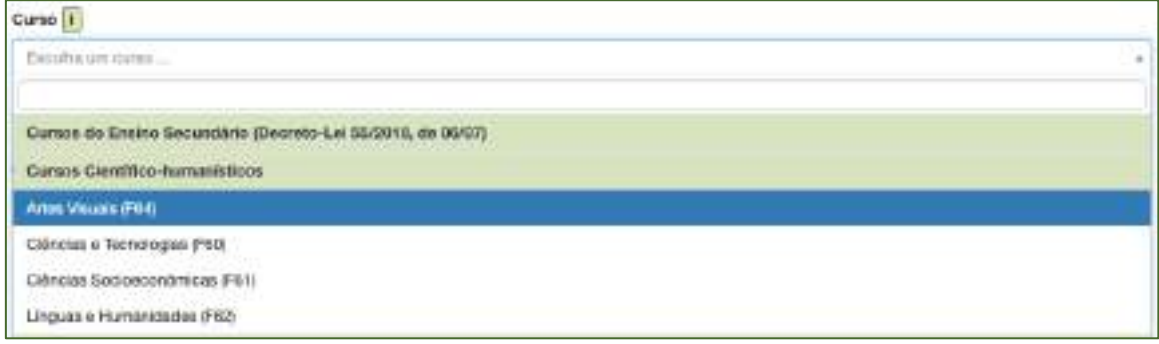

*Figura 13. Seleção do Curso*

#### No campo **AÇÃO SOCIAL ESCOLAR:**

Assinalar se Beneficia de Ação Social Escolar (Fig. 14).

Ao Assinalar **Sim** (beneficia de Ação Social Escolar) **– deverá selecionar da listagem o Escalão:**

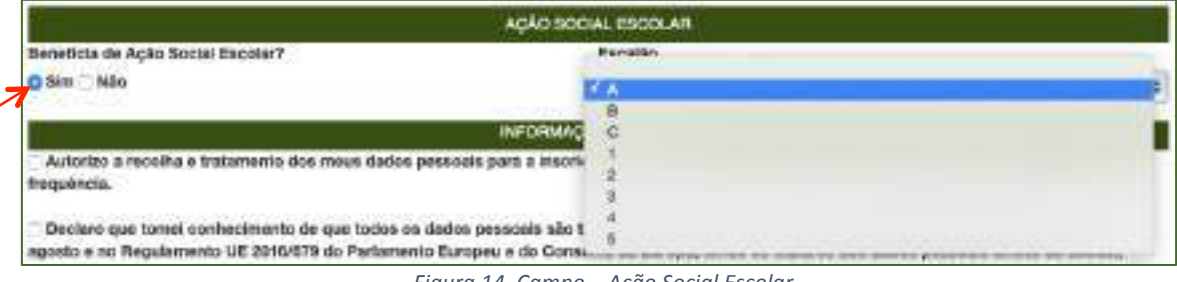

*Figura 14. Campo – Ação Social Escolar*

**Nota:** Escolher uma das letras A, B ou C para os alunos do Continente, escolher um dos números 1, 2 ou 3 para os alunos da Região Autónoma da Madeira ou escolher um dos números de 1 a 5 para os alunos da Região Autónoma dos Açores.

# **No campo INFORMAÇÃO ADICIONAL:**

São de preenchimento obrigatório os campos referentes à proteção de dados.

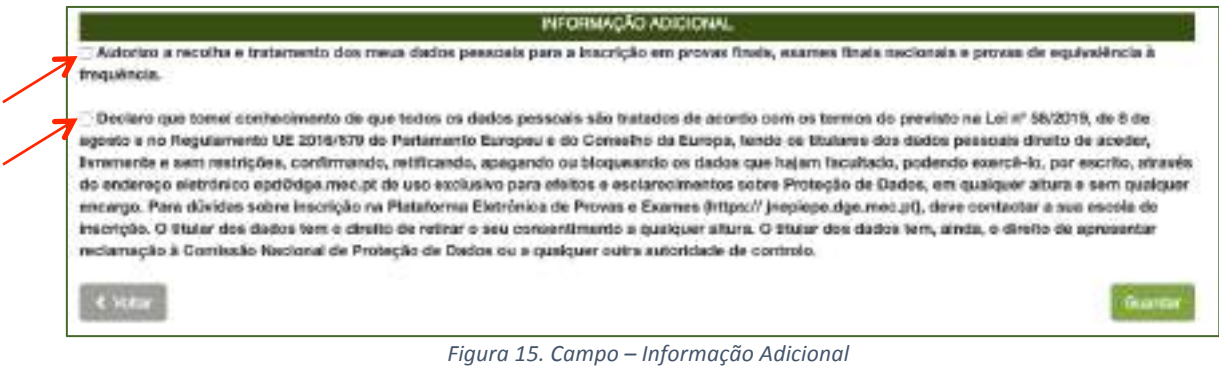

Preenchidos todos os campos carregar no botão

Guardar

Abre o ecrã *Inscrições* onde visualiza o aluno adicionado.

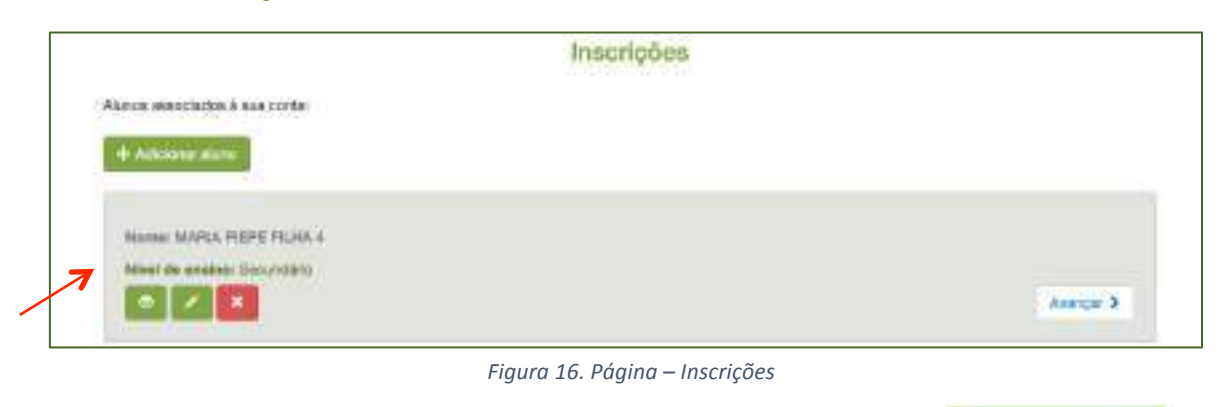

- **b)** O EE pode associar mais educandos à sua conta clicando no botão + Adicionar aluno
- **c)** O EE pode proceder à inscrição do aluno de imediato clicando no botão

Avancar >

**d)** O EE pode proceder à inscrição do aluno em momento posterior.

Para o fazer terá de aceder novamente à plataforma PIEPE, introduzir os seus dados de

Entrar

acesso (o nome de utilizador e a palavra passe) e clicar em

# **2.2.2. Aluno maior de idade**

Se é aluno e tem mais de 18 anos para proceder à inscrição em provas e exames deverá fazer o seu registo na PIEPE como aluno maior de idade.

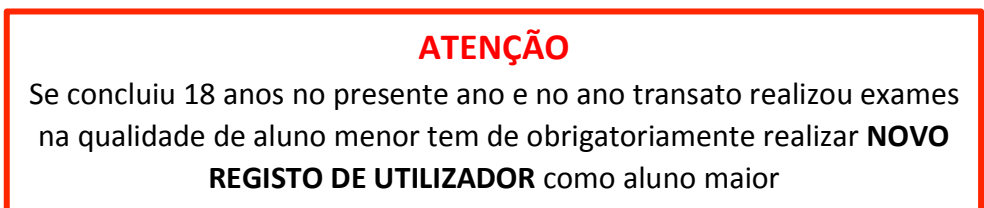

Aceder à PIEPE através do endereço: https://jnepiepe.dge.mec.pt

a) completar os dados solicitados (identificar a qualidade como se está a registar, Email, Tipo de documento de identificação, número do documento de identificação).

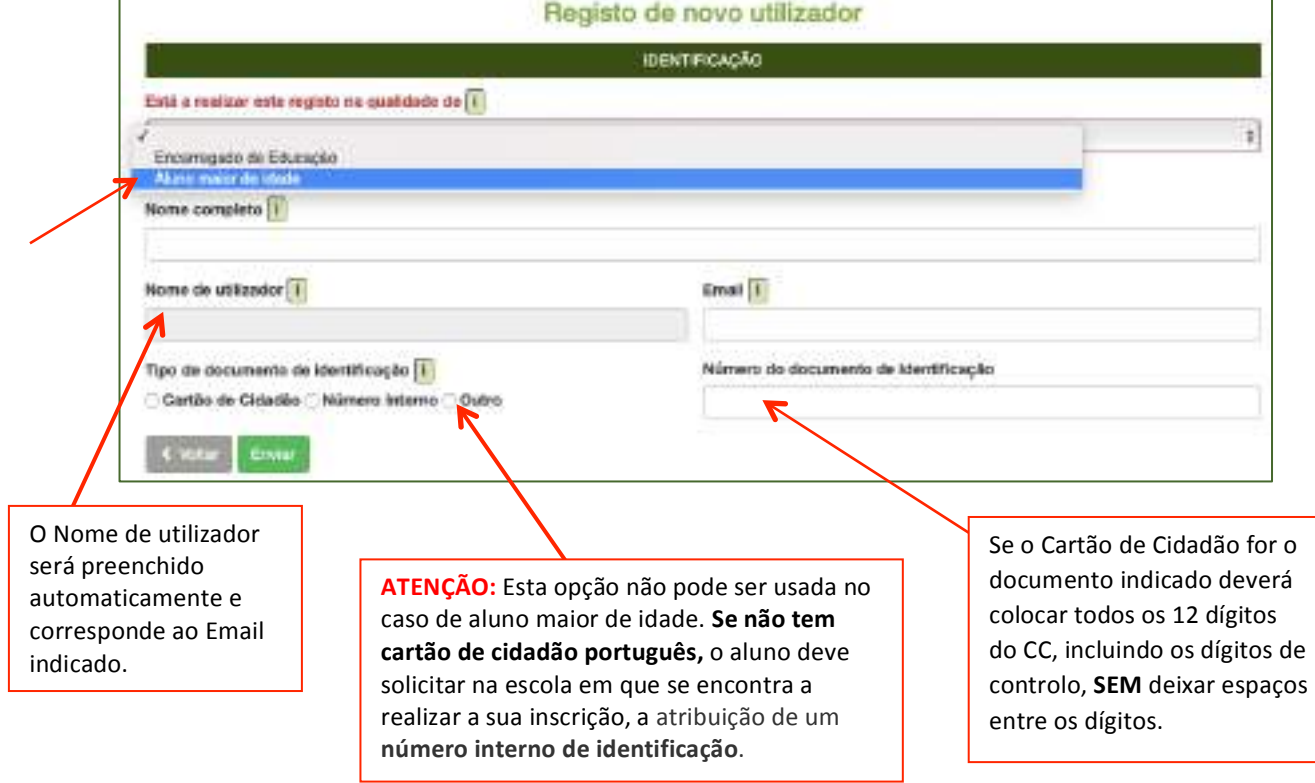

Depois de preenchidos todos os elementos, deve carregar no botão

Enviar

Surge a informação no ecrã:

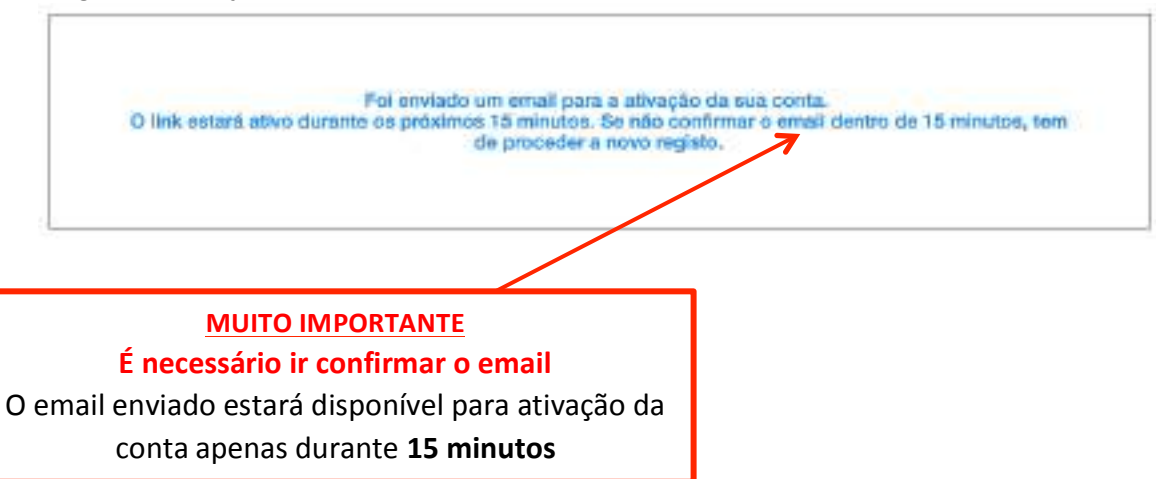

**b)** aceder à conta de endereço eletrónico indicada e procurar o mail enviado (verificar a Caixa de entrada, SPAM, Lixo, Publicidade ou Outros):

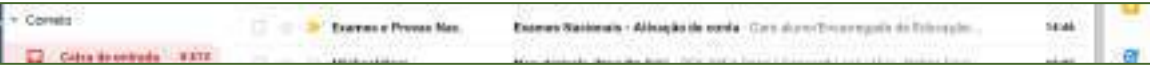

**c)** abrir o email e clicar no link de confirmação de email para ativação de conta:

| <b>DTED</b>                                                                                                    | <b>PS</b><br>图 (0)<br>œ<br>00 0 1<br>$1.0 - 1.00$ ( $3. - 1.7$<br>×.<br>音<br>西                                                                                                    |  |
|----------------------------------------------------------------------------------------------------|----------------------------------------------------------------------------------------------------|--|
|                                                                                                    | Exames Nacionals - Ativação de conta nere e                                                                                                    |  |
| Core assistà<br>Задение<br><b><i>VERNTANE</i></b><br><b>FOILLOW</b><br>$(1.01)^{1/2}$<br><b>Habourinos</b><br>Categorias<br>ian.<br>ssaatouelu | <b>Exerces a Proves Nacionals (a)</b> (b) Apopha in must attack at account com-<br>puts.2431.14号(fd.101coc) ☆ サ 3<br>and more in<br>Elato atuncificraaregado de Equosglio non a pieze.<br>O seu registo su Plansterre de trascição d <mark>o</mark> vórica em Provas e Dearses (PIDPE), foi consistão, Pate reidar o seu email, a atente a sesent a<br>referida plataforma, poi bave shaue no link at exercitationes.<br>O fett extert alles d'instructo promises 10 minutos, De milie performar o simul dantes du 15 minutos, ten de preseder a hinto rapide.<br>Marvarse mountain@appl at<br>Unit of the main and all out of the Chance of Automatics of the Management of the Management of the Management of the Management of the Management of the Management of the Management of the Management of the Management of<br>Urbala: TNQuau/Palkizz2Cat/Tdviba. E2540asCo224LP012%aOb latvimickar.inOMSFASa.sWa20HT18Y2Ot3&J<br>Carlott Edit Education (Editor Address Contribution of Cluster College Catholical State and Line and State Countries and<br>Distinguish.<br>A Equipto dos Exames Nucleosis |  |

*Figura 18. Email enviado durante o registo*

Ao clicar no link (fig.18) é reencaminhado para a página IDENTIFICAÇÃO DO ALUNO na plataforma PIEPE (fig. 19).

Proceder ao preenchimento dos dados em falta:

#### **Campo IDENTIFICAÇÃO DO ALUNO:**

- Palavra passe; Repetição da palavra chave;
- Tipo de documento de identificação (Se não tem cartão de cidadão português, o aluno deve solicitar na escola em que se encontra a realizar a sua inscrição a atribuição de um número interno de identificação);
- Sexo; Data de Nascimento; Nacionalidade;
- Morada, Código postal válido a localidade é assumida automaticamente;
- Telefone;
- Data de validade do documento de identificação.

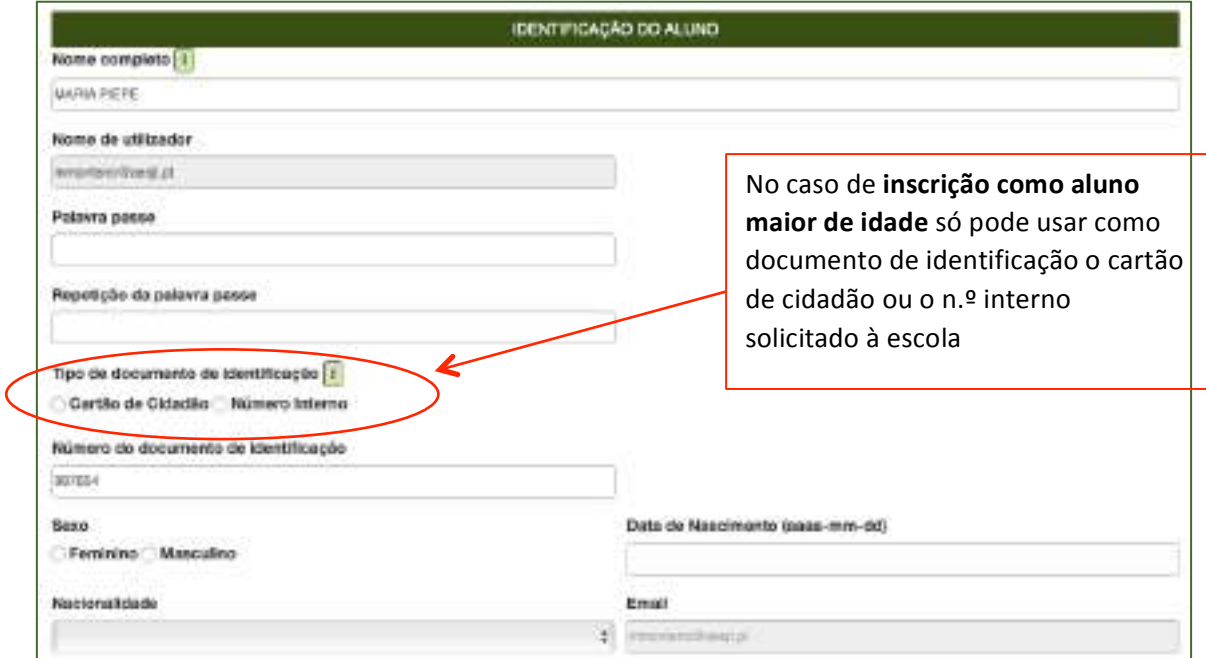

*Figura 19. Campo – Identificação de Aluno Maior*

#### **Campo ESCOLA E CURSO:**

#### Preencher com os dados solicitados

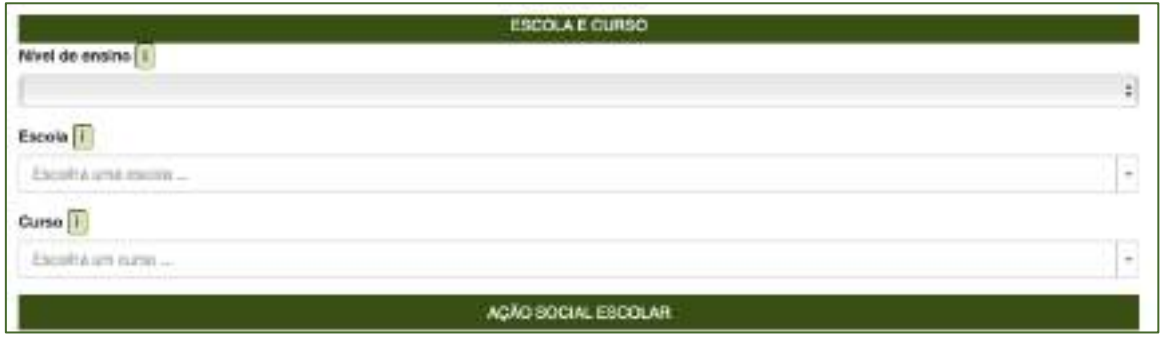

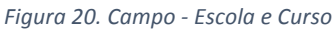

#### Na linha **Nível de ensino**

Selecionar o nível de ensino:

- ensino básico
- ensino secundário

#### Na linha **Escola**

– indicar a **Escola onde o aluno pretende realizar a inscrição para as provas e ou exames,** selecionando o nome do estabelecimento de ensino da listagem apresentada

#### Campo **AÇÃO SOCIAL ESCOLAR:**

- Assinalar se Beneficia de Ação Social Escolar.

AÇÃO SOCIAL ESCOLAR Beneficia de Ação Social Escolar) Sim Nilo

Ao Assinalar Sim (beneficia de Ação Social Escolar) – deverá selecionar da listagem o Escalão:

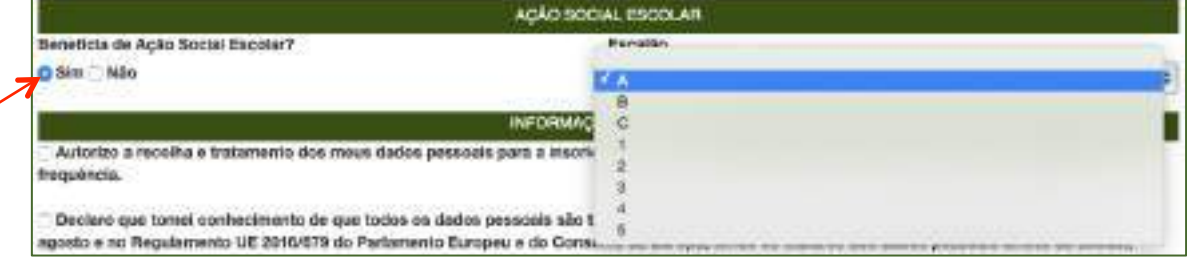

*Figura 21. Campo – Ação Social Escolar*

Nota: Escolher uma das letras A, B ou C para os alunos do Continente, escolher um dos números 1, 2 ou 3 para os alunos da Região Autónoma da Madeira ou escolher um dos números de 1 a 5 para os alunos da Região Autónoma dos Açores.

### Campo **INFORMAÇÃO ADICIONAL:**

São de **preenchimento obrigatório** os campos referentes à proteção de dados (fig. 22).

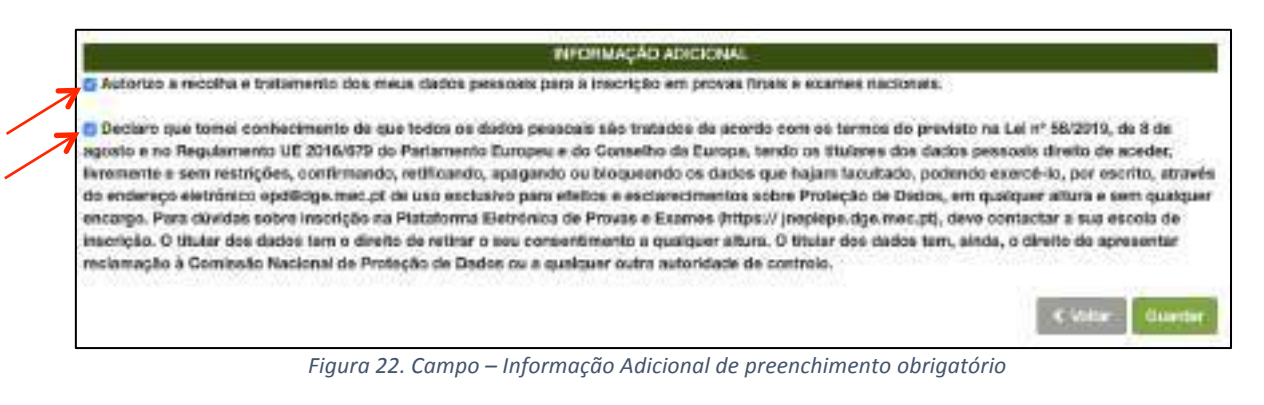

Preenchidos todos os campos, **carregar no botão** Guardar

Caso existam campos não preenchidos, o sistema não avança e aparece informação de aviso a vermelho:

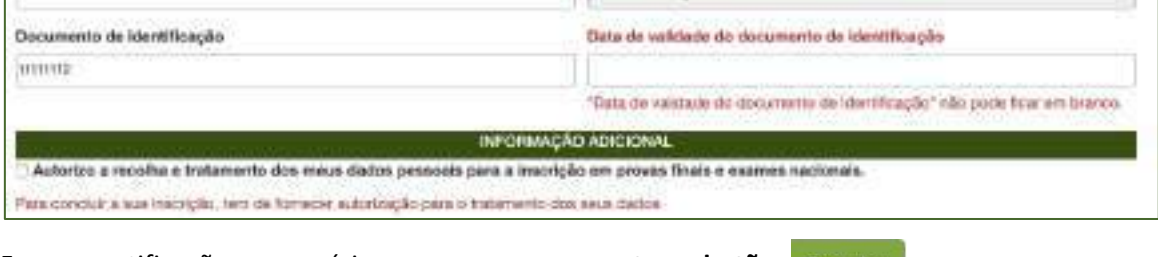

Fazer as retificações necessárias e carregar novamente no botão **Guardar** 

De imediato:

- abre a página de *Inscrições* do aluno com a informação de *Sucesso! Os seus dados de acesso foram corretamente validados* (Fig. 23).
- é enviado um **email com os dados de acesso** para o endereço eletrónico indicado no registo.

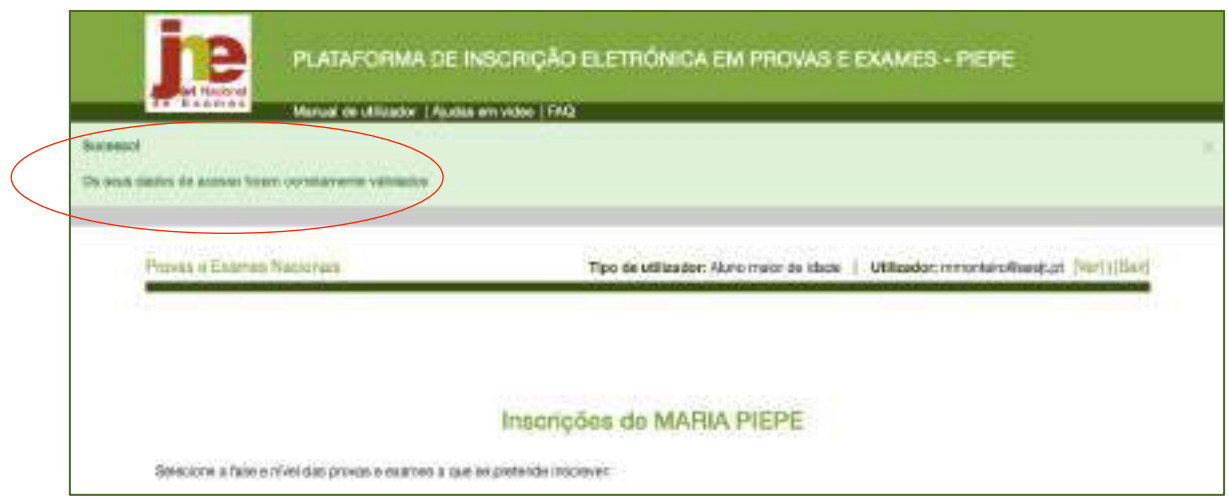

*Figura 23. Página de Inscrições do aluno maior de idade*

Email de confirmação de registo bem sucedido na plataforma PIEPE com os dados de acesso à conta criada. 

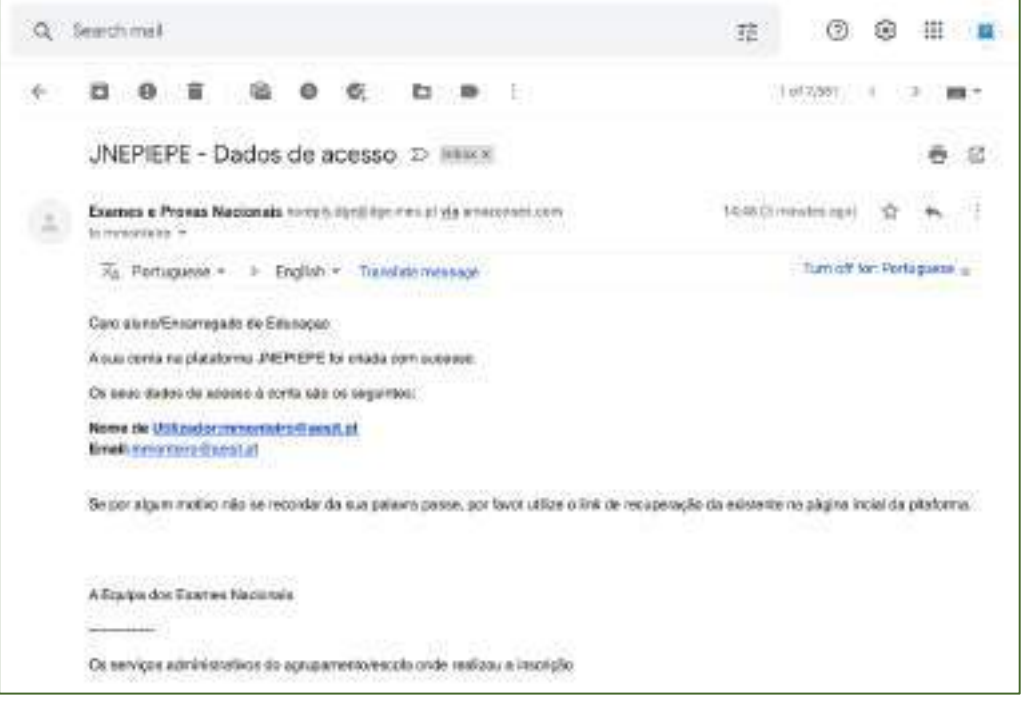

*Figura 24. Email rececionado com os dados de acesso à plataforma PIEPE*

#### **ATENÇÃO:**

Deve guardar este email que confirma o endereço eletrónico com que se encontra registado na plataforma PIEPE.

### **2.3. Inscrição de aluno menor de idade do ensino básico pelo EE**

O EE acede à PIEPE com os seus dados de utilizador e palavra passe.

Abre a página **Inscrições:** 

a) Não adicionou educando quando realizou o registo na plataforma PIEPE

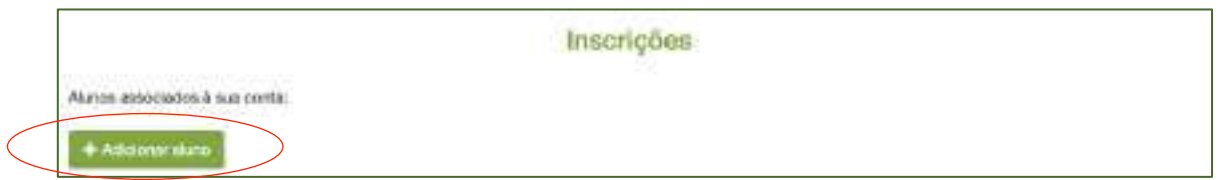

Deverá associar o seu educando à sua conta seguindo os passos descritos páginas 11-19 do presente manual, 2.2.1.1. Adicionar aluno à conta do Encarregado de educação

Após adicionar o seu educando seguir as instruções da alínea b) seguinte.

#### b) Adicionou educando quando realizou o registo na plataforma PIEPE

Na página *Inscrições*, o encarregado de educação pode selecionar o educando que vai inscrever, por exemplo: MARIA PIEPE FILHA 3, Nível de ensino: Básico.

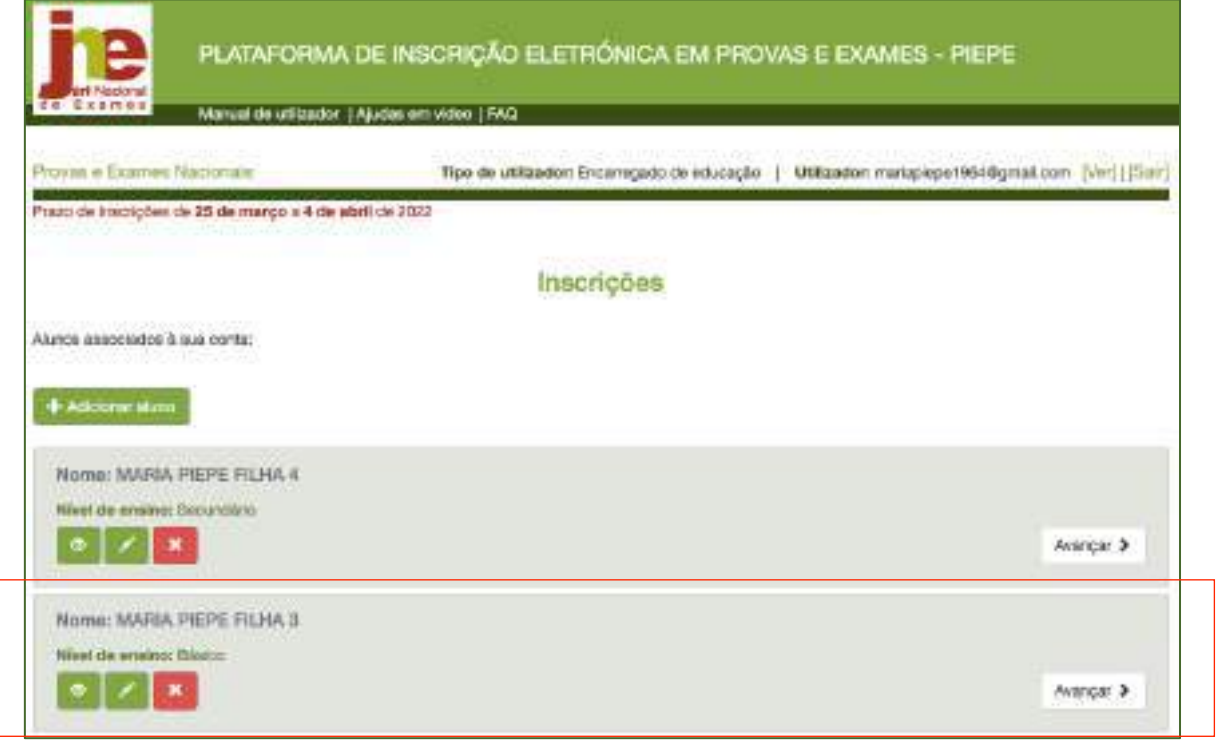

*Figura 25. Inscrições - Alunos associados à conta do encarregado de educação*

Para realizar a inscrição do aluno deverá clicar em Avançar  $\triangleright$  (fig. 25).

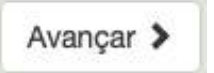

Abre a página *Inscrições* do aluno selecionado

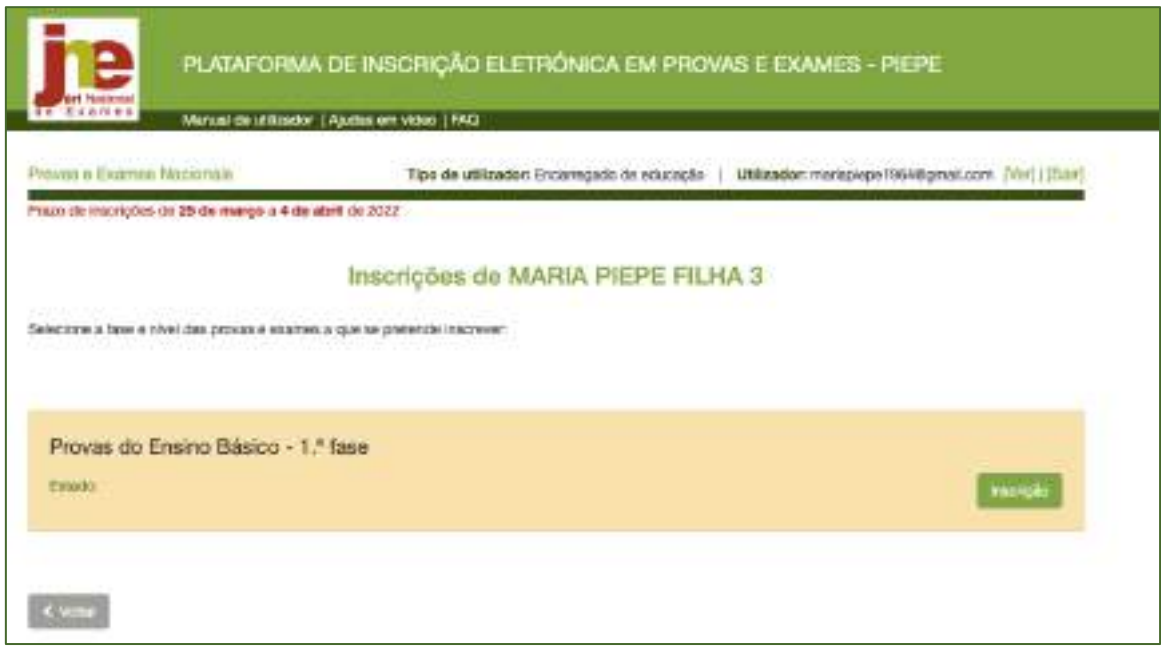

*Figura 26. Inscrições de aluno menor do ensino básico*

Clicar em Inscrição

Abre a página **Inscrição 1.ª Fase – 2021/2022**:

Verificar e completar os dados do campo - **ESCOLAS:** 

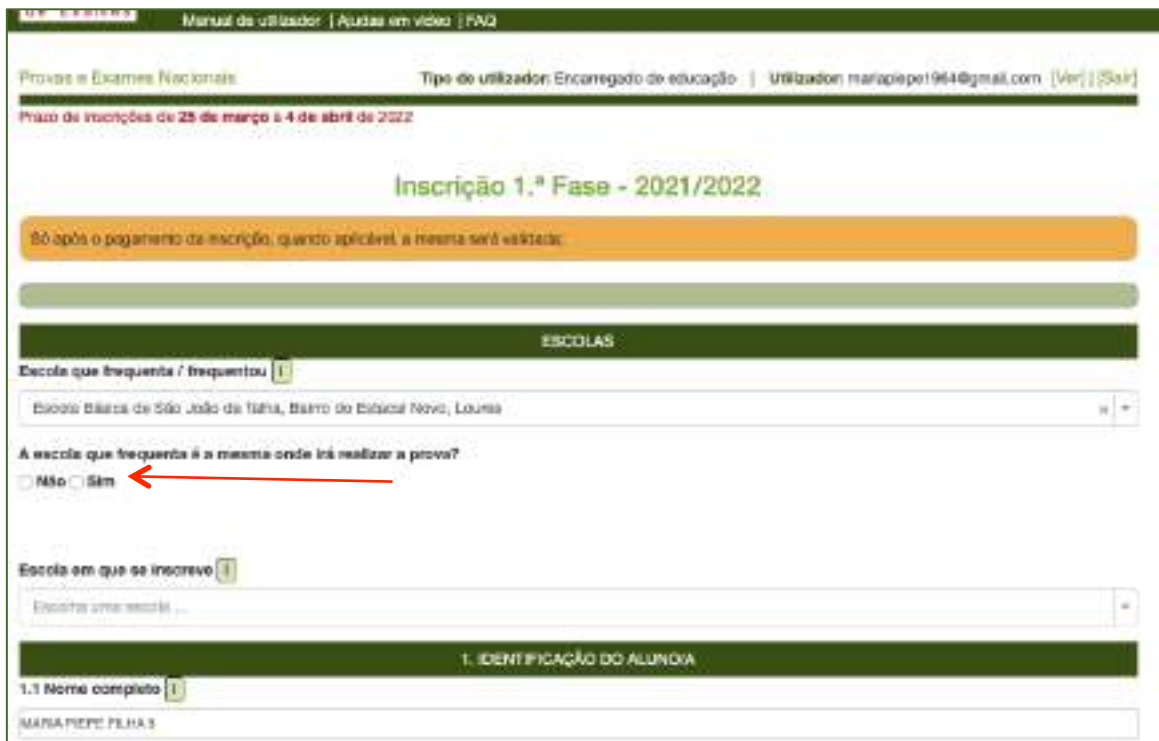

*Figura 27. Preenchimento da inscrição do aluno do ensino básico*

#### **IMPORTANTE**

#### No campo **escolas**:

- O aluno confirma que a escola que frequenta é a mesma onde irá realizar a prova, assinalando SIM. Neste caso, o campo **Escola em que se inscreve** é preenchido automaticamente. 

- Se a escola não for a mesma, o campo a assinalar é NÃO. E deve preencher o campo **Escola em que se inscreve.** 

**NOTA: O pagamento de inscrição, no ensino básico, é aplicável a:**

- alunos fora da escolaridade obrigatória;
- alunos que se inscrevem fora de prazo.

Conferir os dados dos campos:

1. IDENTIFICAÇÃO DO ALUNO/A e 2. ENCARREGADO DE EDUCAÇÃO que se encontram prépreenchidos.

Deve assinalar a condição em que o aluno se inscreve no campo 3. AS PROVAS SÃO REALIZADAS **NA QUALIDADE DE:** 

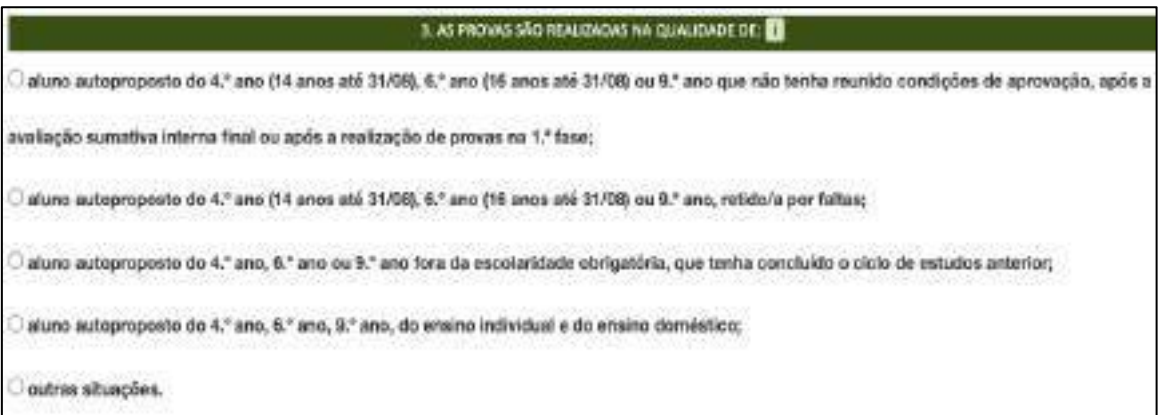

*Figura 28. Qualidade em que o aluno autoproposto se inscreve*

#### **ATENÇÃO**

Se o aluno que se inscreve se encontra na condição de aluno autoproposto do 4.º ano, 6.º ano ou 9.º ano fora da escolaridade obrigatória, que tenha concluído o ciclo de estudos anterior, ou outras situações abre o campo **CARREGAR FICHEIROS** (após o campo 6).

PREENCHER DE SEGUIDA O CAMPO 4. - PROVAS A REALIZAR (Fig. 29):

Deve indicar o ciclo que o aluno frequenta e selecionar a(s) disciplina(s) em que se inscreve para realizar Provas Finais e ou Provas de Equivalência à Frequência (PEF).

|                  | 4. PROVAS A REALIZAR                                              |  |
|------------------|-------------------------------------------------------------------|--|
| Proves do ciclo: | Escolher 1.º, 2.º ou 3º ciclo                                     |  |
| Gódigo           | Nome da prove                                                     |  |
|                  | Bateclone<br>Selecionar a disciplina da                           |  |
|                  | listagem apresentada.<br>O código é preenchido<br>automaticamente |  |
|                  | distants.                                                         |  |

*Figura 29. Inscrição – Indicação do Ciclo e das Provas a realizar*

Exemplo de inscrição de aluno autoproposto do 4.º ano (14 anos até 31/08), 6.º ano (16 anos até 31/08) ou 9.º ano que não tenha reunido condições de aprovação, após a avaliação sumativa interna final ou após a realização de provas na 1.ª fase em 4 provas do 3.º ciclo (Fig. 30).

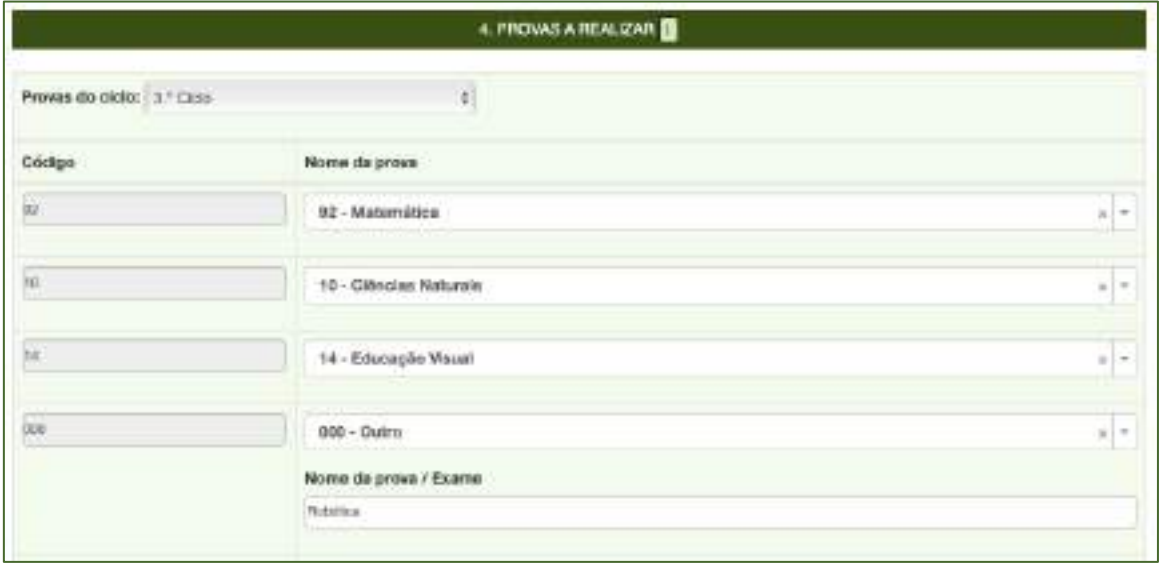

*Figura 30. Seleção do Ciclo, da Prova final de Ciclo e das PEFs a realizar*

Para fazer inscrição nas disciplinas de Oferta de escola ou Oferta complementar deve selecionar **OUTRO** e escrever o nome da disciplina no campo Nome da prova / Exame.

Preencher o campo 5. AÇÃO SOCIAL ESCOLAR (ver figura 14).

Prencher o campo 6. OUTROS (fig. 31).

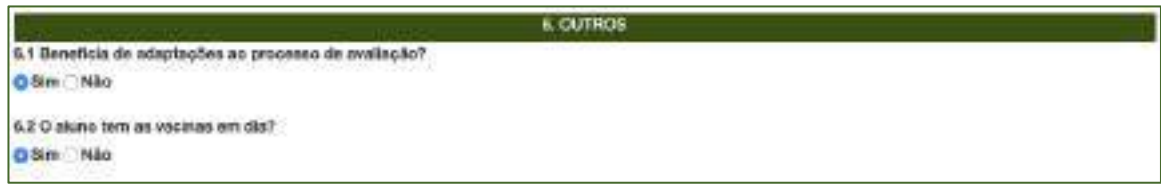

*Figura 31. Indicação de adaptações ao processo de avaliação e se tem vacinas em dia*

De acordo com a condição escolar em que o aluno se inscreve poderá submeter os documentos comprovativos, no campo CARREGAR FICHEIROS:

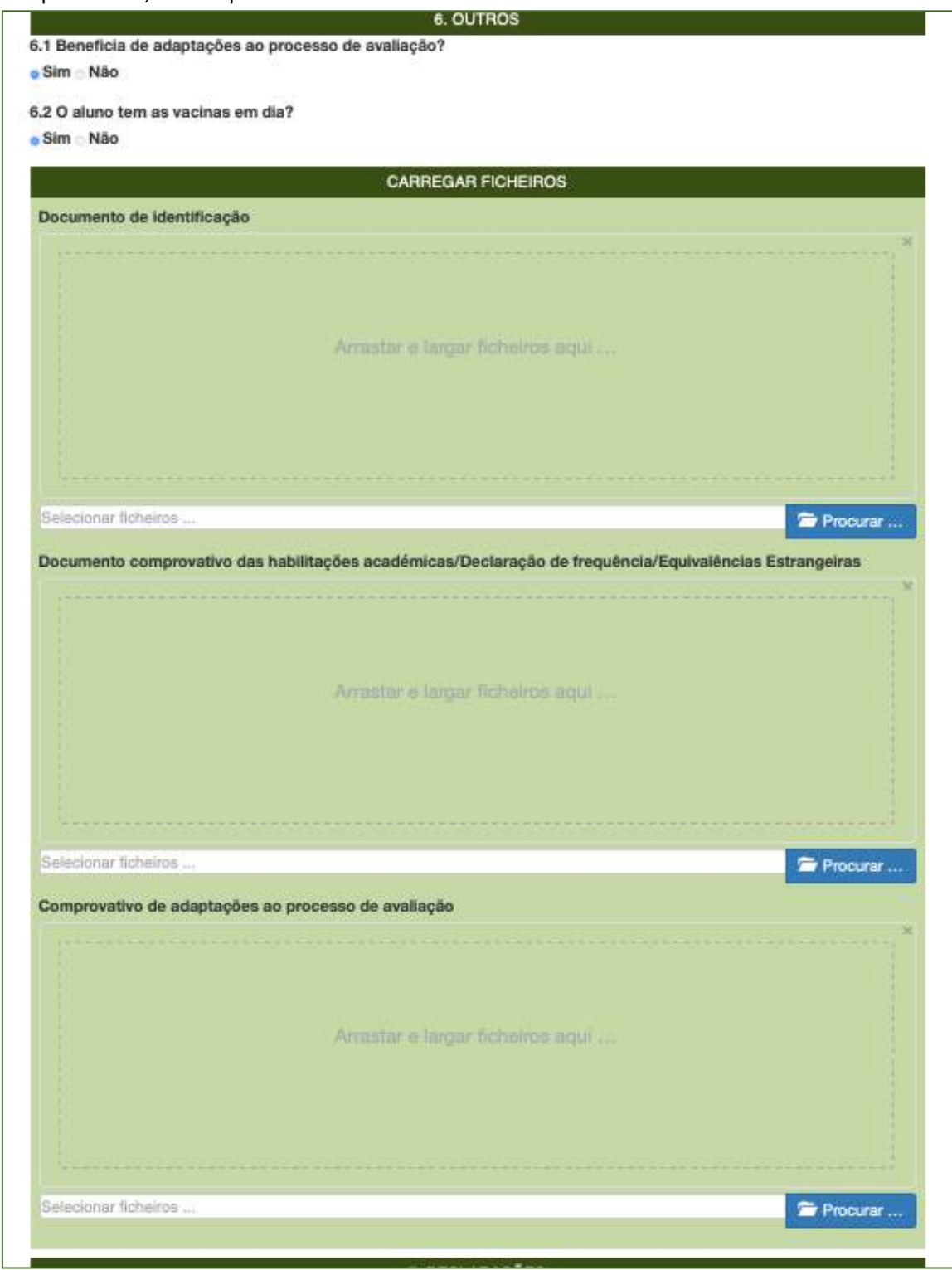

#### *Figura 32. Documentos a submeter*

Pode adicionar os ficheiros de duas formas:

- arrastar e largar o ficheiro para a caixa
- procurar e selecionar

Está disponível a pré-visualização dos ficheiros.

**Nota:** Poderá carregar **imagens** ou ficheiros em formato pdf

No campo 7. DECLARAÇÕES deve assinalar a sua autorização na recolha e tratamento dos documentos entregues na inscrição em exames finais nacionais e provas de equivalência à frequência e o seu consentimento de disponibilização de fotocópia de cartão de cidadão.

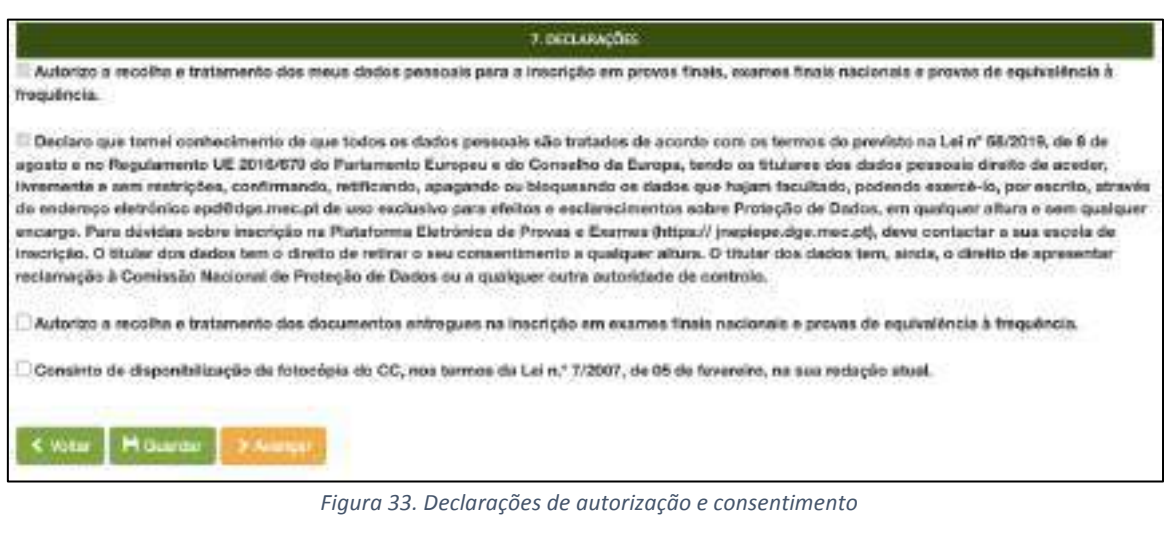

No final, pode optar por **Guardar** e concluir a inscrição mais tarde.

Ou selecionar **Avançar** para finalizar o processo de inscrição.

### **ATENÇÃO:**

### Antes de submeter confirme os dados da inscrição

Ao carregar no botão submeter está a terminar a inscrição e já não poderá fazer qualquer alteração na PIEPE.

A inscrição será enviada para a escola de inscrição.

### **MUITO IMPORTANTE:**

Qualquer alteração que queira fazer à inscrição submetida terá de ser solicitada à escola de inscrição.

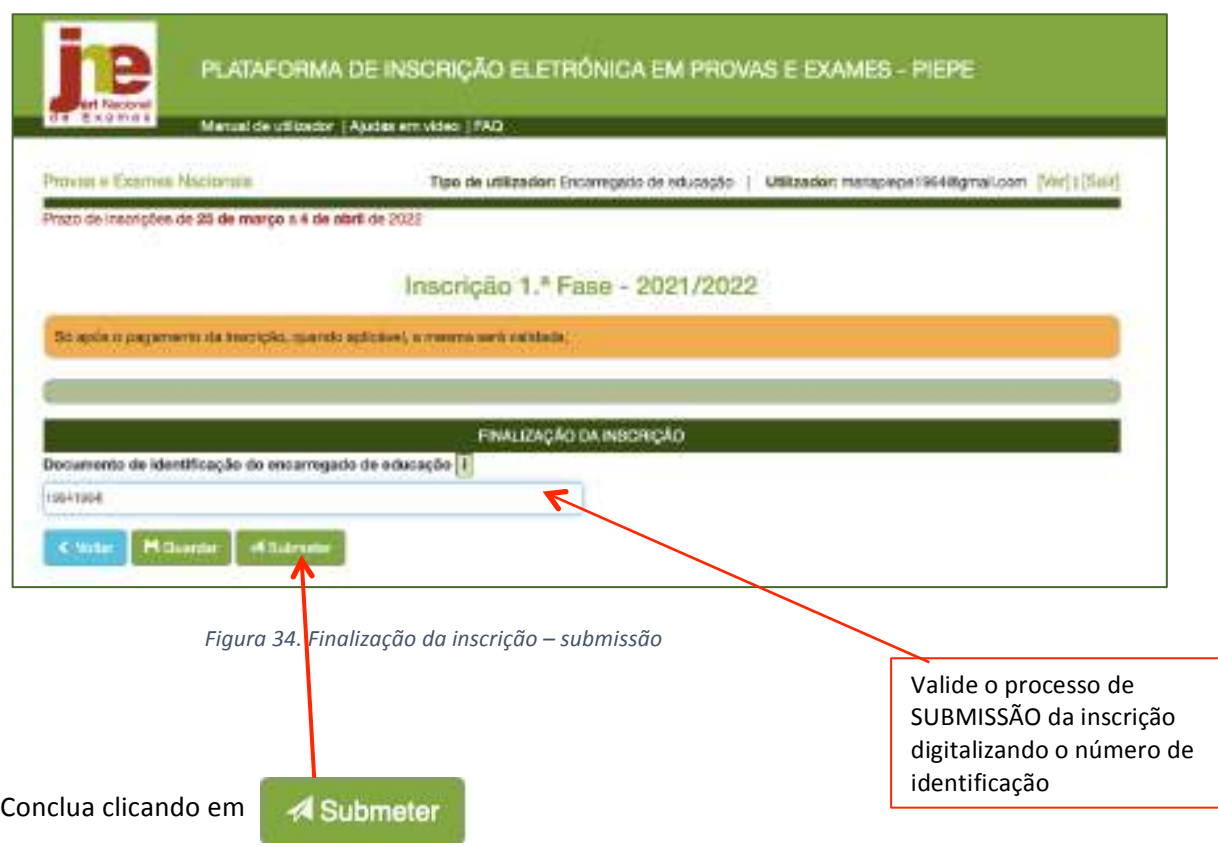

Nota: Se após carregar em submeter surgir, uma informação de erro, por exemplo:

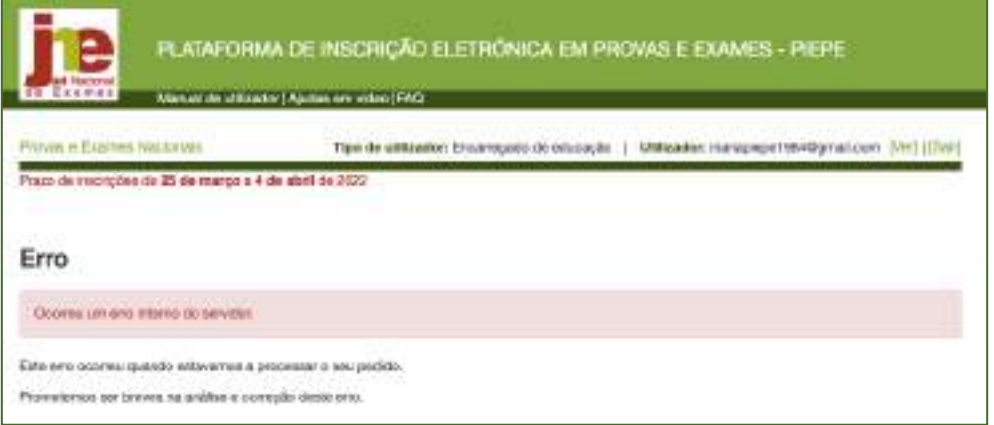

#### Deverá sair e voltar a entrar.

Após a submissão e nova entrada na PIEPE, o encarregado de educação passa a poder visualizar a

inscrição clicando no botão

Avançar >

Tem acesso à página *Inscrições* onde pode visualizar o estado da inscrição:

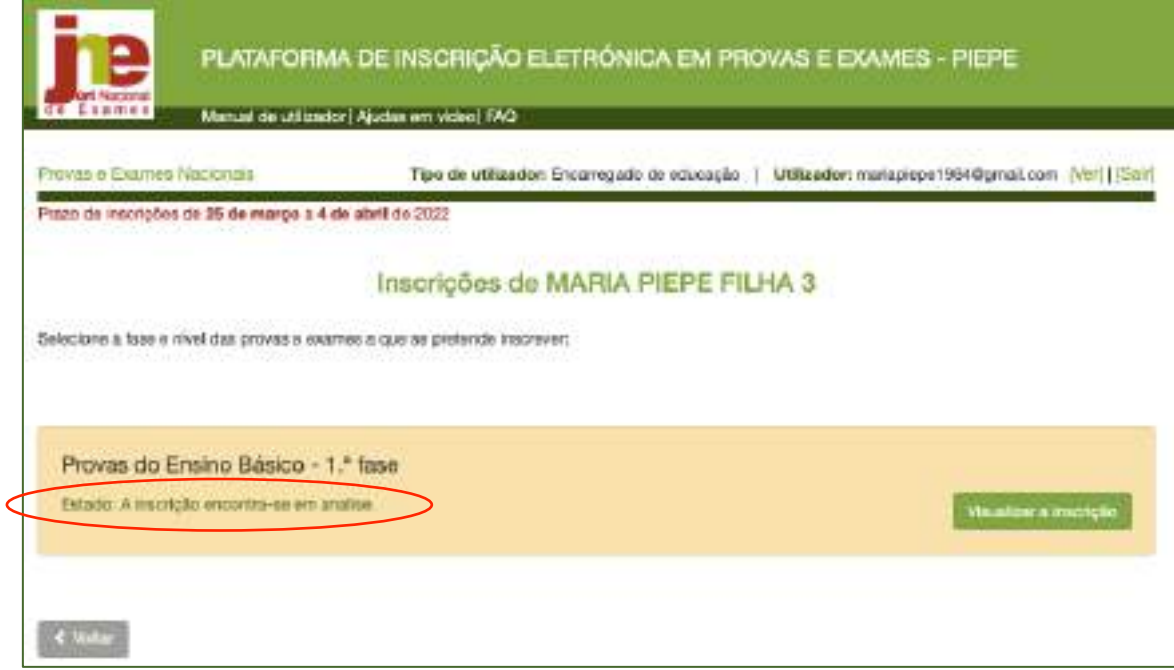

*Figura 35. Estado da Inscrição - A inscrição encontra-se em análise*

Pode clicar na página Visualizar Inscrição - 2021/2022 e também no final imprimir o comprovativo em pdf (fig. 36)

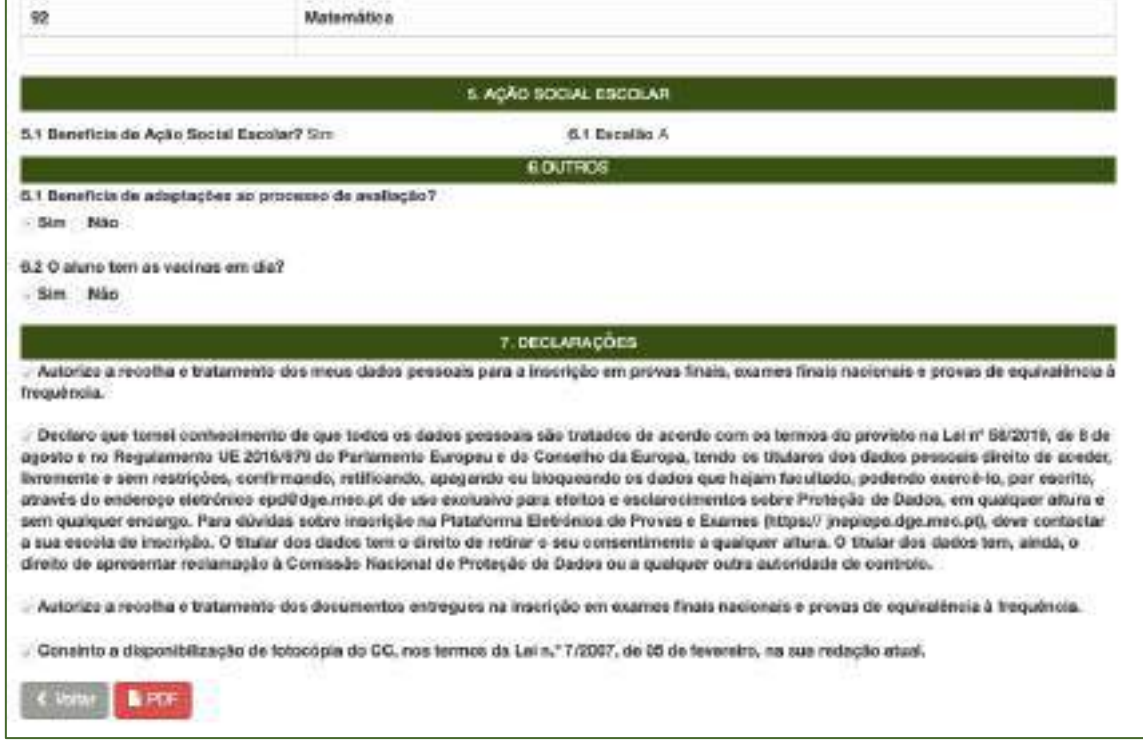

*Figura 36. Visualizar Inscrição – 2021/2022 submetida à escola para validação*

A inscrição foi corretamente submetida à escola de inscrição se recebeu um mail de confirmação de envio da inscrição para a escola: Inscrição nos Exames Nacionais **entregue.**

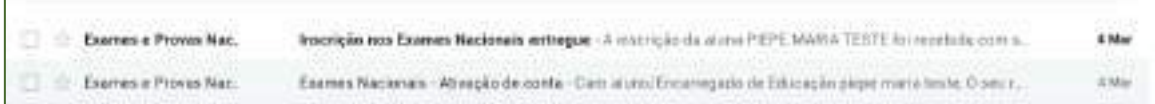

Deve abrir e confirmar:

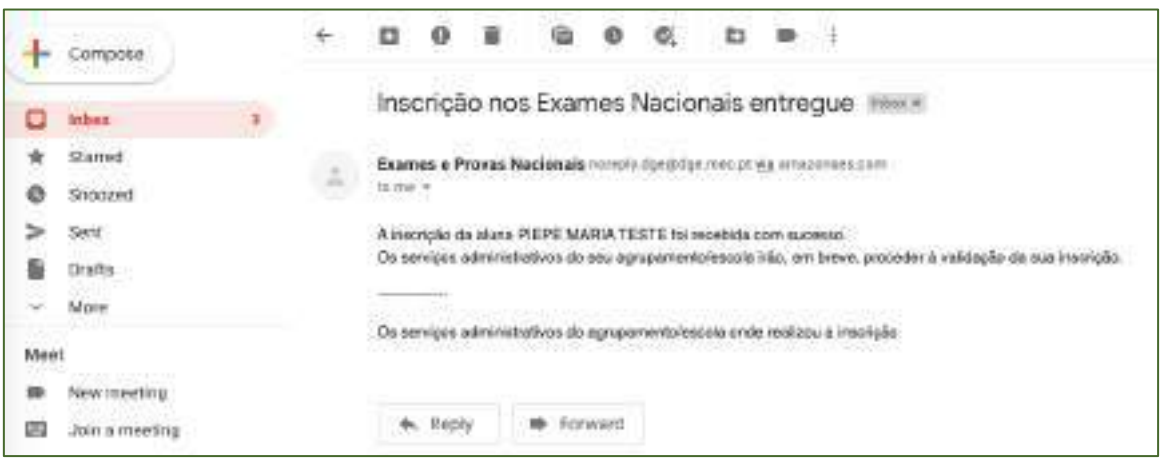

*Figura 37. Email de confirmação de inscrição entregue na escola para validação*

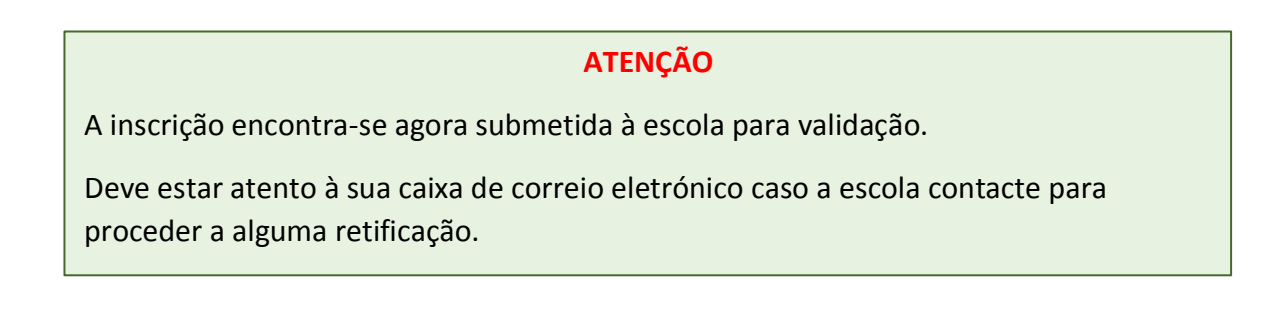

#### Para sair da PIEPE clicar em sair: -

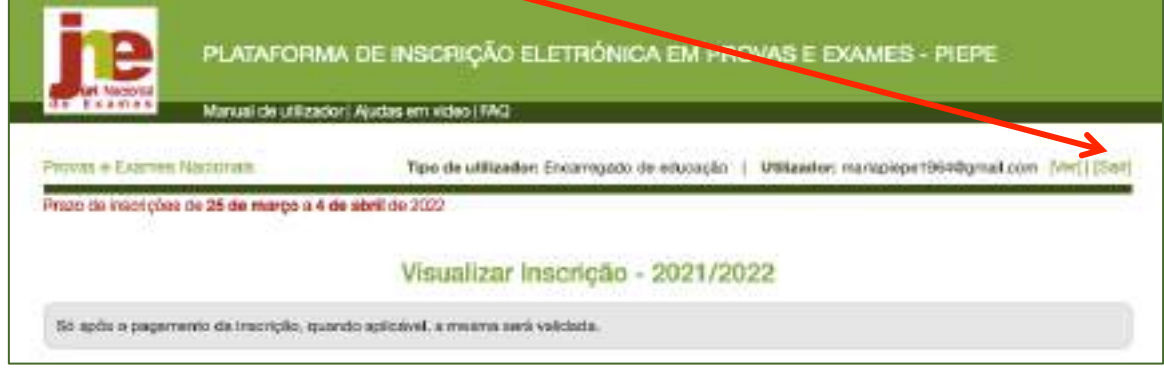

*Figura 38. Sair da PIEPE*

### **2.4. Inscrição de aluno menor de idade do ensino secundário pelo EE**

O encarregado de educação acede à PIEPE com os seus dados de utilizador e palavra passe.

Abre de imediato a página *Inscrições* que disponibiliza os alunos associados à sua conta.

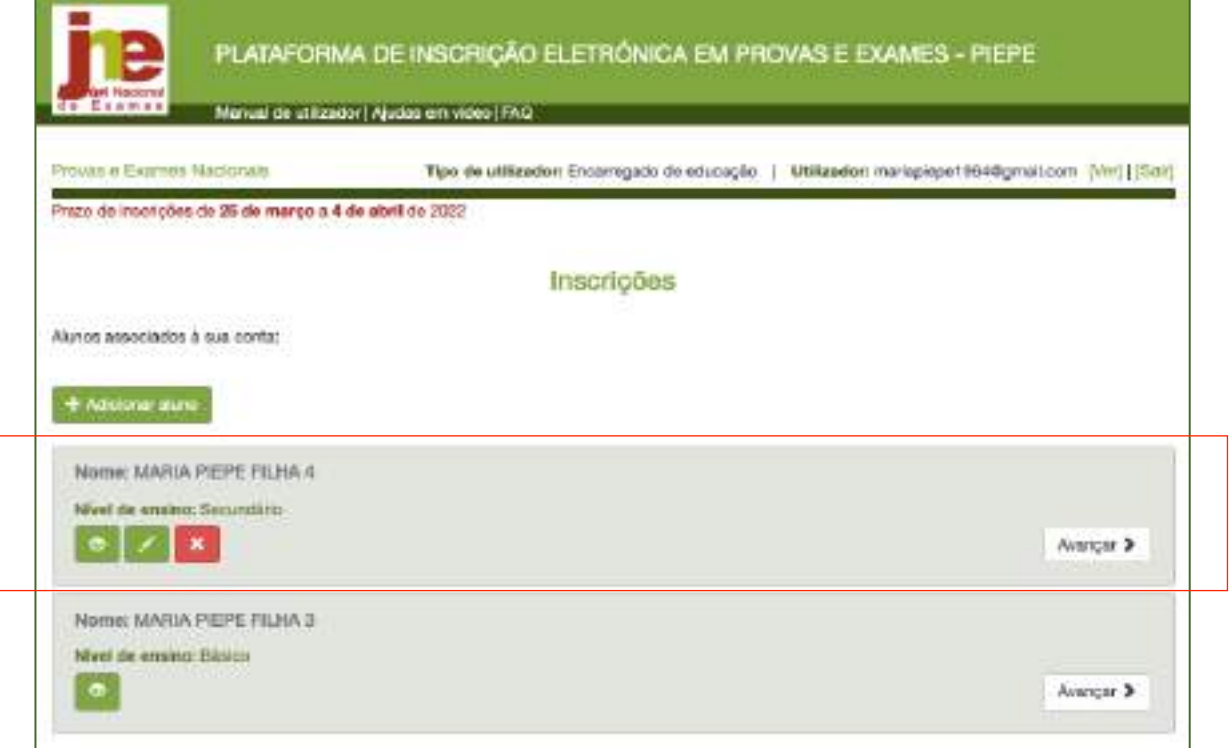

*Figura 39. Inscrições: alunos associados à conta do EE*

Para continuar com a inscrição de aluno menor de idade em provas e exames do ensino

secundário, clicar no botão Avancar

Abre a página *Inscrições* de MARIA PIEPE FILHA 4 (exemplo) após clicar no botão avançar.

Nesta janela pode optar por (ver fig.40):

- a) realizar a inscrição em provas e exames.
- b) solicitar exclusivamente a Ficha ENES no caso do aluno não se inscrever nas provas e exames por ter realizado provas e exames no ano anterior.

### **2.4.1. Solicitação de Ficha ENES para alunos que não realizam exames**

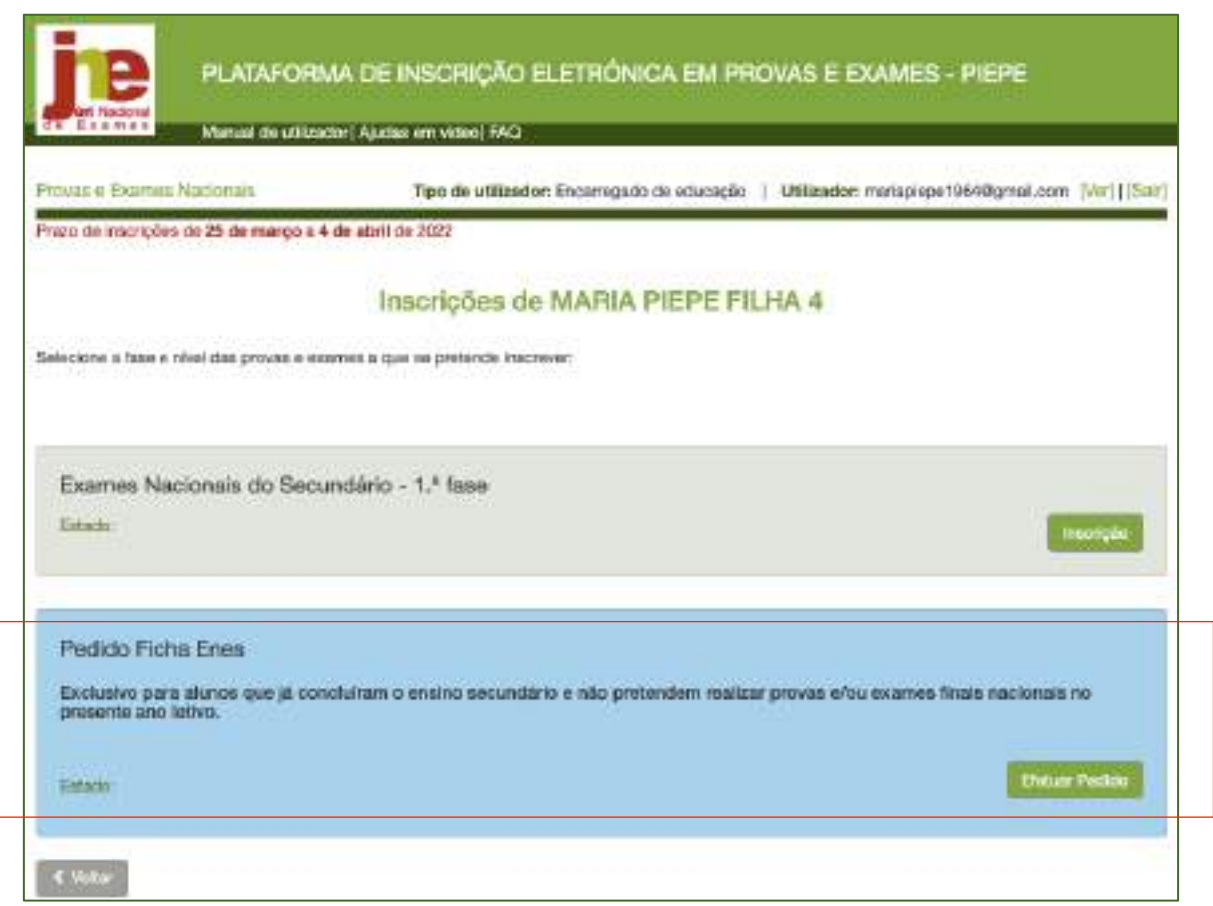

*Figura 40. Menu de acesso para realização de inscrição ou ficha ENES*

# **ATENÇÃO**

**O Pedido de Ficha ENES é exclusivo para os alunos que não se inscrevem no presente** ano em provas ou exames, mas que são candidatos ao ensino superior com provas e **exames realizados em anos anteriores.** 

Somente neste caso deve iniciar o Pedido de Ficha ENES, clicando no botão

Efetuar Pedido

#### Abre a janela Pedido Ficha Enes - 2021/2022

a) Deve confirmar os dados dos campos (Fig. 41) :

- **1. IDENTIFICAÇÃO DO ALUNO/A**
- **2. ENCARREGADO DE EDUCAÇÃO**

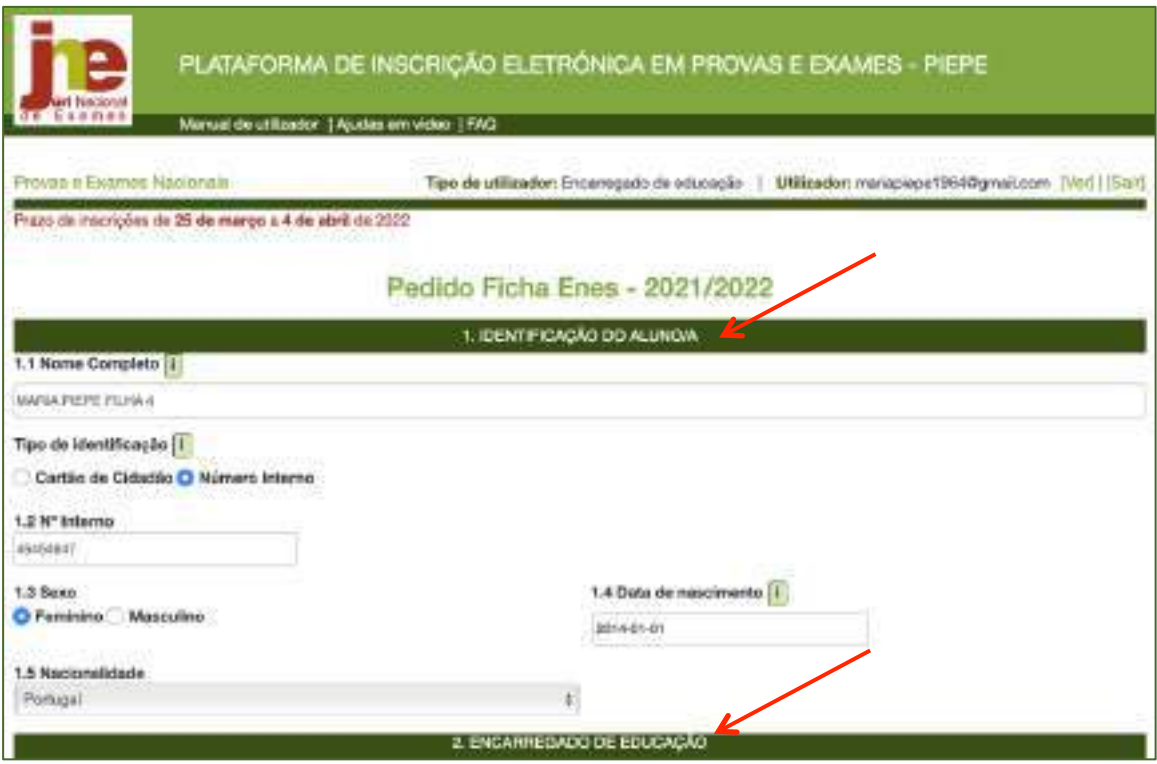

*Figura 41. Pedido de Ficha ENES - Campos a preencher*

### 3. **ESCOLA E CURSO**

- Preencher os dados **ESCOLA** selecionado a escola onde vai realizar as provas/exames
- Selecionar **CURSO** que frequenta/frequentou

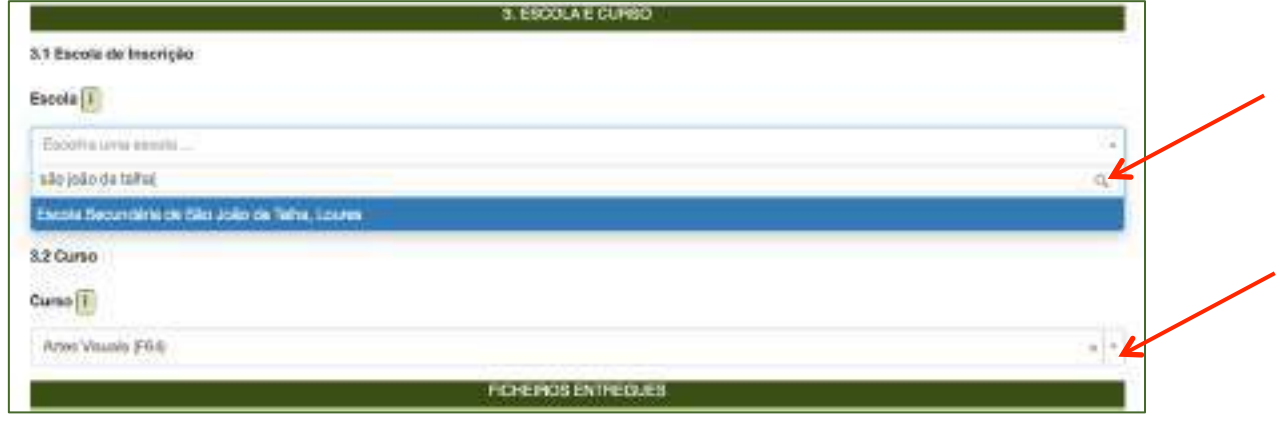

*Figura 42. Pedido de Fichas ENES – Escola e Curso*

Deve carregar o ficheiro PEDIDO DE SENHA no campo FICHEIROS ENTREGUES (fig.43)

Nota 1 : O pedido de atribuição de senha para candidatura ao ensino superior 2022 deverá ser solicitado na página do site da Direção-Geral do Ensino Superior (DGES)

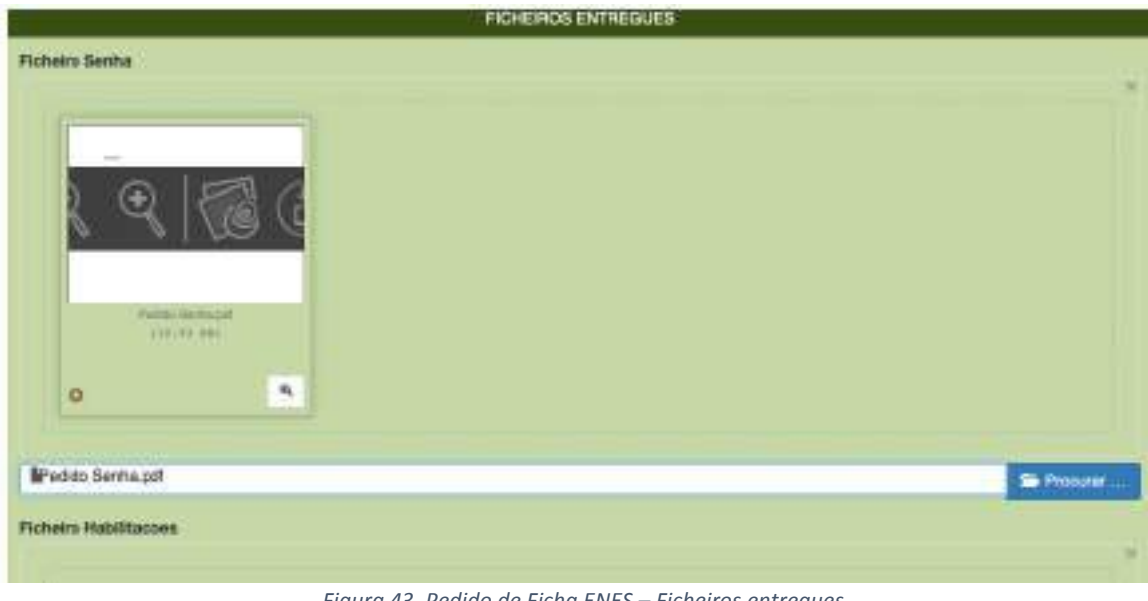

*Figura 43. Pedido de Ficha ENES – Ficheiros entregues*

O ficheiro fica disponível para pré-visualização, clicando no botão

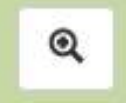

4. Assinalar os dados do Campo **9. DECLARAÇÕES**

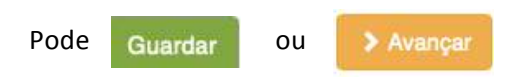

Nota: Se aparecer a mensagem erro ao gravar, deverá sair e tornar a entrar - os seus dados estarão guardados.

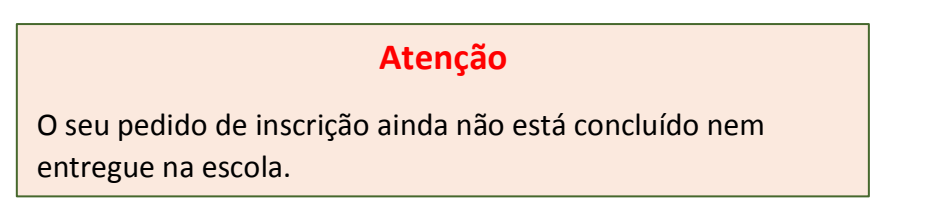

Para finalizar a inscrição deve aceder à página de inscrição do aluno e verificar/completar todos os dados incluindo os de confirmação do campo 9. DECLARAÇÕES.

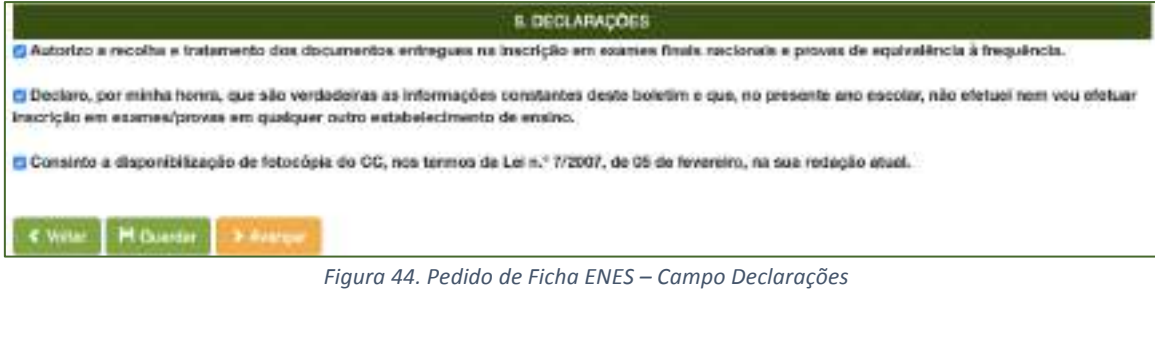

> Avançar

Clicar em

#### Abre a janela **Concluir Pedido de Ficha Enes**

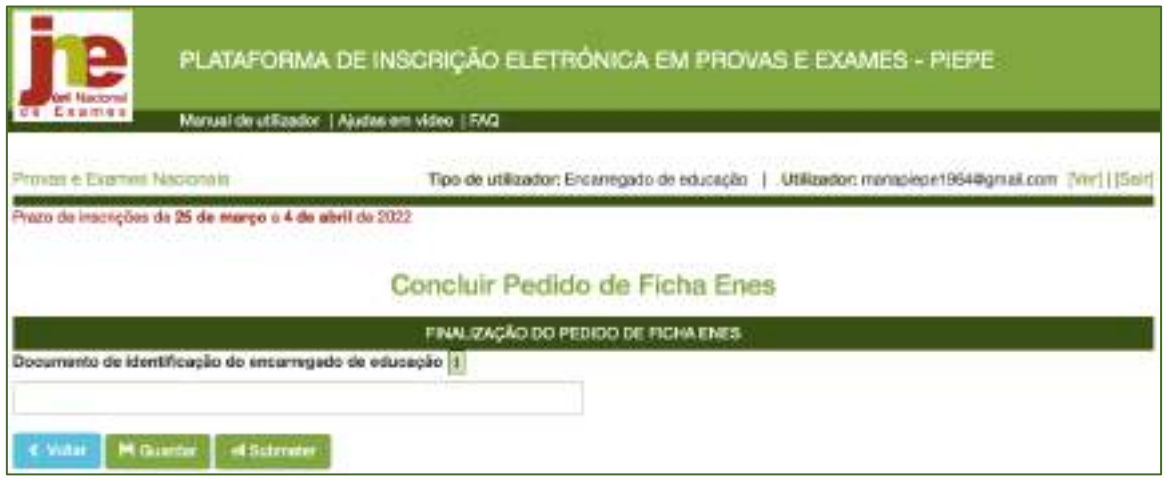

*Figura 45. Concluir Pedido de Ficha ENES – Submissão à escola*

Para submeter o Pedido de Ficha ENES deve inserir no campo Documento de identificação do encarregado de educação, o número do documento de identificação.

Ao clicar no botão  $\Box$   $\Box$   $\Box$   $\Box$  abre a janela de alerta:

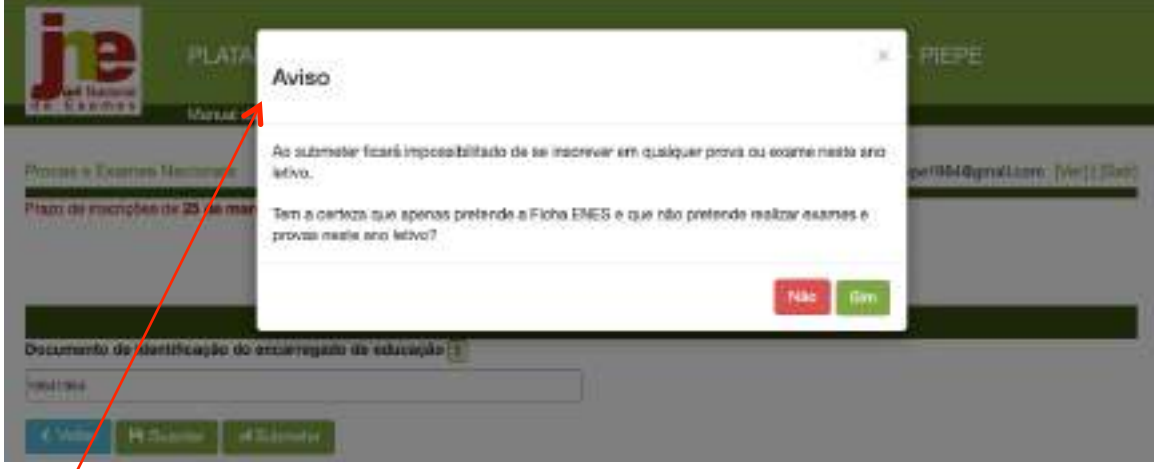

*Figura 46. Aviso ao submeter Pedido de Ficha ENES*

# SE SUBMETER UM PEDIDO DE FICHA ENES NÃO PODE POSTERIORMENTE **INSCREVER-SE NAS PROVAS E EXAMES 2022**

# Não será possível retroceder (à inscrição)

Caso, por lapso, tenha submetido e queira reverter deverá contactar a escola de inscrição.

### **2.4.2. Inscrição em provas e exames**

O encarregado de educação acede à PIEPE com os seus dados de utilizador e palavra passe. Abre de imediato a janela *Inscrições* que disponibiliza os alunos associados à sua conta. Selecionar o educando MARIA PIEPE FILHA 2 (fig. 47) que pretende realizar provas e exames em

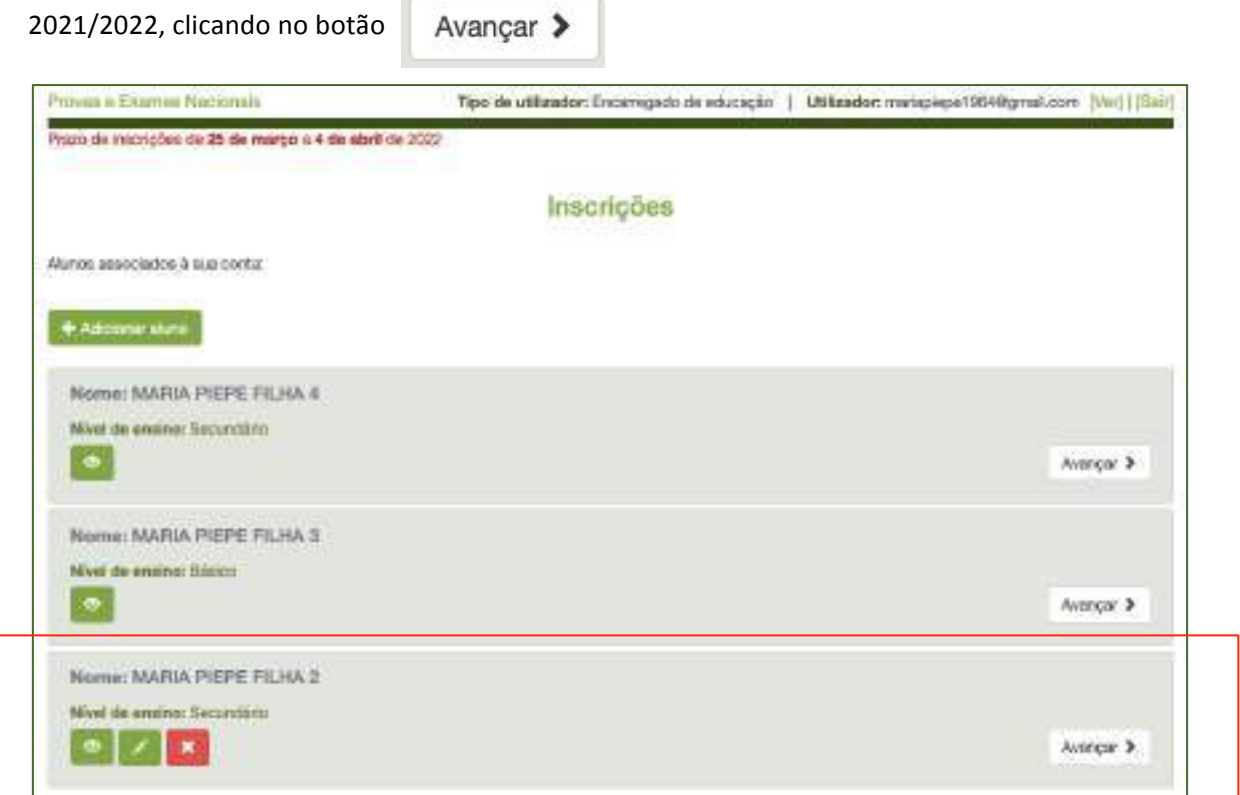

*Figura 47. Inscrições – alunos associados à conta do EE*

#### Abre a janela *Inscrições* de MARIA PIEPE FILHA 2 (exemplo):

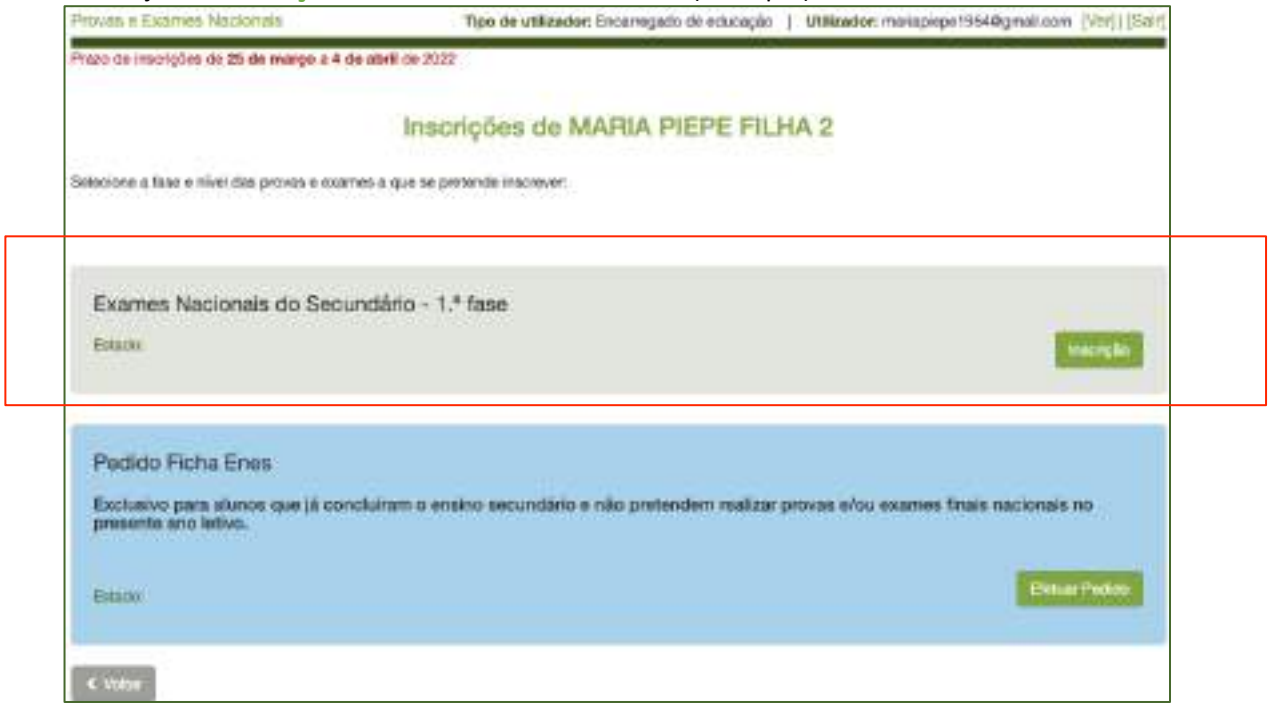

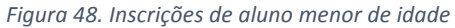

No campo do educando que pretende inscrever para os exames deverá clicar em

#### Inscrição

Abre a janela **Inscrição** – 1ª Fase – 2021/2022 com os dados do aluno pré-preenchidos nos campos:

#### **1 IDENTIFICAÇÃO DO ALUNO/A (fig. 49)**

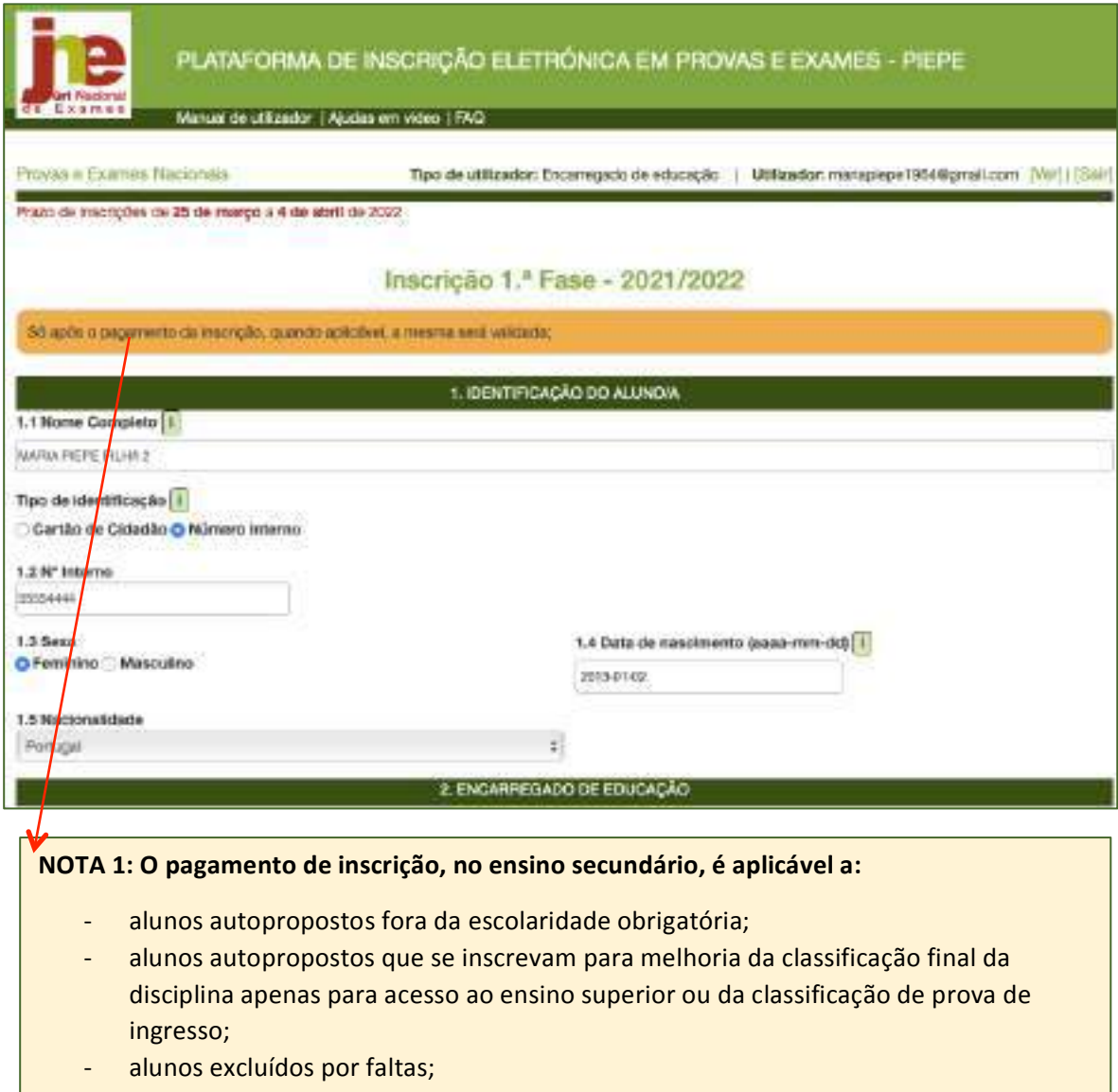

alunos autopropostos que se inscrevem fora de prazo (inscrevem-se depois de expirados os prazos de inscrição definidos no Quadro I do Regulamento de Exames (Despacho Normativo 7-A/2022, de 24 de março).

#### **NOTA 2: O pagamento é efetuado na escola de inscrição**

**2 ENCARREGADO DE EDUCAÇÃO (Fig. 50)**

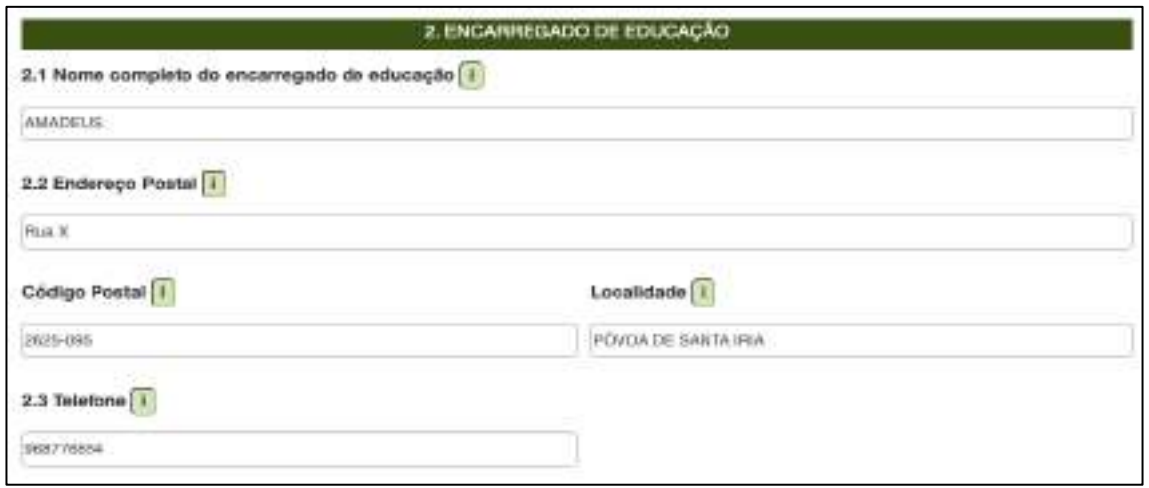

*Figura 50. Inscrição – Campo: 2. Encarregado de educação*

#### **3. ESCOLA E CURSO (Fig. 51)**

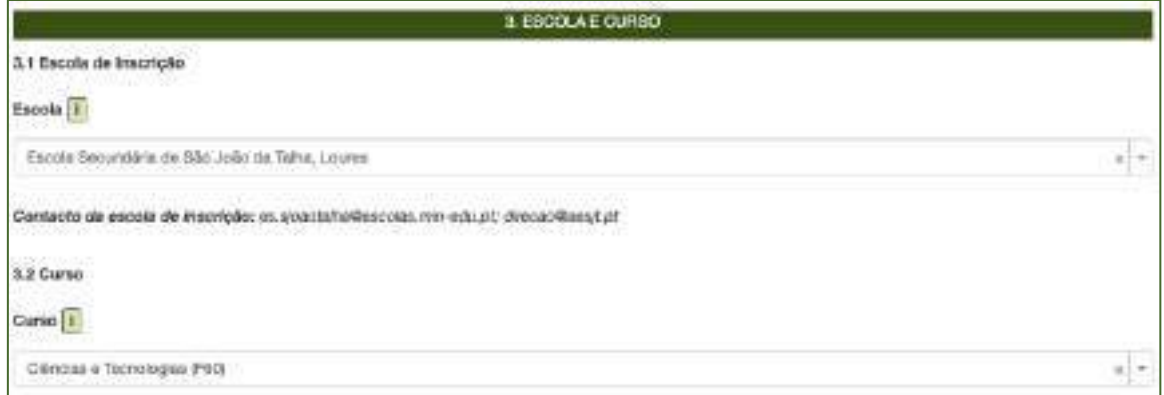

*Figura 51. Inscrição – Campo: 3. Escola e Curso*

Após ter conferido os dados anteriores deverá preencher no campo 4. PROVAS E EXAMES A REALIZAR

#### **4. PROVAS E EXAMES A REALIZAR**

De acordo com as opções do seu educando, preencha o quadro 4. (ver figura 52).

|                            |                                   |                          | 4. PROVAS E EXAMES A REALIZAR |                              |                                                                                                    |                                                                              |                                |
|----------------------------|-----------------------------------|--------------------------|-------------------------------|------------------------------|----------------------------------------------------------------------------------------------------|------------------------------------------------------------------------------|--------------------------------|
| 4.1<br>Código <sup>1</sup> | 4.2<br>Designação da disciplina 1 | 4.3<br>Ano <sup>[]</sup> | 4.4<br>lister no              | 48<br>Para<br>aprovação<br>D | 4.8<br>Melhurin da<br>classificação<br>final da<br>disciplina<br>apenas para<br>acesso ao<br>ensino<br>superior | 4.7<br>Prosseguimento<br>de estudos<br>(exclusive CCH<br>ensno<br>ascomente) | 4,8<br>Provas de<br>ingresso i |
|                            |                                   | ä                        | ÷                             | $\rightarrow$                | $\ddot{}$                                                                                                    | ÷                                                                            | ŧ                              |

*Figura 52. Inscrição - Campo: 4. Provase e exames a realizar*

### Tenha em consideração que:

Coluna **4.1.** - De preenchimento automático após seleção da disciplina no campo 4.2.

Coluna **4.2.** - Selecionar o exame e/ou prova de equivalência à frequência ou prova a nível de escola em que se inscreve.

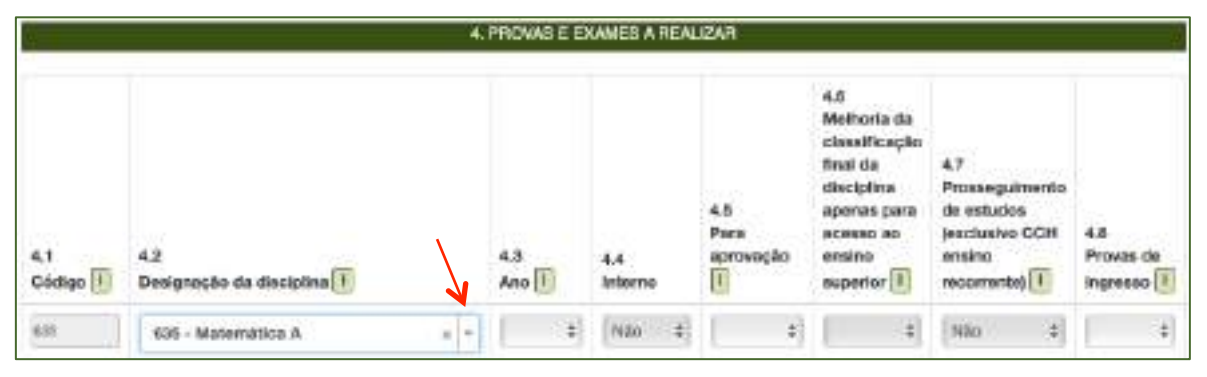

*Figura 53. Inscrição: Quadro 4 - Disciplina selecionada na coluna 4.2.*

Ao **selecionar a disciplina no campo 4.2.** são preenchidos automaticamente nos campos:

4.1. Código – o número correspondente ao código da prova/exame

4.4. Interno - *Não* (no presente ano letivo os alunos realizam provas ou exames na qualidade de autopropostos (cf. o art.º 6.º do Decreto-Lei n.º 27-B/2022, de 23 de março)

4.7. Prosseguimento de estudos (exclusivo CCH ensino recorrente) - Não (no presente ano letivo os alunos estão dispensados destes exames (cf. o n.º 4 do art.º 6.º do Decreto-Lei n.º 27-B/2022, de 23 de março)

Coluna 4.3. – Selecionar o ano terminal das disciplinas assinaladas no campo 4.2.

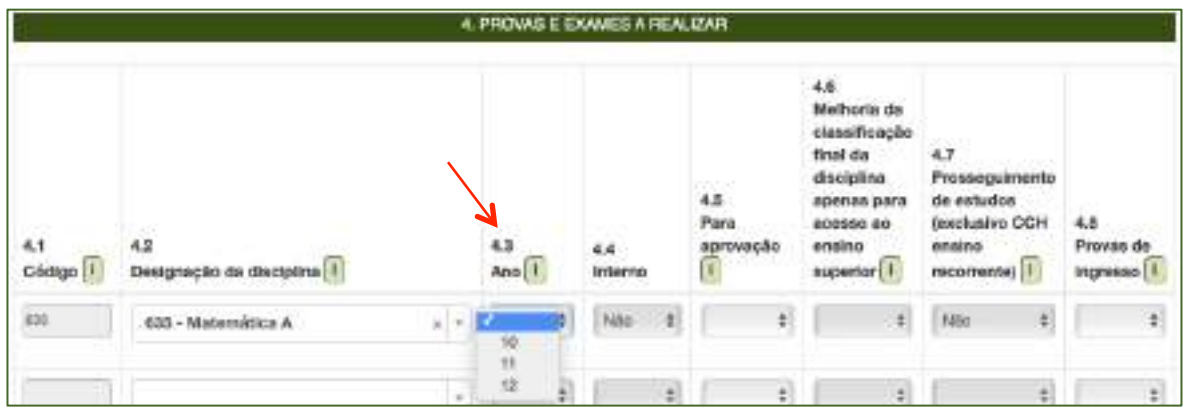

*Figura 54. Inscrição: Quadro 4 – Selecionar o ano na coluna 4.3*

Coluna 4.4. - Pré-preenchido com *Não* no ano letivo 2021/2022, decorrente do Decreto-Lei n.º 27-B/2022, de 23 de março.

#### Coluna **4.5.**

Selecionar *Sim*, na coluna 4.5. - inscreve-se para aprovação na disciplina (Fig. 55).

Automaticamente a coluna 4.6. (Melhoria da classificação final da disciplina apenas para acesso ao ensino superior) é preenchida com Não (fig. 56).

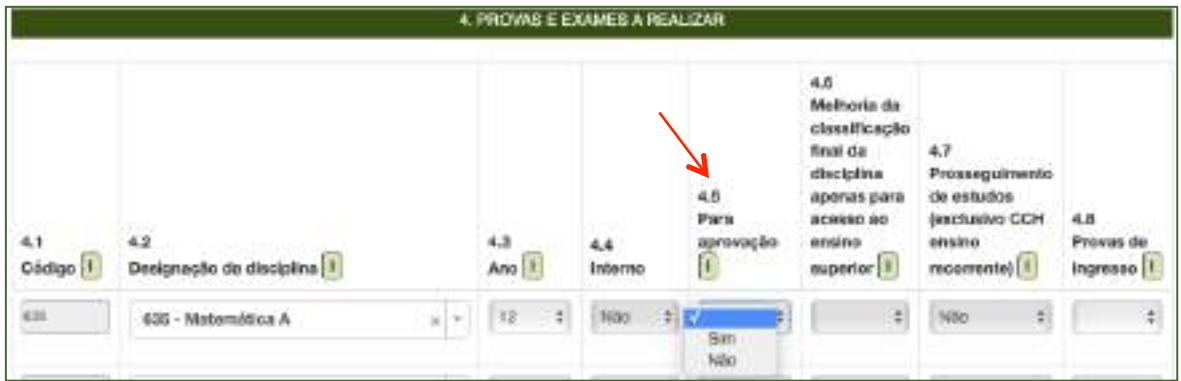

*Figura 55. Inscrição: Quadro 4 – coluna 4.5 – SiM Para aprovação*

Selecionar *Não*, na coluna 4.5 - Não se inscreve para aprovação (Fig. 56).

#### Abre a coluna 4.6 Melhoria da classificação final da disciplina apenas para acesso ao ensino **superior:**

Selecionar Sim - inscreve-se para uma prova exclusivamente para melhoria da classificação final da disciplina, apenas para acesso ao ensino superior (Fig. 57).

Selecionar Não - quando não realiza para melhoria da classificação final da disciplina apenas para acesso ao ensino superior (Fig. 58).

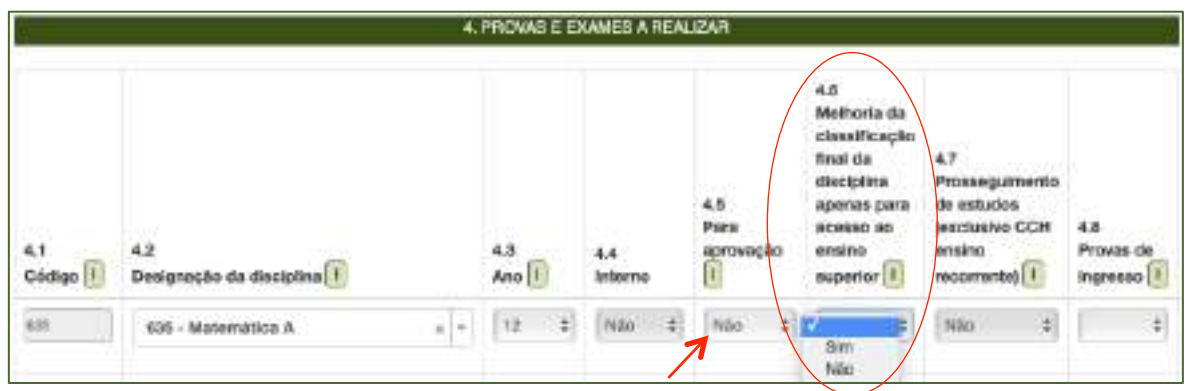

*Figura 56. Inscrição: Quadro 4 – coluna 4.5 – Para NÃO aprovação*

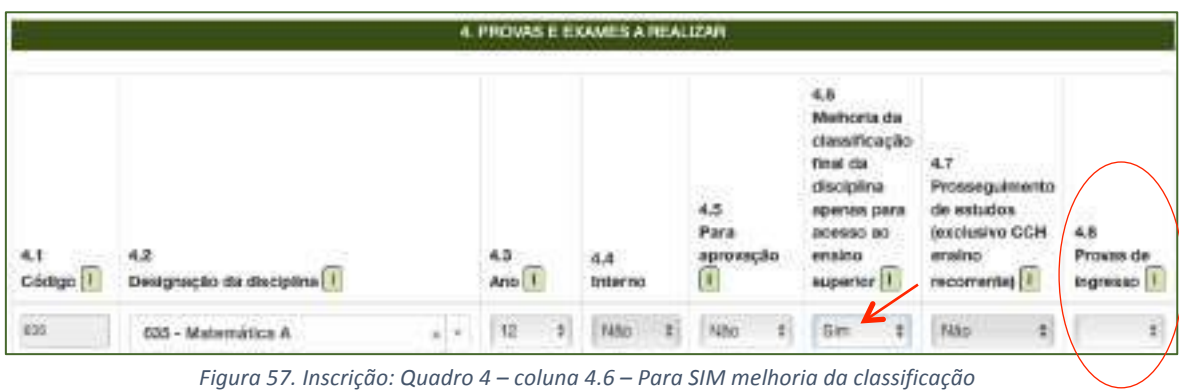

Selecionar Sim, na coluna 4.6 - inscreve-se para uma prova para melhoria da classificação final da disciplina apenas acesso ao ensino superior (Fig. 57).

#### Abre a coluna 4.8 (Provas de ingresso):

Selecionar *Sim* - no caso de o aluno pretender realizar o exame como prova de ingresso para acesso ao ensino superior (Fig. 58).

Selecionar Não - no caso de o aluno não pretender realizar o exame como prova de ingresso.

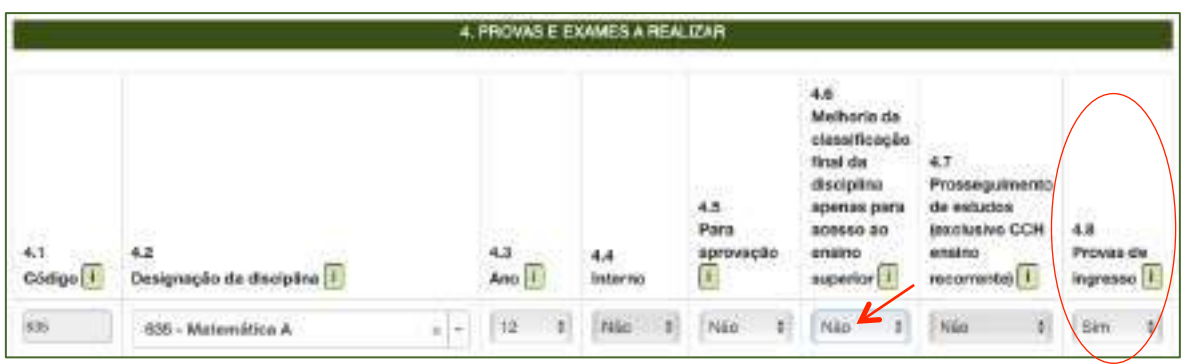

*Figura 58. Inscrição: Quadro 4 –coluna 4.6 – Melhoria da classificação – Não*

Selecionar Não na coluna 4.6 – aparece automaticamente Sim na coluna 4.8.

|                                       |                                      |               |                        |        | 4. PROVAS E EXAMES A REALIZAR |    |                                             |   |                                                                                                    |                                                                                          |                                |  |
|---------------------------------------|--------------------------------------|---------------|------------------------|--------|-------------------------------|----|---------------------------------------------|---|----------------------------------------------------------------------------------------------------|------------------------------------------------------------------------------------------|--------------------------------|--|
| ili bir<br>4.1<br>Cádigo <sup>1</sup> | b a<br>42<br>Designação da discipina |               | 43<br>Ano <sup>1</sup> |        | 4.4.<br>Interno               |    | w<br>4.5<br>Para<br>арго <b>ны</b> с80<br>U |   | 4.6<br>Methoria da<br>diassificação<br>final da<br>disciplina<br>аригия рата<br>acesso ap.<br>ensing<br>superior II. | 4.7<br>Prosseguimento<br>de estudos.<br><b>HIXCRISHIO CCH</b><br>wraing.<br>necomented 1 | 4.8<br>Provas de<br>Ingresse 1 |  |
| ios.                                  | 635 - Matemática A.                  | $\frac{1}{R}$ | 12                     | $\div$ | Não.                          | ÷  | Não.                                        | ¥ | $\cdot$<br>Sim                                                                                                    | Nilo <sup>1</sup><br>¥                                                                   | Sm<br>э                        |  |
| m.                                    | T02 - Blologia e Geologia            | $B-V$         | T                      | ÷      | Nile                          | g. | Não                                         |   | Sim.<br>÷                                                                                                    | 眉<br>hão                                                                                 | Ŧ.<br>Mão                      |  |

*Figura 59. Inscrição: Quadro 4 –coluna 4.6 – Melhoria da classificação – Sim*

O aluno inscreve-se para melhoria da classificação final da disciplina apenas para efeitos de acesso ao ensino superior (Fig. 59), podendo utilizar ou não o exame como prova de ingresso.

Para eliminar uma disciplina selecionada clicar no **X**, na coluna 4.2.

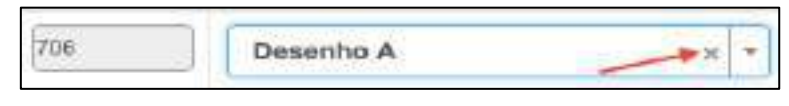

*Figura 60. Inscrição: Quadro 4 - Eliminação de disciplina selecionada na coluna 4.2* 

Completar os dados dos campos 5, 6 e 7:

#### **5. AÇÃO SOCIAL ESCOLAR**

Preencher o campo 5. AÇÃO SOCIAL ESCOLAR (ver figura 14).

Ao assinalar Sim, abre o campo Escalão. Deve selecionar o escalão correspondente. Escolher uma das letras A, B ou C para os alunos do Continente, escolher um dos números 1, 2 ou 3 para os alunos da Região Autónoma da Madeira ou escolher um dos números de 1 a 5 para os alunos da Região Autónoma dos Açores.

### **6. SITUAÇÃO ESCOLAR EM QUE SE ENCONTRA**

Selecionar no QUADRO 6 a situação escolar do aluno de entre as 4 opções possíveis. Após a seleção da situação, abre-se um campo para completar dados de acordo com a seleção inicial.

#### 1:ª OPÇÃO:

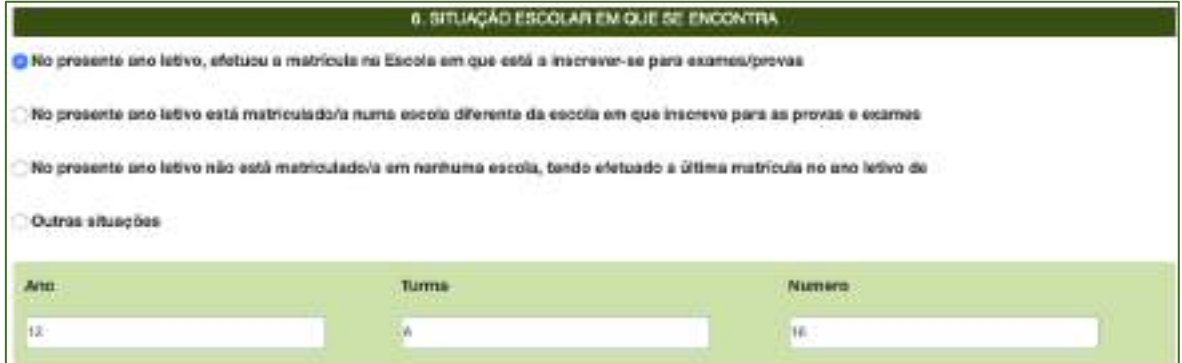

*Figura 61. Situação escolar do aluno: 1.ª opção*

#### 2.ª OPÇÃO:

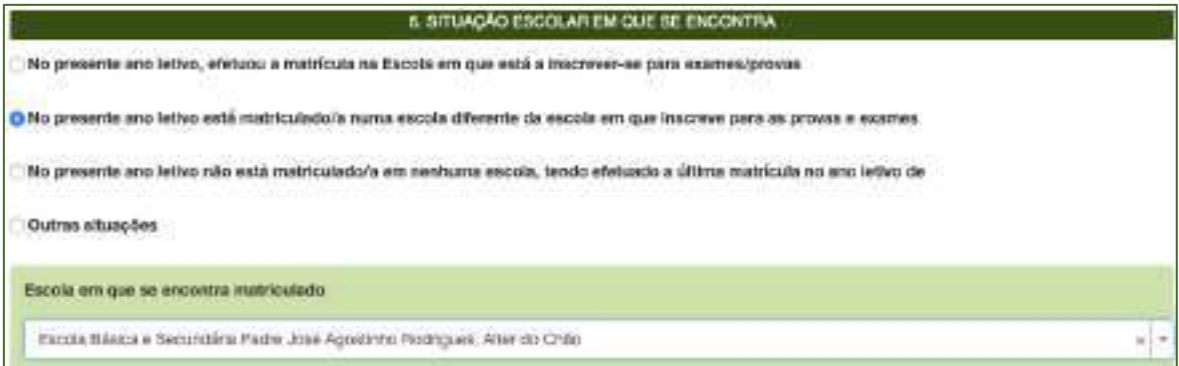

*Figura 62. Situação escolar do aluno: 2.ª opção*

#### 3.ª OPÇÃO:

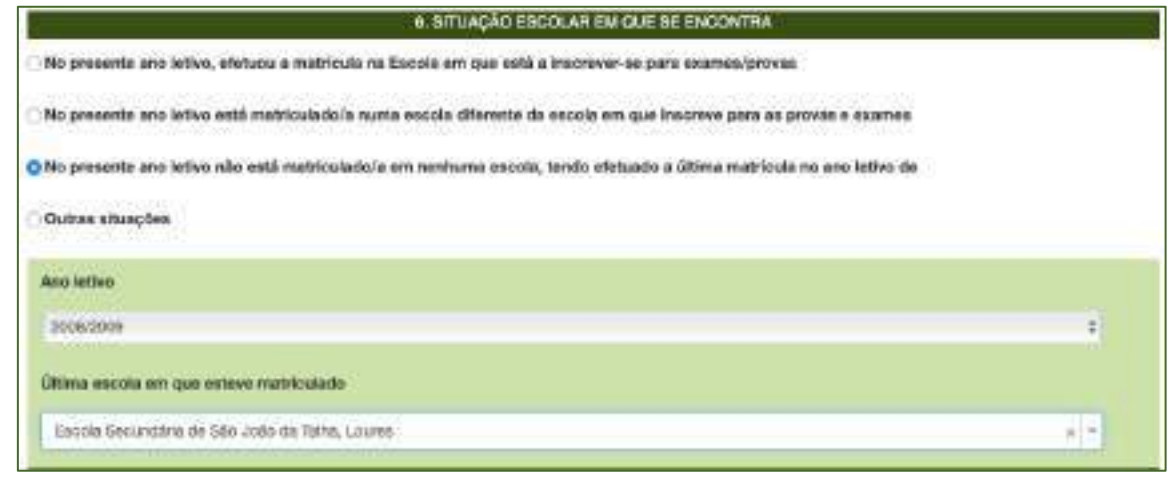

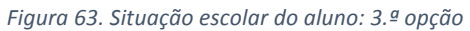

4.ª OPÇÃO:

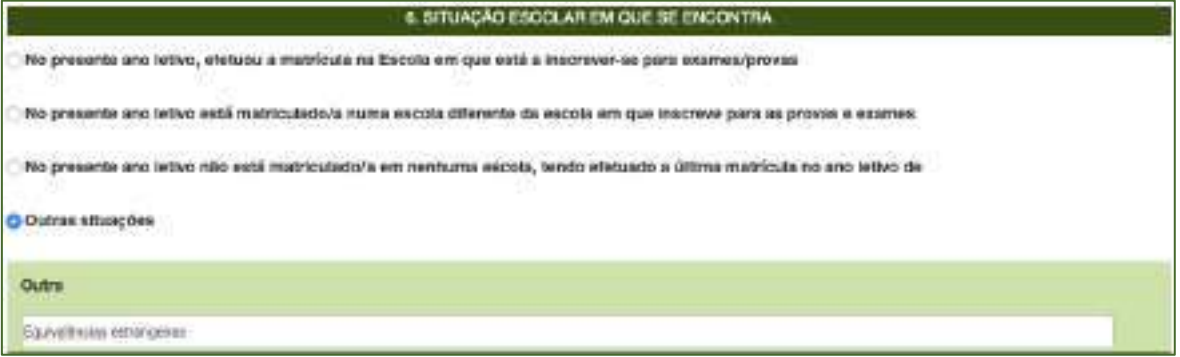

*Figura 64. Situação escolar do aluno: 4.ª opção*

#### **IMPORTANTE:**

Nas diversas situações escolares (1 a 4) referidas, anteriormente, são solicitados documentos.

O quadro FICHEIROS ENTREGUES abre automaticamente a seguir ao quadro 7.

Pode carregar os ficheiros solicitados em **formato PDF** ou *imagens*.

Caso não carregue os documentos necessários para efeitos de inscrição, na PIEPE, deve proceder à entrega ou apresentação dos mesmos, presencialmente na escola de inscrição que procede à sua verificação e posterior validação dos respetivos campos.

#### **7. OUTROS**

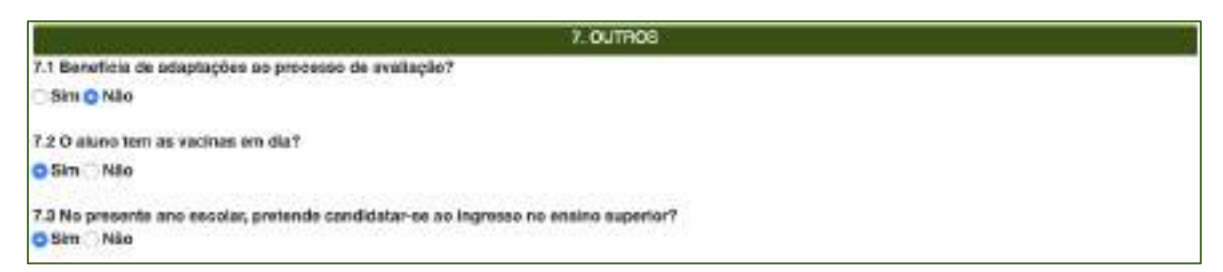

#### *7.1.* **Beneficia de adaptações ao processo de avaliação***?*

Assinalar *Sim*, no caso do aluno beneficar de adaptações ao processo de avaliação externa (poderá submeter, via plataforma, o(s) document(s) Comprovativo(s) de necessidade de aplicação de adaptações ao processo de avaliação, no campo Ficheiros Entregues).

Assinalar Não, quando o aluno não beneficia de adaptações ao processo de avaliação externa.

#### *7.2.* **O aluno tem as vacinas em dia?**

*Assinalar Sim ou Não de acordo com a situação (a resposta não condiciona a submissão da inscrição na plataforma)*

#### *7.3.* **No presente ano letivo, pretende candidatar-se ao ingresso no ensino superior***?*

Assinalar *Sim* – se o aluno pretende candidatar-se no presente ano letivo ao ensino superior

- *abre o campo para carregar o ficheiro Pedido de Senha*

Nota 1: O não carregar o documento pedido de senha no momento da inscrição em provas e exames não condiciona a submissão da inscrição à escola.

Nota 2: O pedido de senha pode ser efetuado na página do site da DGES até ao início do período de inscrição do ano escolar de 2022/2023, desde que o aluno tenha reunido condições de acesso ao ensino superior até ao final do prazo de candidatura à 3.<sup>ª</sup> fase do concurso nacional de acesso ao ensino superior.

No campo FICHEIROS ENTREGUES podem ser submetidos os seguintes documentos de acordo com cada uma situações das 4 opções anteriormente referidas:

#### Opção 1:

- Comprovativo de Pedido de Senha (para candidatura de acesso ao ensino superior).

#### **Opções 2, 3 e 4 :**

- Comprovativo de Pedido de Senha (para candidatura de acesso ao ensino superior);
- Documento de identificação (Cartão de cidadão ou n.º interno);
- Documento comprovativo das habilitações académicas / Declaração de frequência / Equivalências Estrangeiras;
- Comprovativo de residência / local de trabalho.
- Comprovativo de adaptações ao processo de avaliação.

#### **8. DECLARAÇÕES**

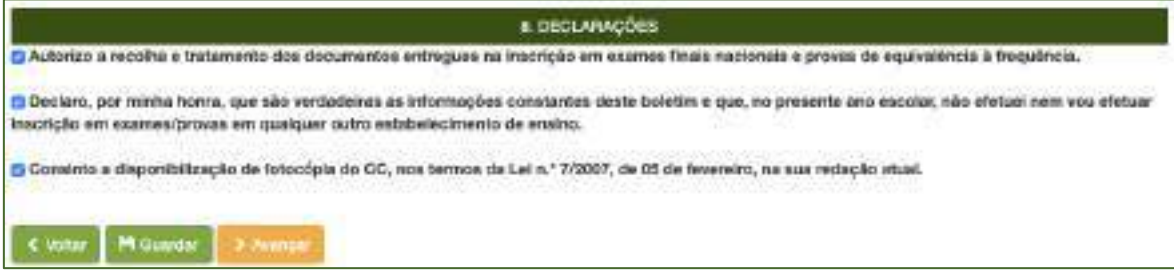

*Figura 65. Declarações de autorização e veracidade de dados*

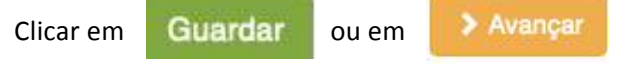

O sistema irá verificar se há erros.

Se existirem erros no preenchimento, abre a janela anterior para completar os dados em falta.

Se não existirem erros, o sistema abre a janela **Concluir Inscrição:** 

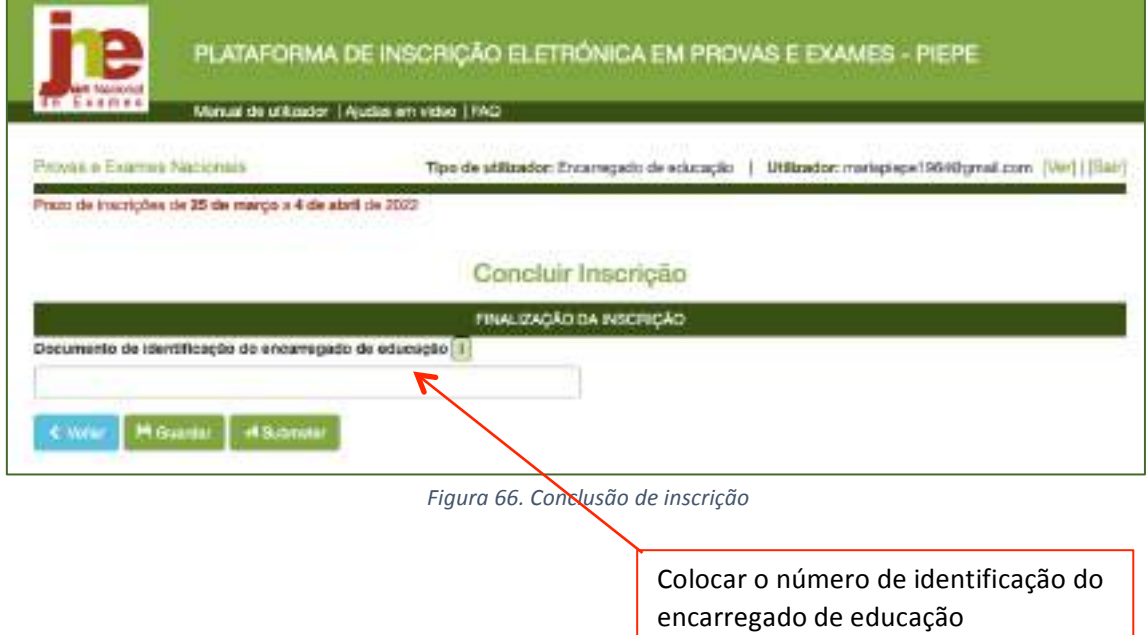

Após colocar o n.º do documento de identificação, clicar em **Submeter** 

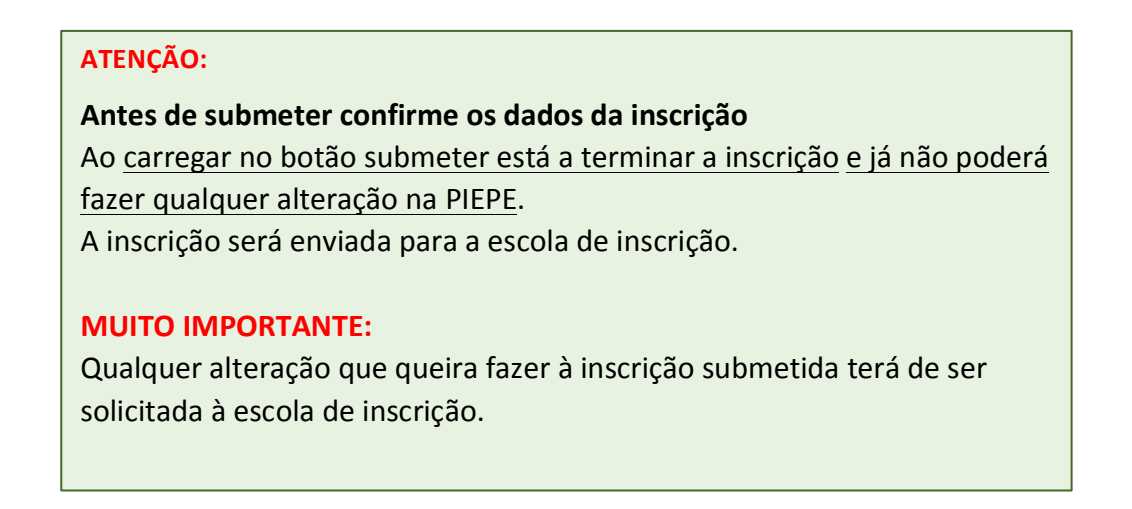

Nota: Se após carregar em *Submeter* surgir uma informação de erro, por exemplo:

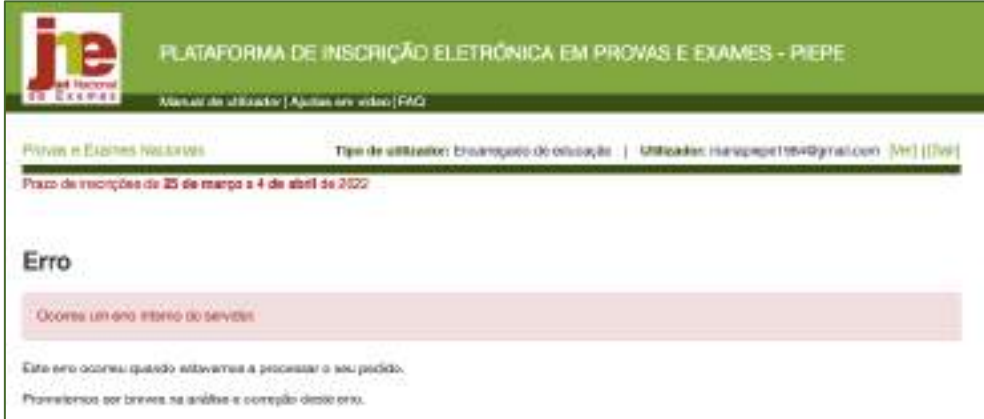

### Deverá sair e voltar a entrar.

A inscrição foi corretamente submetida à escola de inscrição se recebeu um mail de confirmação de envio da inscrição para a escola: Inscrição nos Exames Nacionais **entregue.**

Após a submissão, o encarregado de educação passa a poder visualizar a inscrição na janela na

**Inscrição** clicando no botão **Avancar >** poderá descarregar o documento em pdf.

#### **Nota:**

A(s) inscrição(ões) encontra(m)-se agora submetida(s) à escola para validação.

Deve estar atento à sua caixa de correio eletrónico, caso a escola contacte para proceder a alguma retificação.

### **2.5. Inscrição de aluno maior de idade em provas e exames**

- 1. Realizar o registo na plataforma PIEPE como descrito na secção 2.1. Acesso, Registo e Ativação de conta na PIEPE e 2.2.2. Registo de Novo Utilizador - aluno maior de idade (páginas 15 a 20).
- 2. Aceder à plataforma com o utilizador e palavra chave de acesso à PIEPE. Clicar em entrar.
- 3. Abre a página **Inscrição de Silva Monteiro**

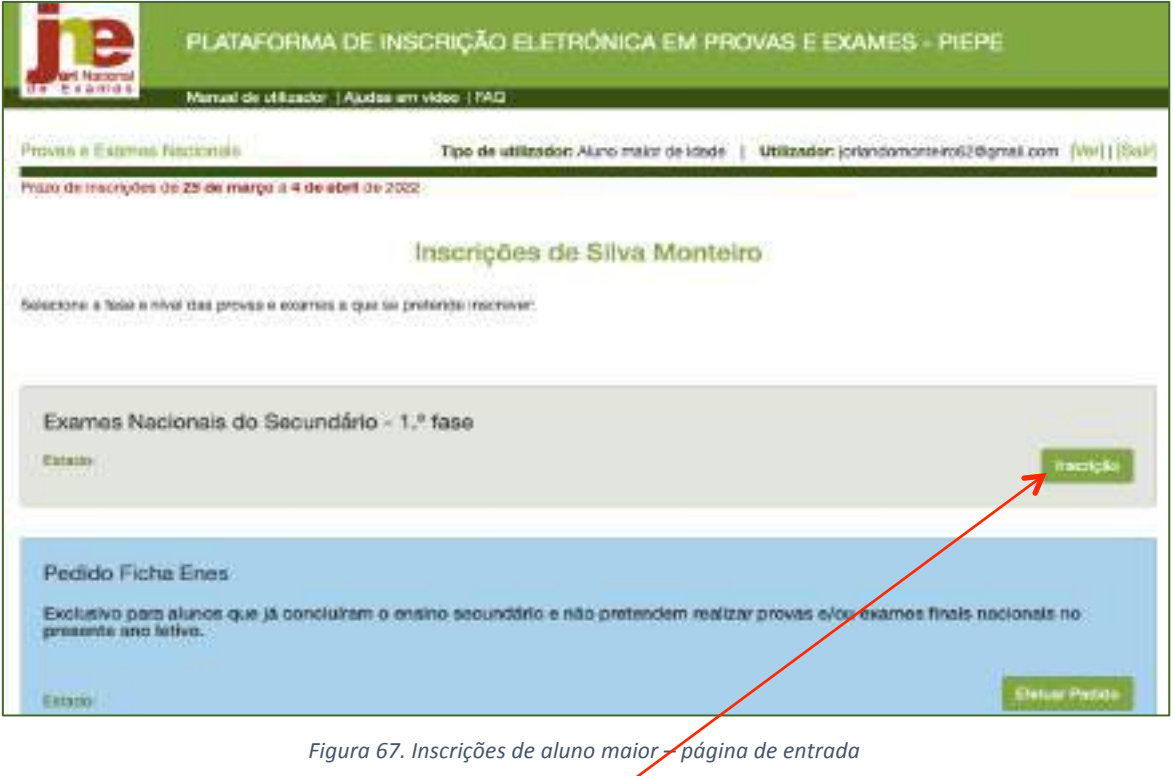

O aluno pretende realizar exames finais nacionais. Clicar no botão Inscrição Abre a página **Inscrição 1.ª Fase – 2021/2022**

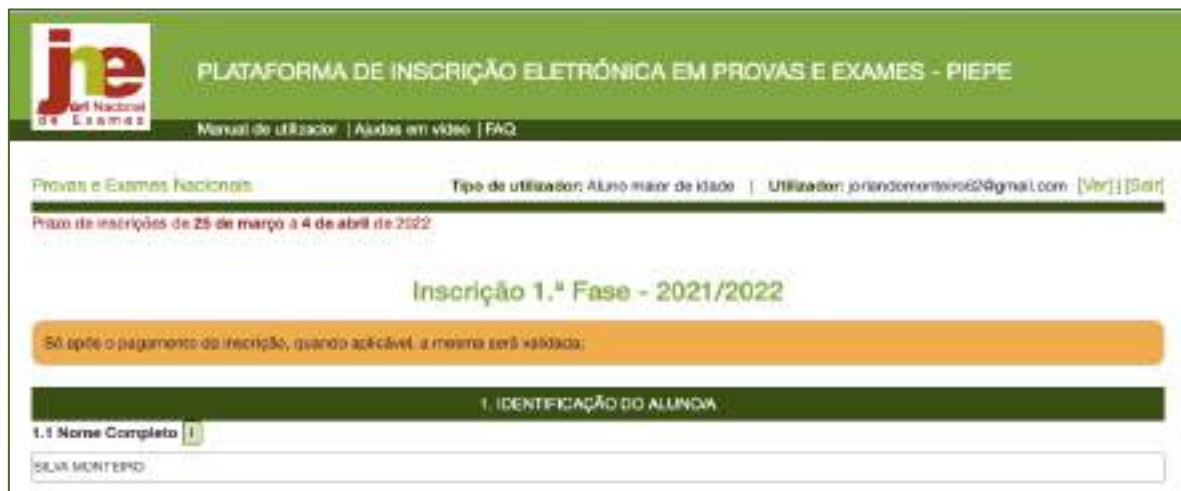

*Figura 68. Inscrição de aluno maior em provas e exames do ensino secundário*

Encontram-se pré-preenchidos os campos:

- 1- IDENTIFICAÇÃO DO ALUNO/A (figura 61)
- 2- ENCARREGADO DE EDUCAÇÃO
- 3- ESCOLA E CURSO

Após ter conferido os dados anteriores deverá preencher o quadro do campo 4. EXAMES E

PROVAS A REALIZAR de acordo com as indicações dadas na secção 2.4.2 nas páginas 34 a 44.

Conferir os dados dos campos:

- 5 AÇÃO SOCIAL ESCOLAR
- 6 SITUAÇÃO ESCOLAR EM QUE SE ENCONTRA
- 7 – OUTROS
- 8 – DECLARAÇÕES.

No fnal deverá clicar em Guardar

O sistema irá verificar se há erros.

Se não existirem erros no preenchimento aparece a informação:

#### Sucesso!

A sua inscrição foi temporariamente guardada com sucesso.

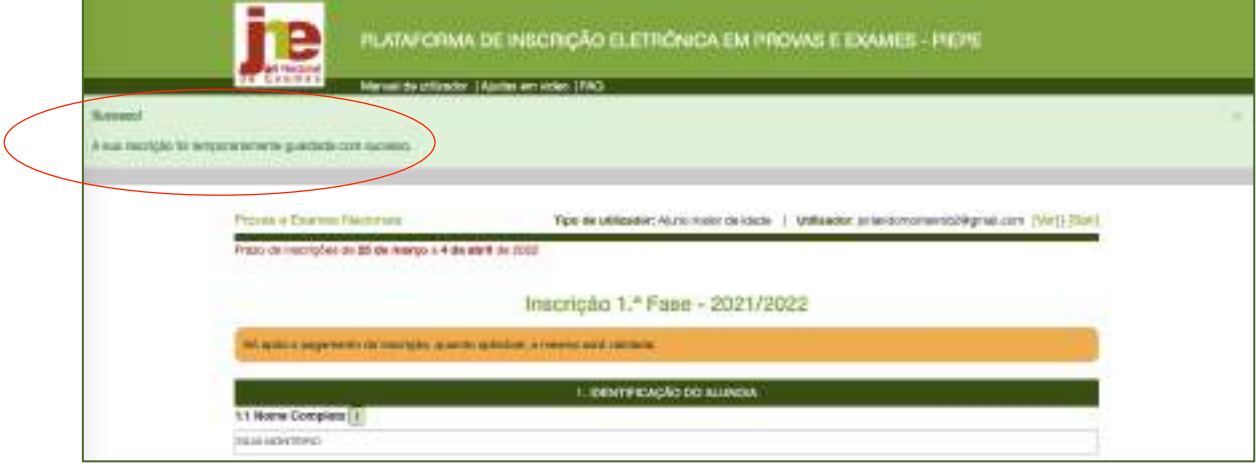

*Figura 69. Inscrição guardada temporariamente*

Para terminar a inscrição no final da página clicar em

> Avancar

Abre a página **Inscrições de Silva Monteiro, clicar em Concluir Inscrição** 

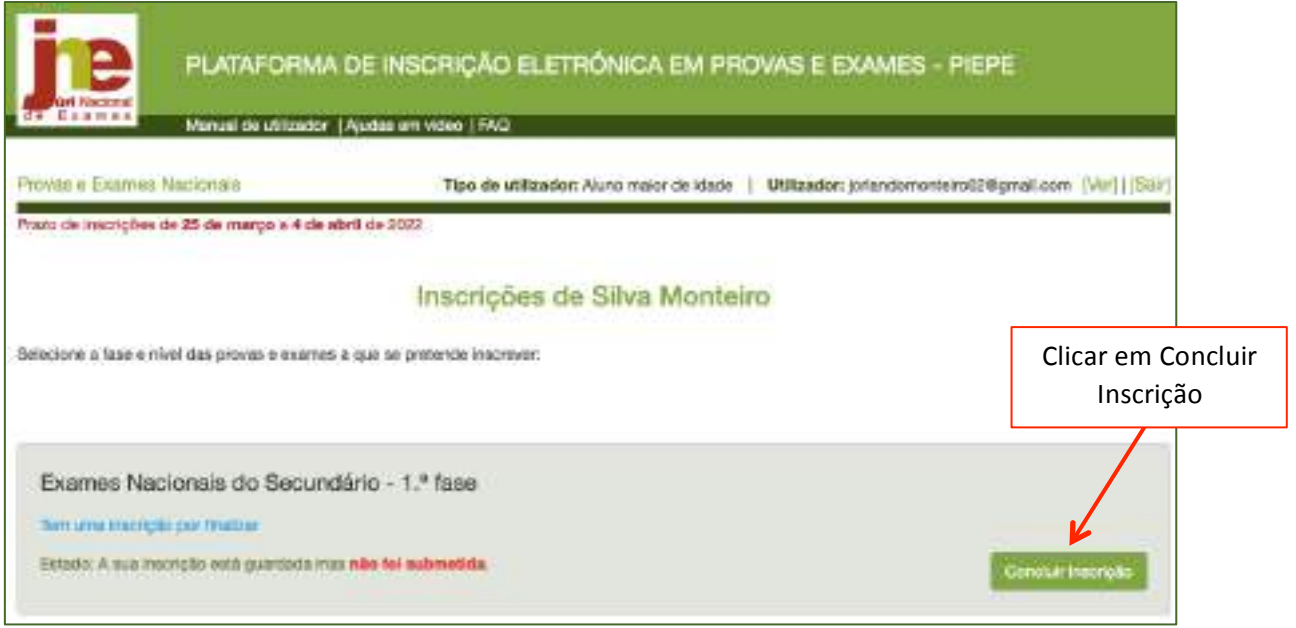

*Figura 70. Acesso a Concluir inscrição*

### Abre a página **Concluir Inscrição**.

Deve conferir/completar os dados dos campos 1 a 9.

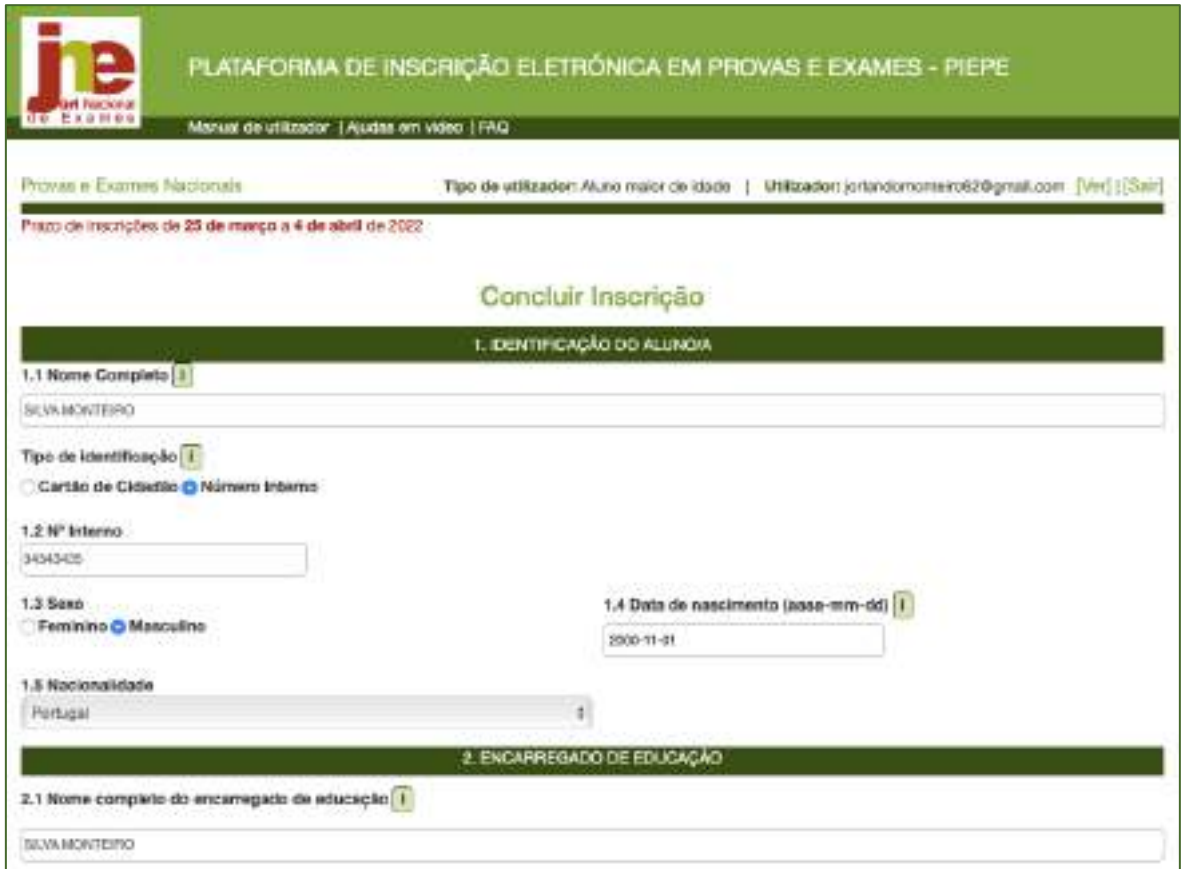

*Figura 71. Concluir inscrição: verificação de dados*

No final da página clicar no botão

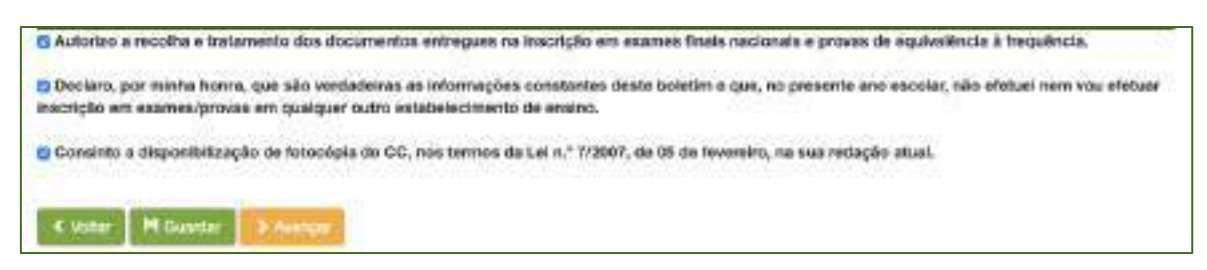

*Figura 72. Botão Avançar para Finalização da Inscrição*

#### Clicar em Avançar.

#### Abre a janela com o campo FINALIZAÇÃO DA INSCRIÇÃO

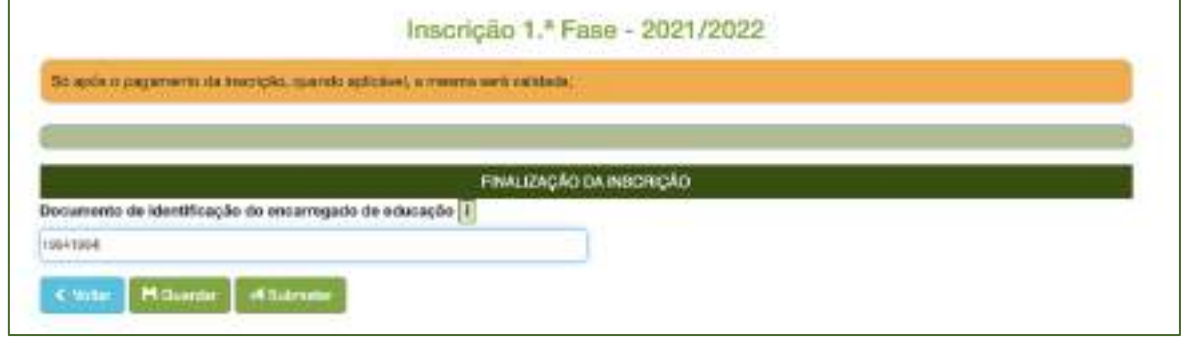

*Figura 73. Finalização da inscrição*

Finalizar a inscrição introduzindo o n.º do documento de identificação e clicar em

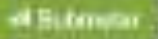

# **ATENÇÃO:** Antes de submeter confirme os dados da inscrição Ao carregar no botão submeter está a terminar a inscrição e já não poderá fazer qualquer alteração na PIEPE. A inscrição será enviada para a escola de inscrição. **MUITO IMPORTANTE:** Qualquer alteração que queira fazer à inscrição submetida terá de ser solicitada à escola de inscrição.

A sua inscrição encontra-se agora submetida à escola para validação.

Deve estar atento à sua caixa de correio eletrónico caso a escola contacte para proceder a alguma retificação.

Poderá a qualquer momento aceder e visualizar inscrição submetida na janela *Inscrições* de Silva

**Monteiro** clicando em

Visualizar a Inscrição

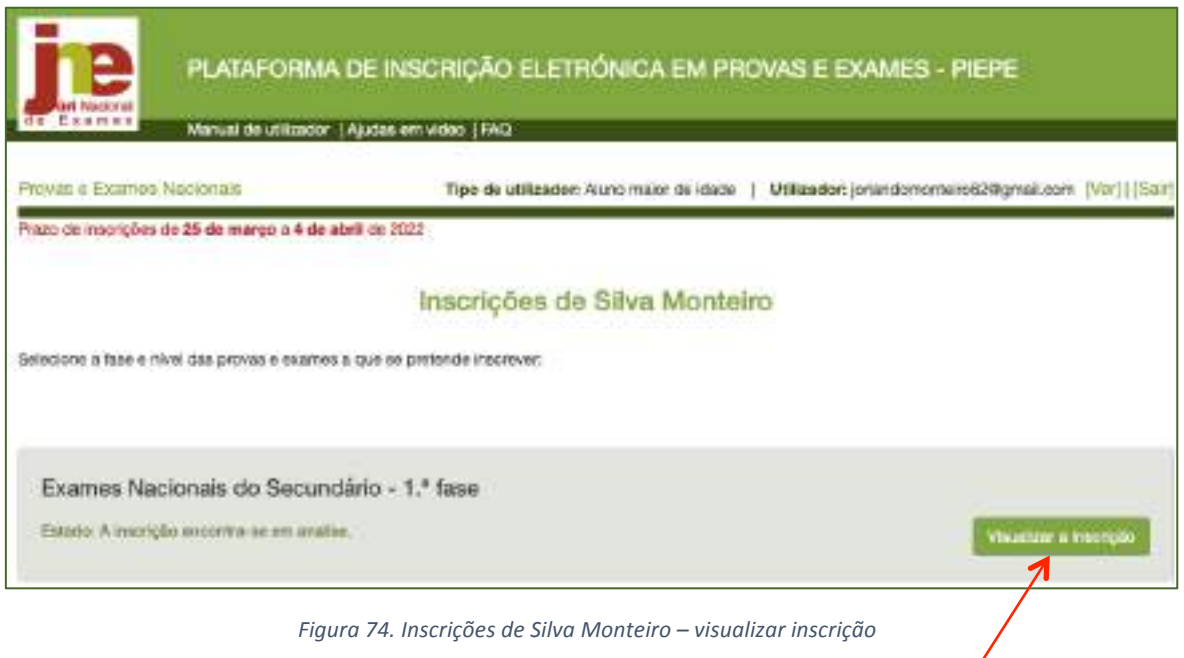

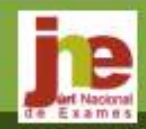

PLATAFORMA DE INSCRIÇÃO ELETRÓNICA EM PROVAS E EXAMES - PIEPE

Manual de utilizablecudas em videoAQ

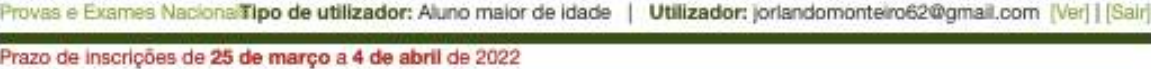

#### Visualizar Inscrição - 1.ª Fase - 2021/2022

Só após o pagamento da inscrição, quando aplicável, a mesma será validada.

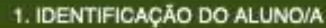

1.1 Nome Completo: SILVA MONTEIRO

1.2 N° Interno: 34343435

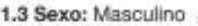

1.4 Data de Nascimento: 2000-11-01

1.5 Nacionalidade: Portugal

#### 2. ENCARREGADO DE EDUCAÇÃO

2.1 Nome Completo: SILVA MONTEIRO

2.2 Endereço Postal: Rua Maria Duarte 8

Código Postal: 2625-095

Localidade: PÓVOA DE SANTA IRIA

2.3 Telefone: 219566646

2.4 Email: jorlandomonteiro62@gmail.com

3. ESCOLA E CURSO

3.1 Escola de Inscrição: Escola Secundária de São João da Talha, Loures

3.2 Curso do ensino secundário: Ciências e Tecnologias (F60)

#### 4. PROVAS E EXAMES A REALIZAR

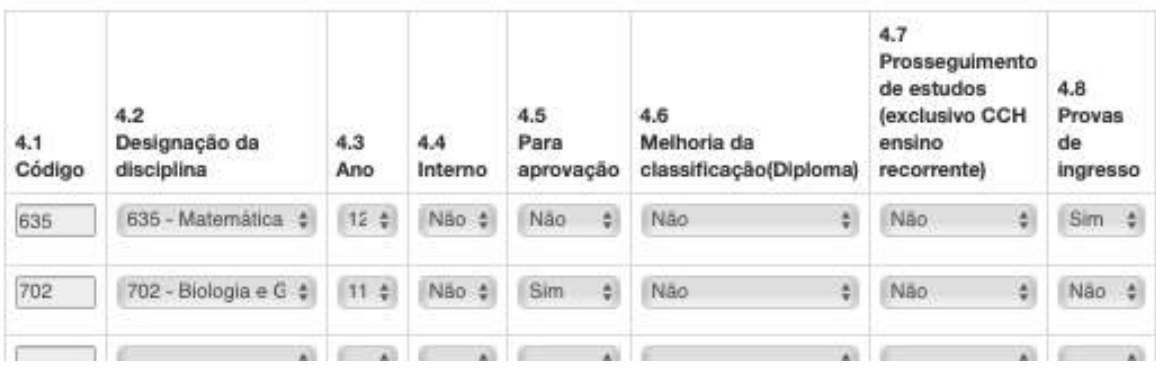

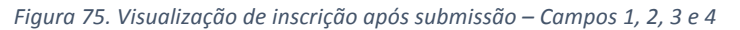

No final da página encontra o botão que permite imprimir em pdf um exemplar da inscrição submetida/entregue à escola. Chine Bront

Manual de Instruções PIEPE 2021/2022 Página **50** de **55**

### **2.5.1. Inscrição Entregue e Aceite**

A partir do momento em que carregou no botão **A Submeter** a inscrição foi enviada para a escola de inscrição e encontra-se para análise.

A escola irá proceder à validação dos dados.

Quando a escola tiver validado todos os dados receberá novo e-mail (Inscrição aceite, fig. 76) a confirmar que a sua inscrição nos exames foi validada e aceite pelos serviços administrativos da escola de inscrição.

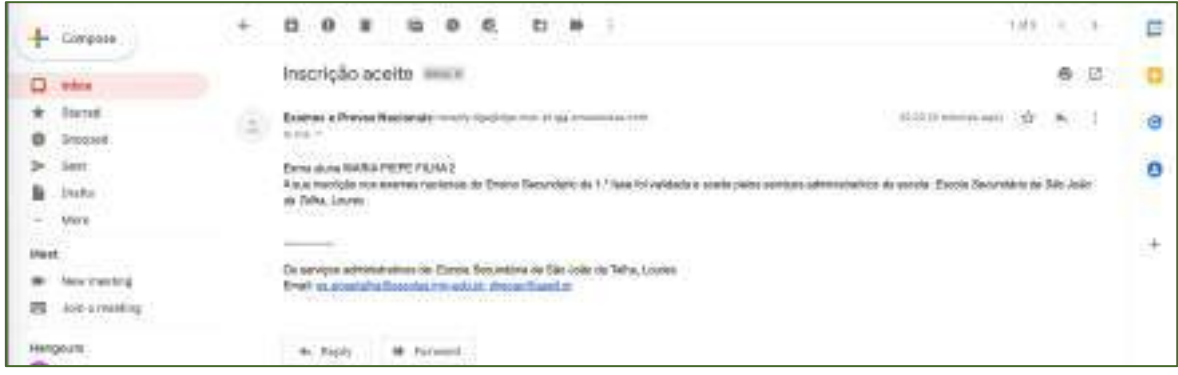

Figura 76. E-mail enviado pela escola a confirmar que a Inscrição foi aceite

### **2.5.2. Inscrição entregue com Dados Incorretos**

Se faltar algum documento ou se algum campo preenchido estiver incorreto, a escola INVALIDA a Inscrição e envia e-mail para o endereço eletrónico indicado na conta a solicitar as retificações/correções no prazo máximo de dois dias (Fig. 77).

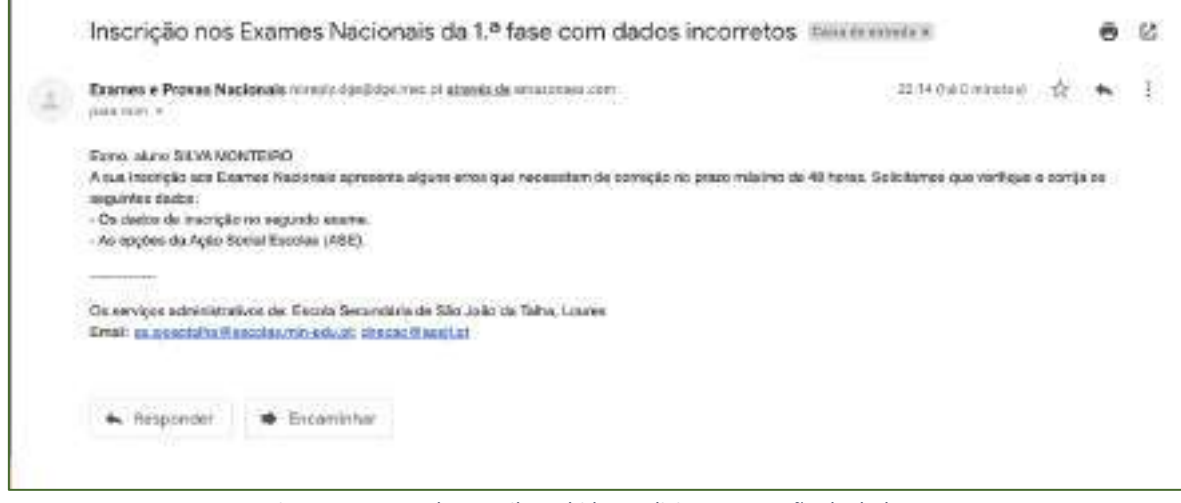

*Figura 77. Texto do e-mail recebido a solicitar a correção de dados.*

**IMPORTANTE:** Após a receção do e-mail, deverá no prazo de 48 horas (2 dias) aceder à inscrição na PIEPE, corrigir os dados solicitados e submeter novamente a inscrição.

Ao colocar os seus dados de acesso e entrar, abre a janela *Inscrições* (figura 78).

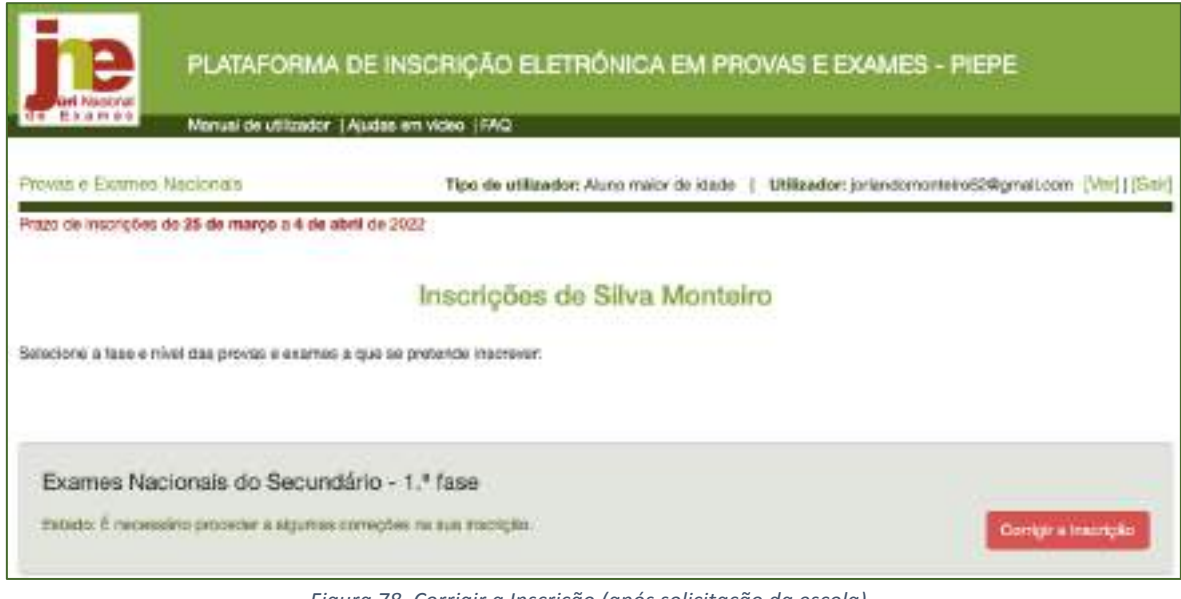

*Figura 78. Corrigir a Inscrição (após solicitação da escola)*

Deve clicar em

Corrigir a Inscrição

Abre a janela com a informação a corrigir e o prazo para o fazer (figura 86).

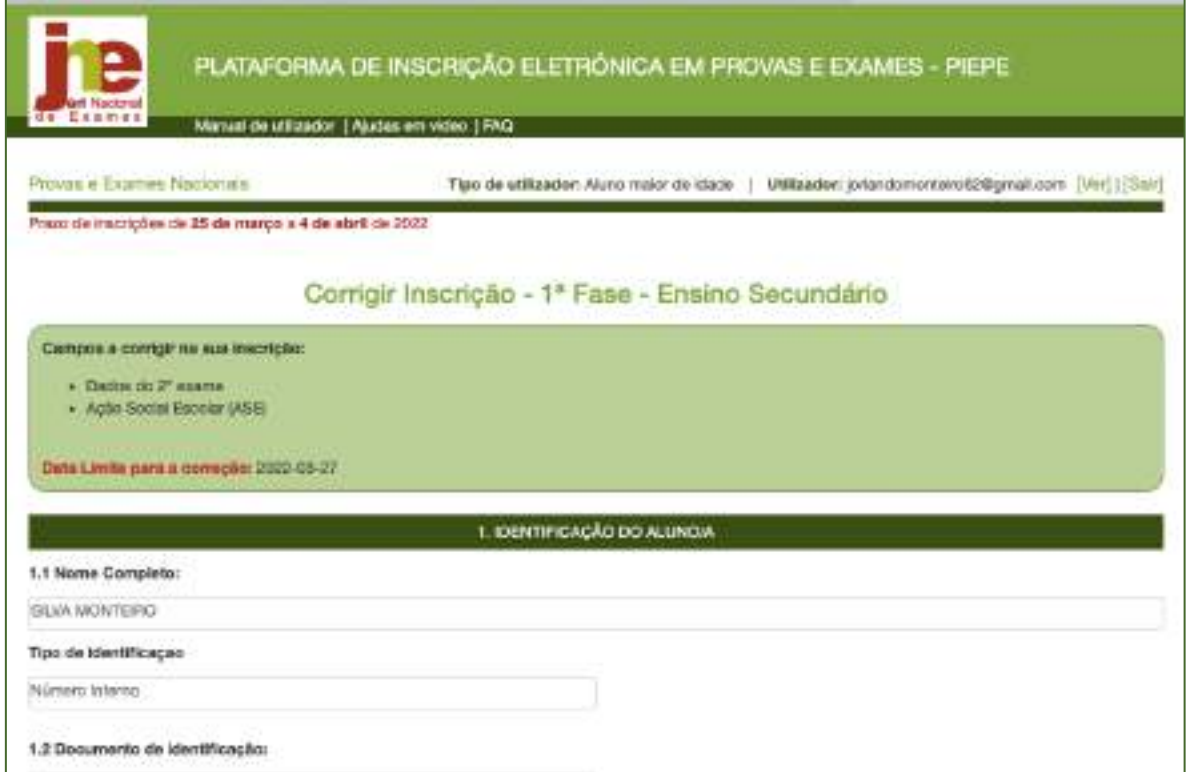

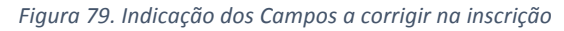

Deve corrigir os campos solicitados e para submeter novamente a inscrição à escola, clicar em

corrigir

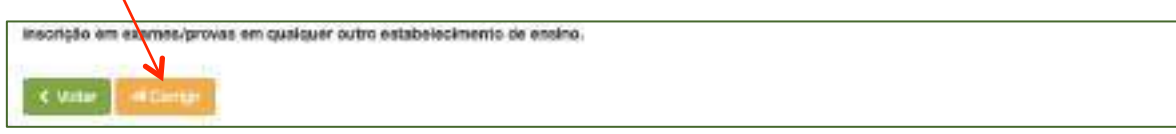

Ao clicar corrigir envia a inscrição para a escola.

Deve sair da plataforma e voltar a entrar

Abre a janela **Visualizar - Inscrição da 1.ª fase – 2021/2022.**

No final da página encontra o botão para imprimir o PDF, se assim o desejar.

A partir deste ponto o processo será idêntico ao da 1.ª submissão.

#### **2.5.3. Outras Situações: o endereço eletrónico já existe**

Está a tentar entrar e aparece a informação de que o este endereço eletrónico já existe.

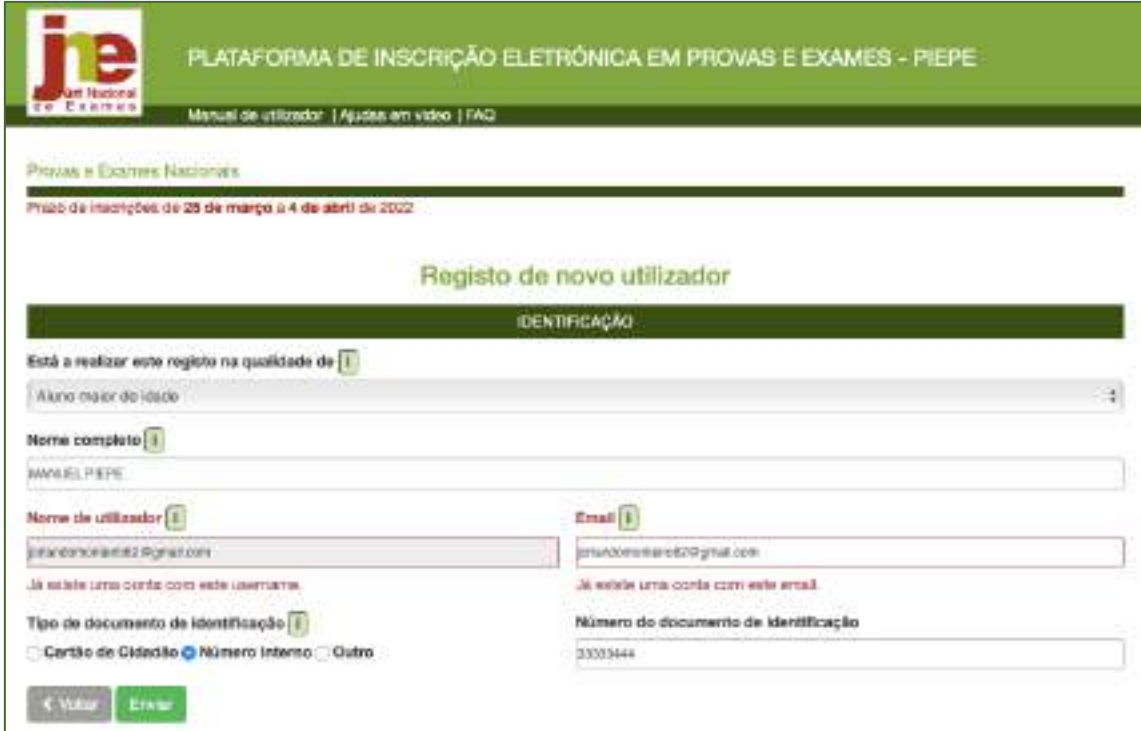

Deverá clicar em Voltar e na página inicial fazer recuperação de palavra passe.

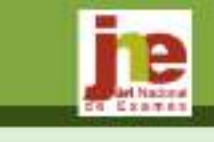

PLATAFORMA DE INSCRIÇÃO ELETRÓNICA EM PROVAS E EXAMES - PIEPE

Manual de utilizador | Ajudos em viciro | FAQ |

Suossoo!

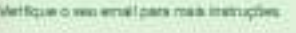

#### É enviado um email para este endereço eletrónico:

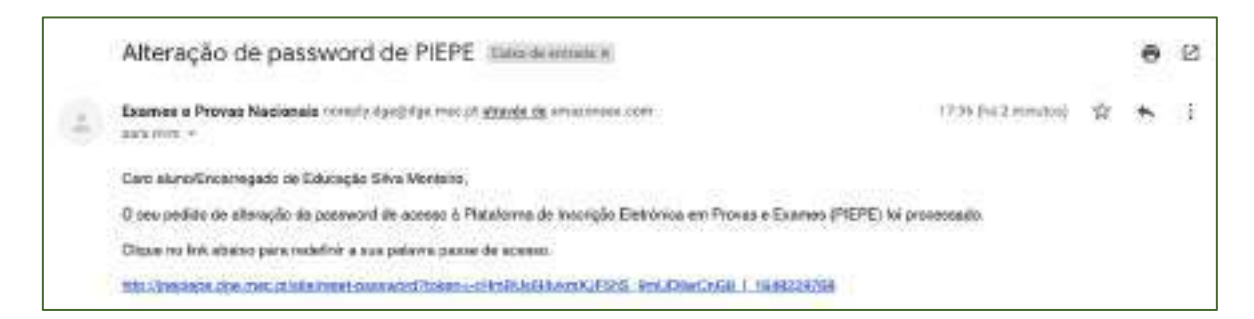

#### Deverá clicar no link e redefinir nova palavra passe.

Terá acesso à página onde poderá proceder à sua inscrição

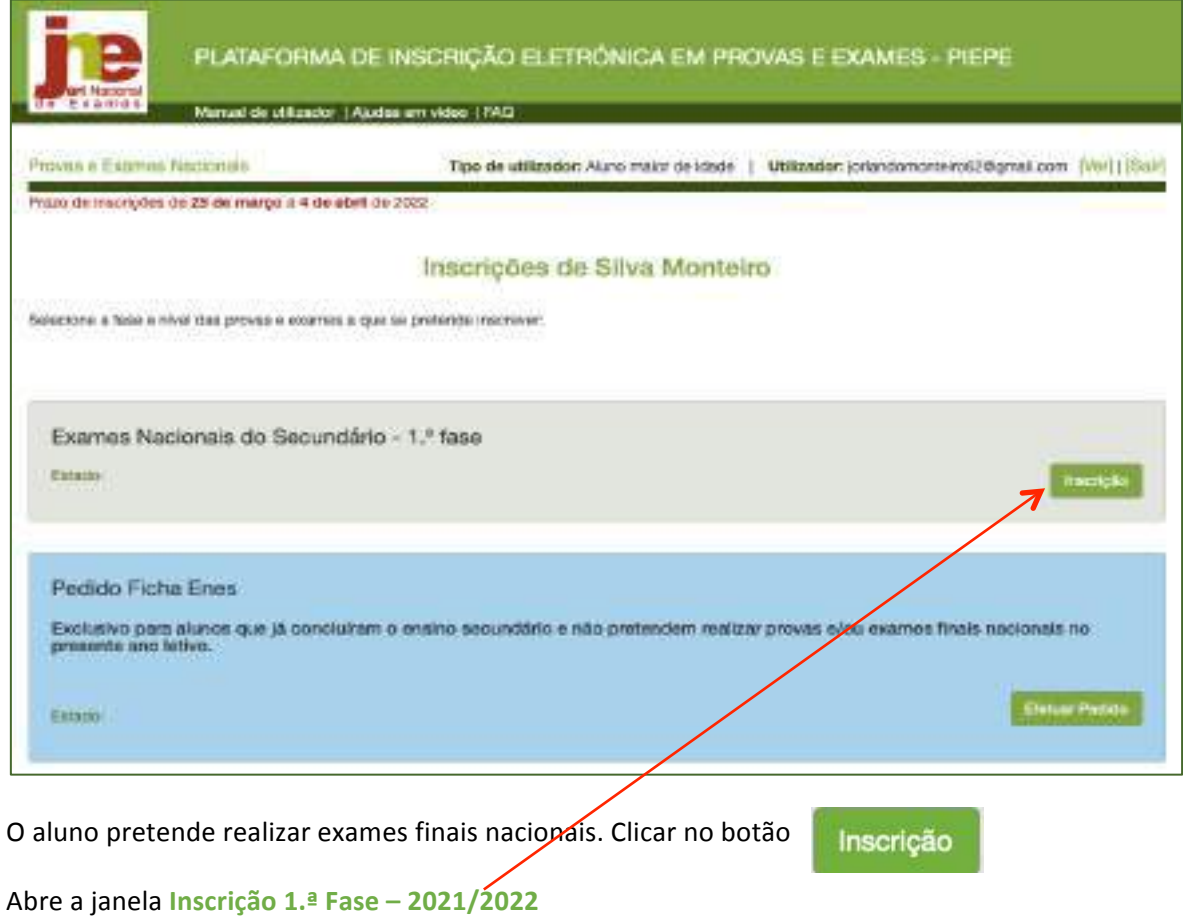

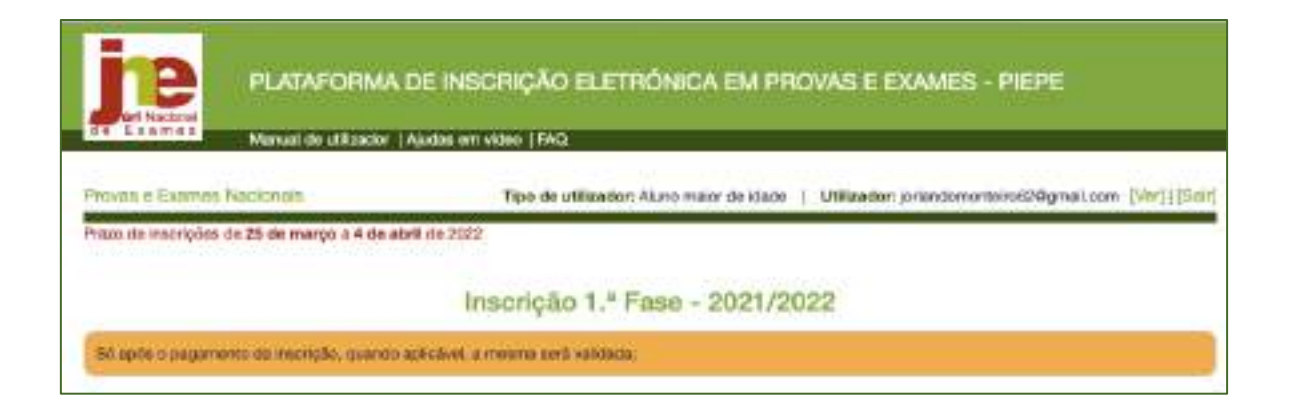

Caso haja lugar a algum pagamento será contactado pela escola, pelo meio que esta considerar mais expedito.

Deverá estar atento e acompanhar o processo a partir da sua caixa de correio eletrónico (ver spam, lixo) até receber e-mail de confirmação da escola que a sua **INSCRIÇÃO** foi **ACEITE**.

# Só nesse momento está inscrito para os Exames Finais Nacionais e ou Provas de **Equivalência à Frequência!**

O Presidente do JNE Luís Duque de Almeida